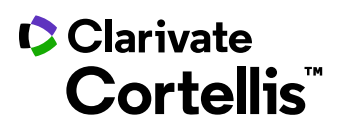

# **Cortellis Drug Discovery Intelligence Glossary & Help File**

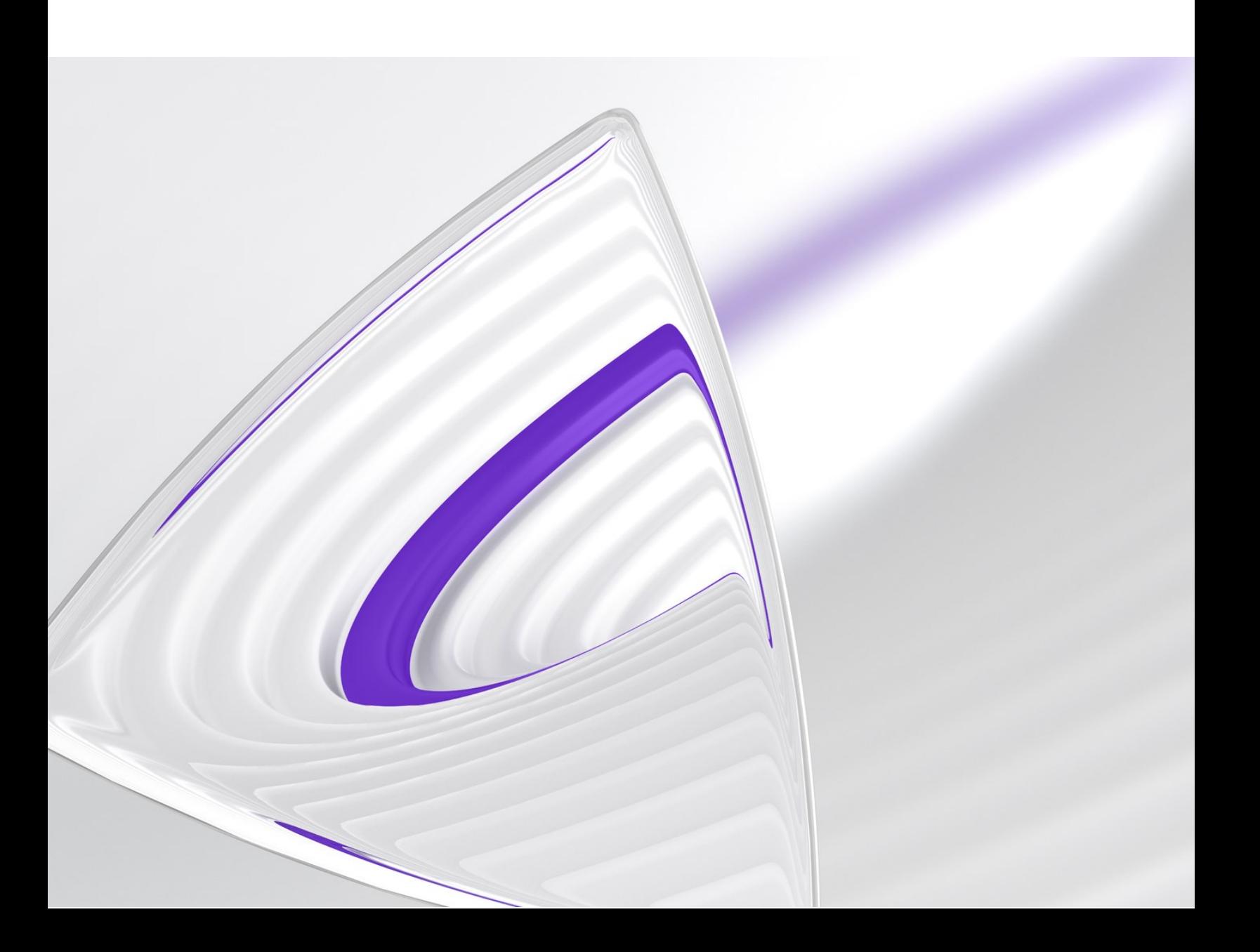

# **Welcome**

Access the broadest, deepest, most accurate source of R&D intelligence that has been manually curated, validated, and shared using a solution built *by* scientists *for* scientists.

Cortellis Drug Discovery Intelligence focuses exclusively on pharma and drug development, harmonizing and integrating essential biological, chemical and pharmacological data from disparate sources into a single platform.

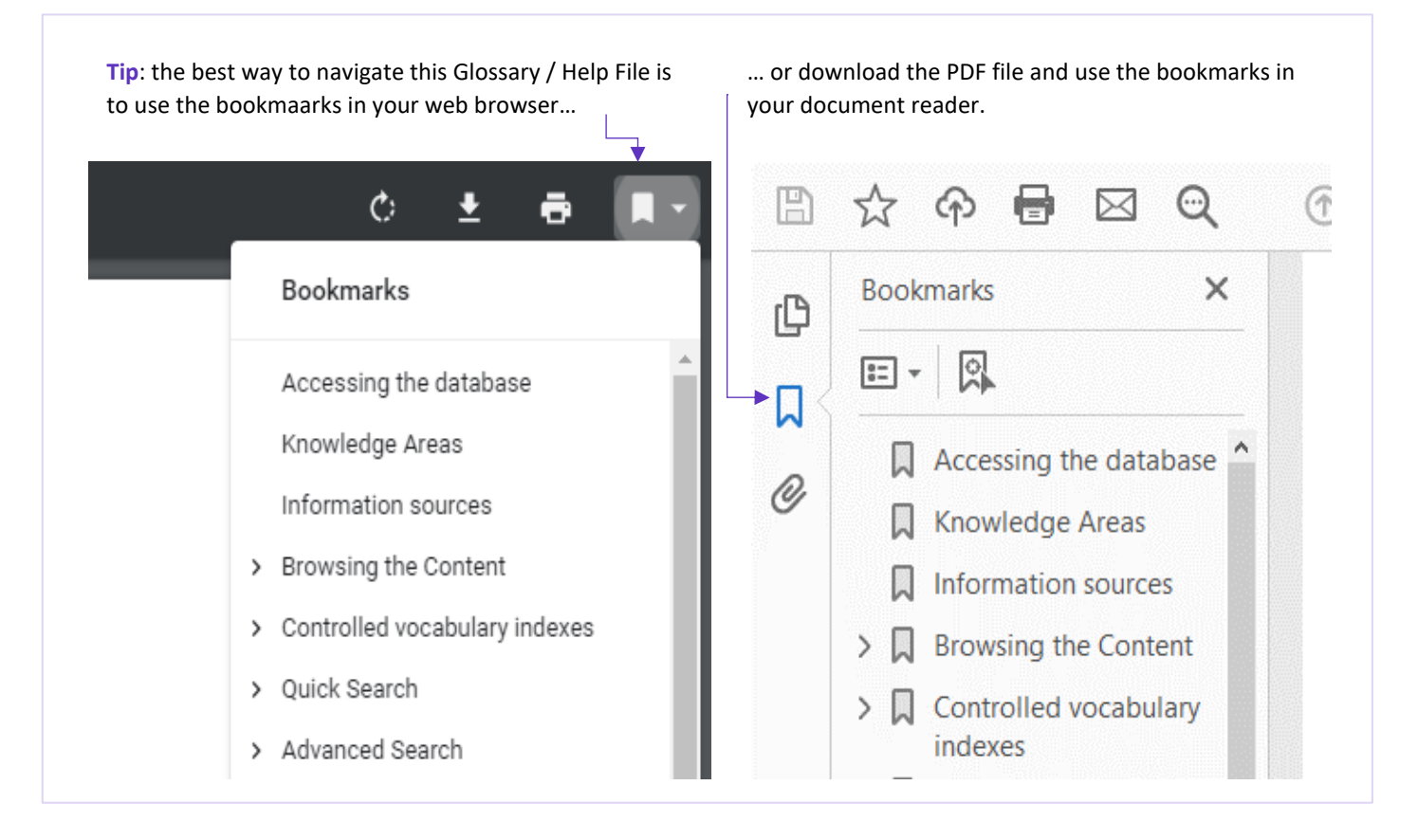

# **Accessing the Database**

# **System Requirements**

The following systems are supported, latest versions are preferred.

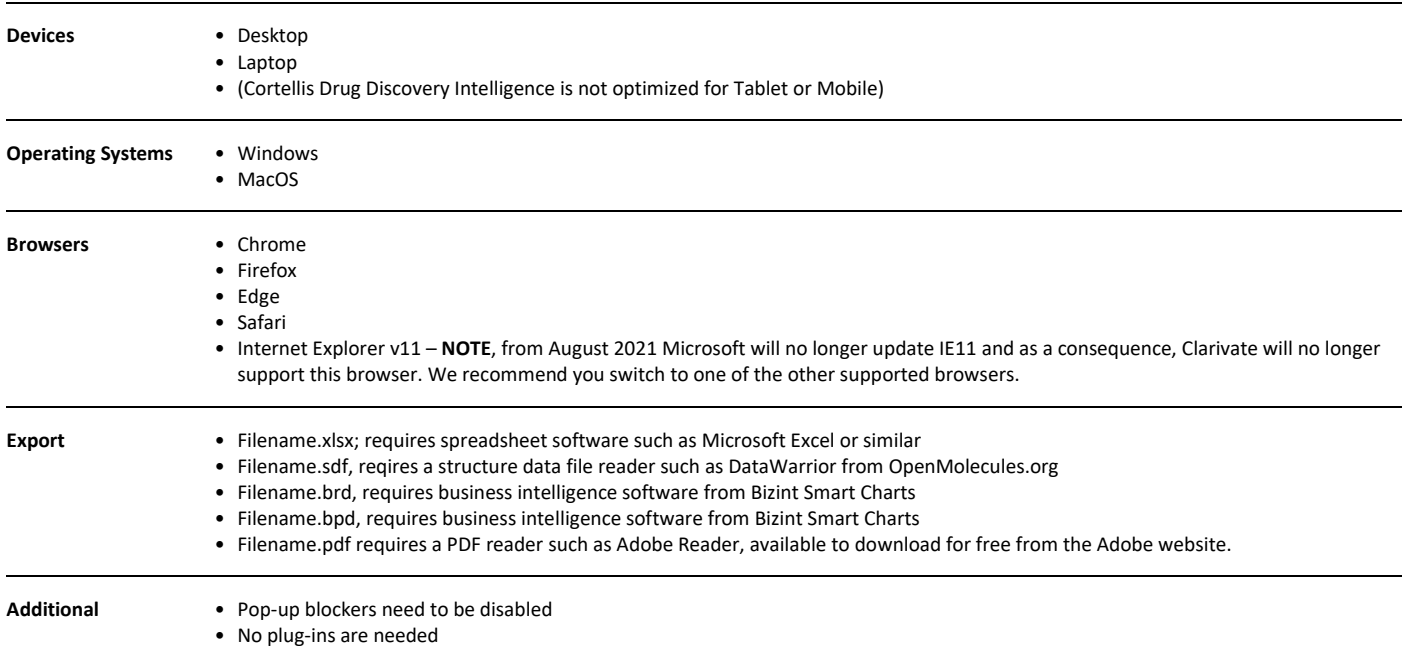

### **Logging on**

Access to Cortellis Drug Discovery Intelligence™ is via a username, which is your email, and a password. You will be required to update your password every 180 days.

Your password for Cortellis Drug Discovery Intelligence is the same as for the following Clarivate products:

- Cortellis Competitive Intelligence
- Cortellis Drug Discovery Intelligence
- Cortellis Competitive Intelligence
- Cortellis Generics Intelligence
- Cortellis CMC
- Drug Research Advisor
- Key Pathway Advisor
- Web of Science

Therefore, if you reset your password for any one of the above products, your new password will be the same for all.

If you forget your password, simply click the "forgot password" link on the home page and request an email be sent to you with instructions to reset your password.

If your institution has single sign-on (SSO) access to Cortellis Drug Discovery Intelligence, you will not need a password to log in, simply follow the instructions provided by your organization

#### **Terms of Use**

The terms of use can be found here: **<https://clarivate.com/legal/terms-of-use/>**

# **Knowledge Areas Overview**

The data in Cortellis Drug Discovery Intelligence is organized by "Knowledge Areas". You can focus your search on specific knowledge areas, get an overview of content across all knowledge areas, and navigate between related content in the different knowledge areas.

**For example**, you can generate a list of drugs in development for a condition; reduce the list based on related pharmacological activity (Experimental Pharmacology knowledge area); and rationalize the pharmacological effect by exploring the related Genes & Targets.

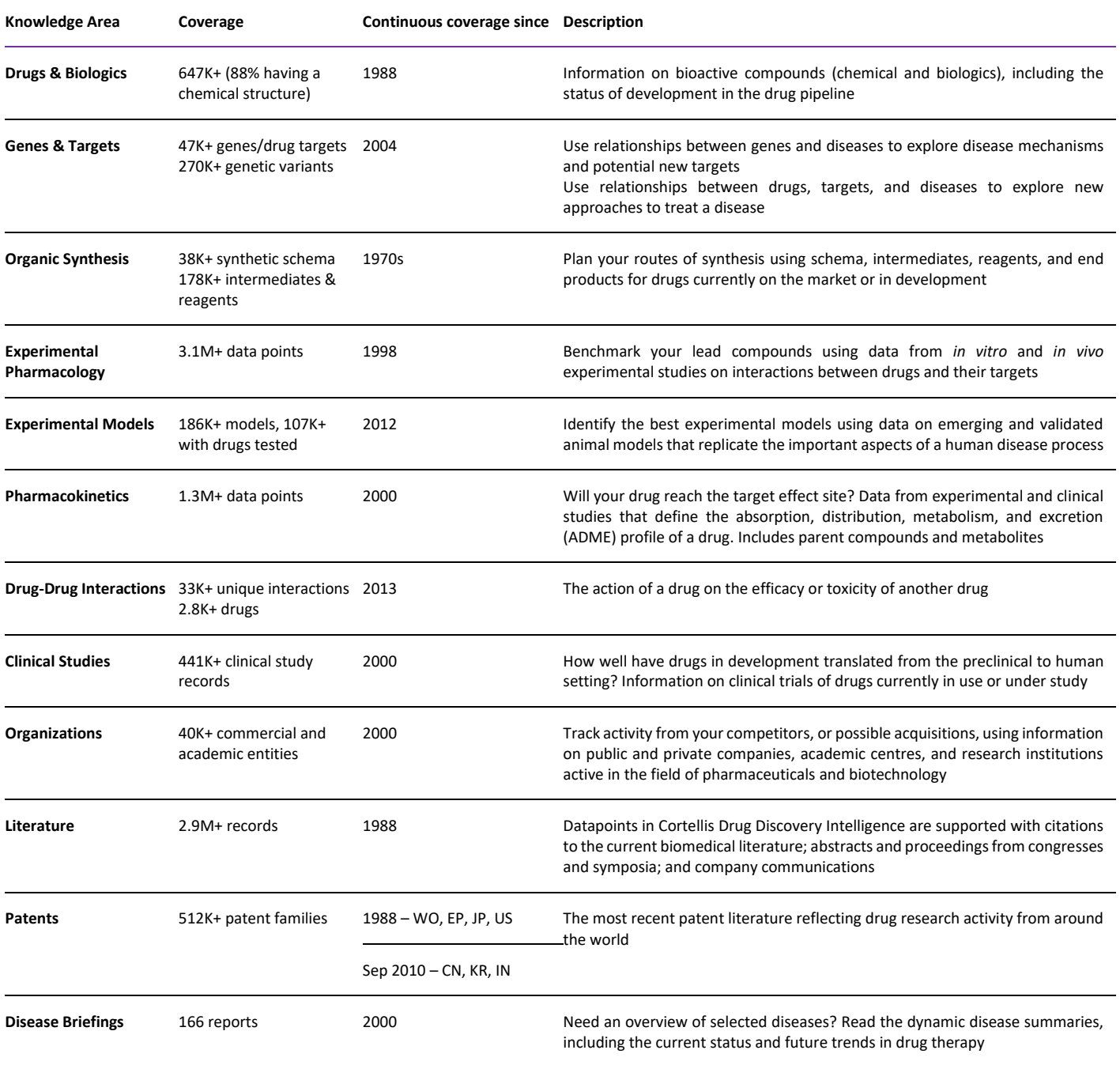

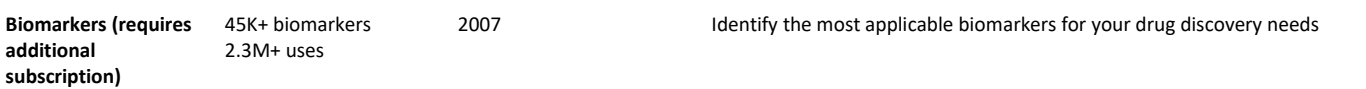

# **Information Sources**

The data in Cortellis Drug Discovery Intelligence is curated by scientists for scientists. The editorial team are responsible for selecting relevant articles from the following sources, and for curating the data obtained from these sources.

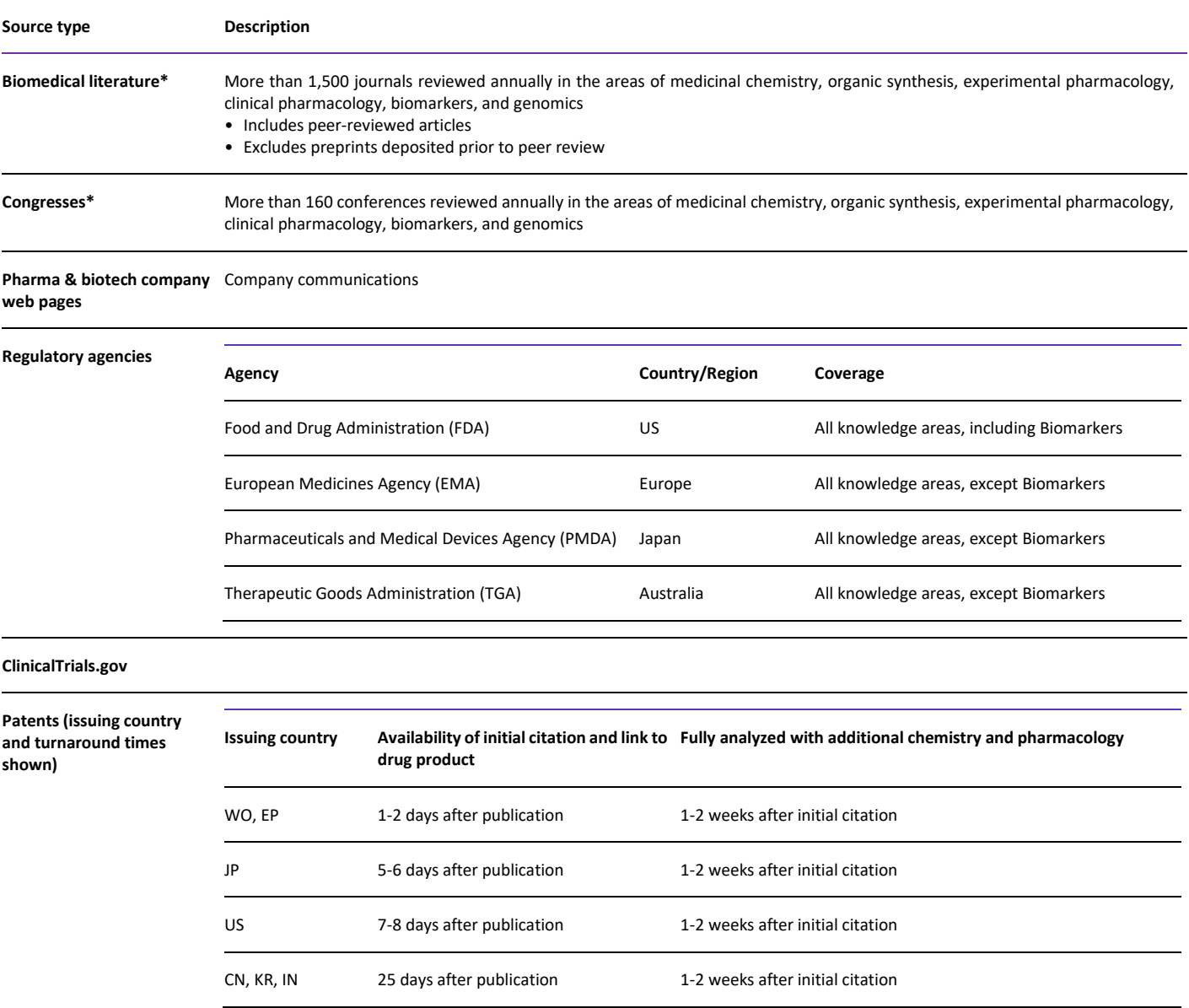

\* The time for literature and congress records to be included is usually 0–2 weeks from the date the information is first made available to Clarivate.

# **Home Page**

The opening page of Cortellis Drug Discovery Intelligence. Use this page to browse the latest:

#### **Latest News**

Contains a selection of articles from our sister product BioWorld Science™, and that we think will be of interest to Cortellis Drug Discovery users.

Click on these articles to go to the corresponding drug, gene, or biomarker records.

#### **Targetscapes and Disease Briefings**

Quick-search widget to access **[targetscapes](#page-117-0)** and **[disease briefings](#page-117-1)** content.

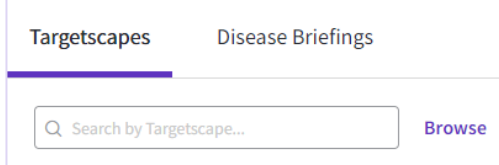

### **Latest Insights**

#### Shortcuts that take you to pre-filtered results

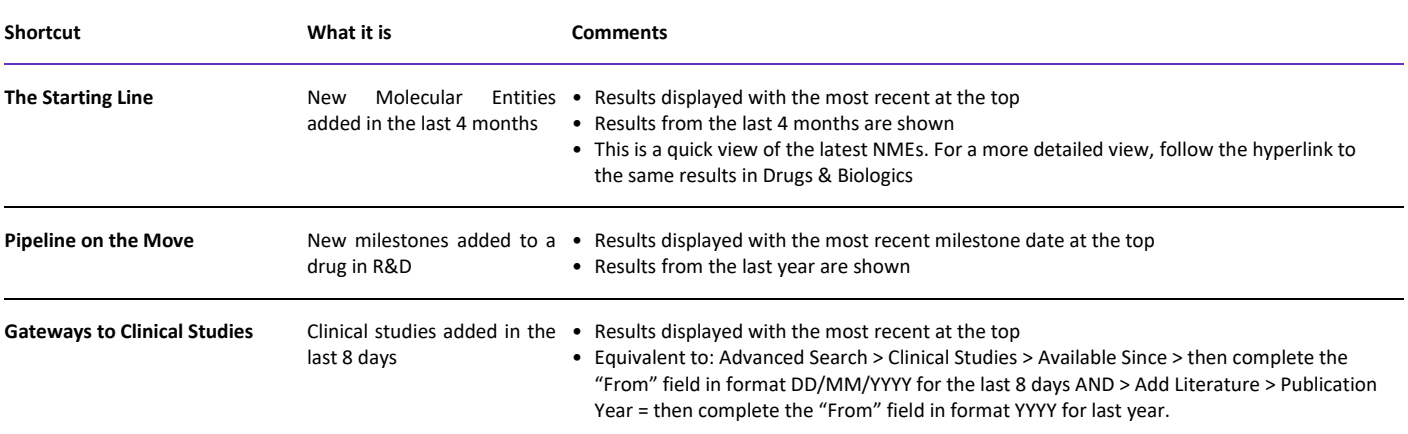

**Tip**: if you want to receive an alert when an NME enters the pipeline, try:

- 1. Advanced Search > Drugs & Biologics > Select Field = New Molecular Entity > Check *Yes* > Search.
- 2. Apply filters.
- 3. Select Options (…) in the top right of the screen, then *Save & Alert* and complete the dialog box.

# **Conferences**

A quick way to access data that was published at the latest conferences. Note that Clarivate's editors use conference publications, online abstracts, posters and presentations, and in many cases, we attend the conferences to glean additional insight.

**Note**: click the conference title to see the *Literature List* of posters and presentations associated with the conference. Then from the *Literature List*:

Drugs & Biologics 1 Click the pill button below each title to view content related to that specific title. **Or**….

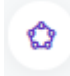

Click the *Related content* button at the top-right of the results list to view all content that has been curated for this conference.

Note that for the latest conferences, the poster title may be indexed in the *Literature List* before Clarivate's scientists have completed their analysis. Check back frequently or set an alert on the *Literature List* to stay up to date on the latest information from that conference.

### **Today's Featured Patents**

Patents selected by our editors.

Click each item to go to the corresponding patent record or scroll to the bottom of this panel and select if you want to view today's featured patents in the Patents knowledge area; or the featured patents from the past 8 days.

# **All Related Content**

All content related to your query.

- Accessible via Quick Search, with knowledge area selector = *All*.
- Accessible from a record or results list via the *Related content* button in the top right of your screen.

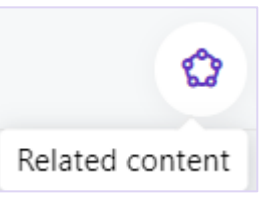

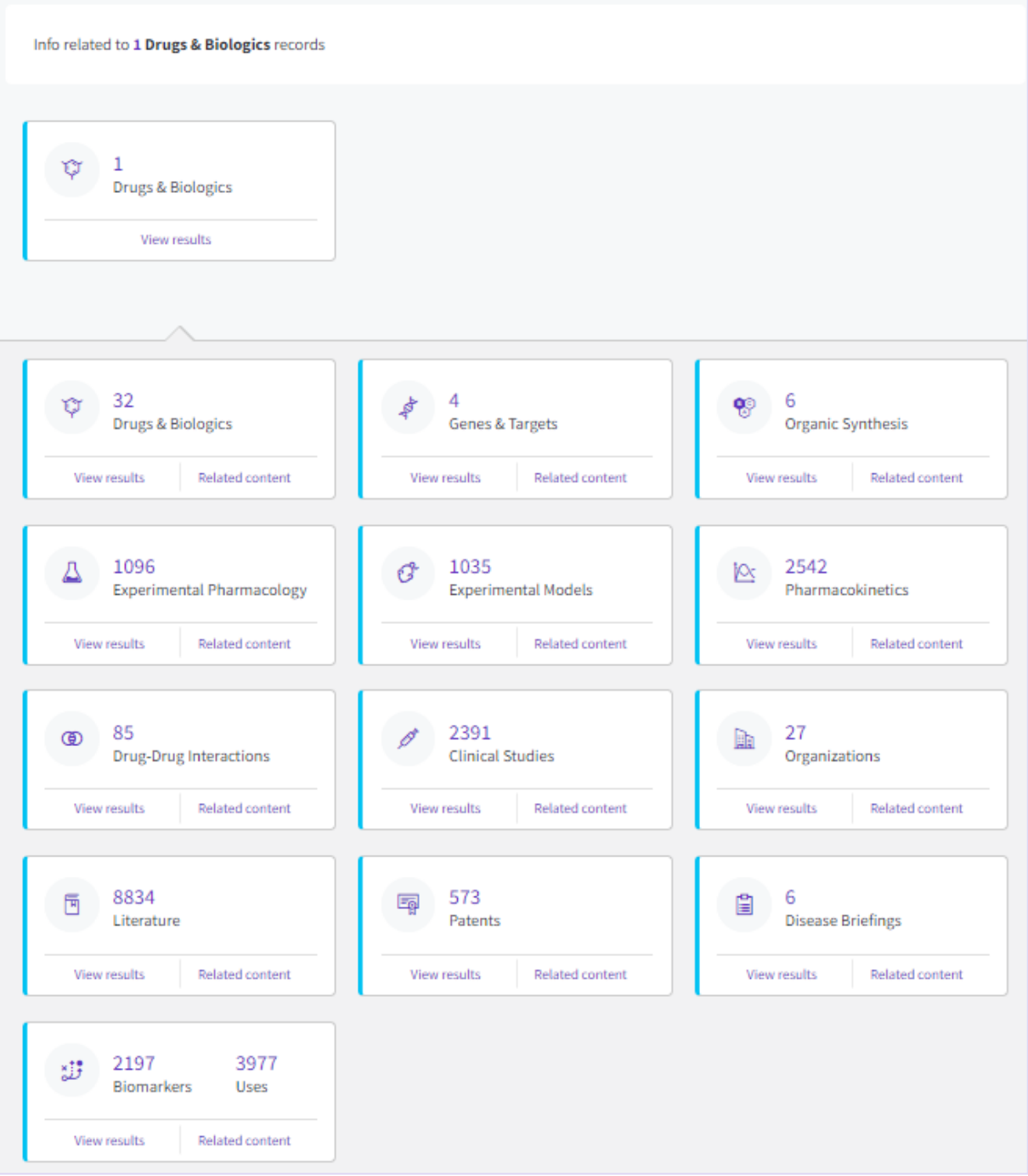

Although the content in Cortellis Drug Discovery Intelligence is organized into knowledge areas, it is also interlinked across knowledge areas. This is extremely powerful for exploring the science that lies behind a drug or biomarker development program.

**For example**, a drug will be linked to its corresponding pharmacological data in the Experimental Pharmacology knowledge area. This is useful if you want to benchmark the pharmacological activity of a drug or group of drugs.

**For example**, where known, a drug will be linked to its molecular target in the Genes & Targets knowledge area. This is useful if you want to explore all the conditions, therapies and genetic variants associated with your target of interest.

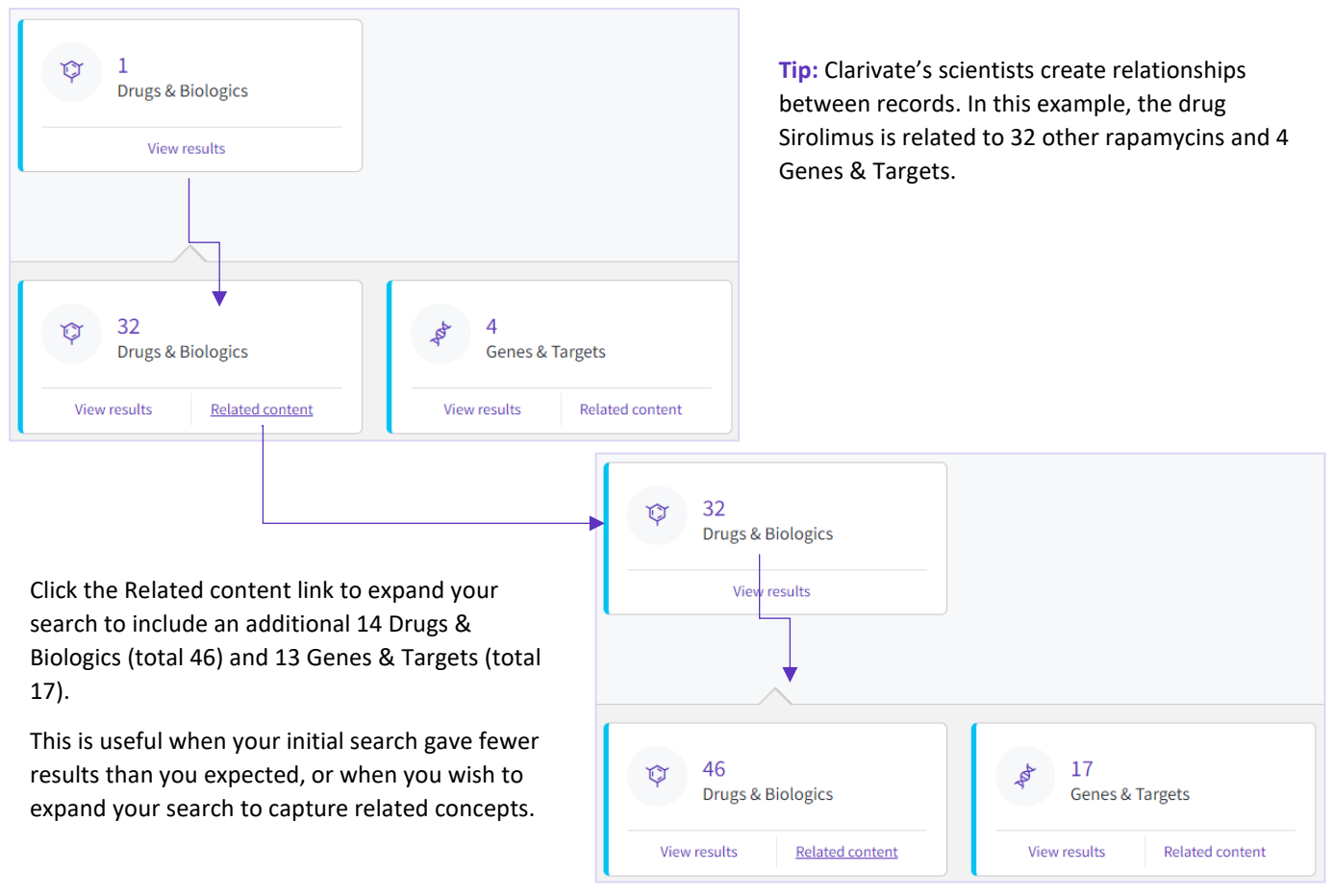

# **Results List**

A summary table displaying the results of your search.

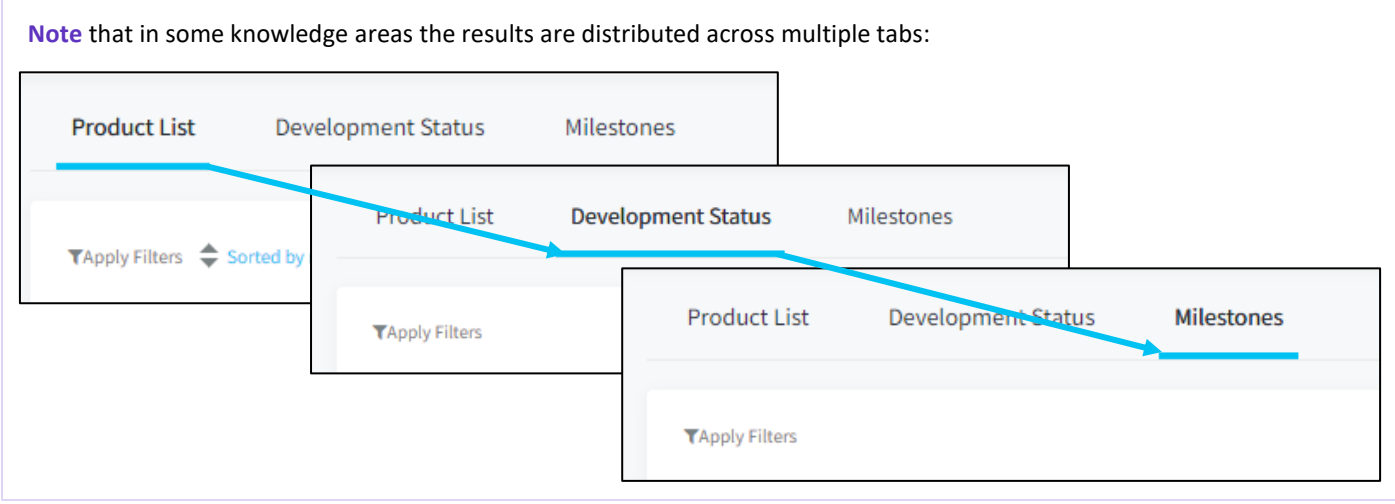

# **Actions from a Results List**

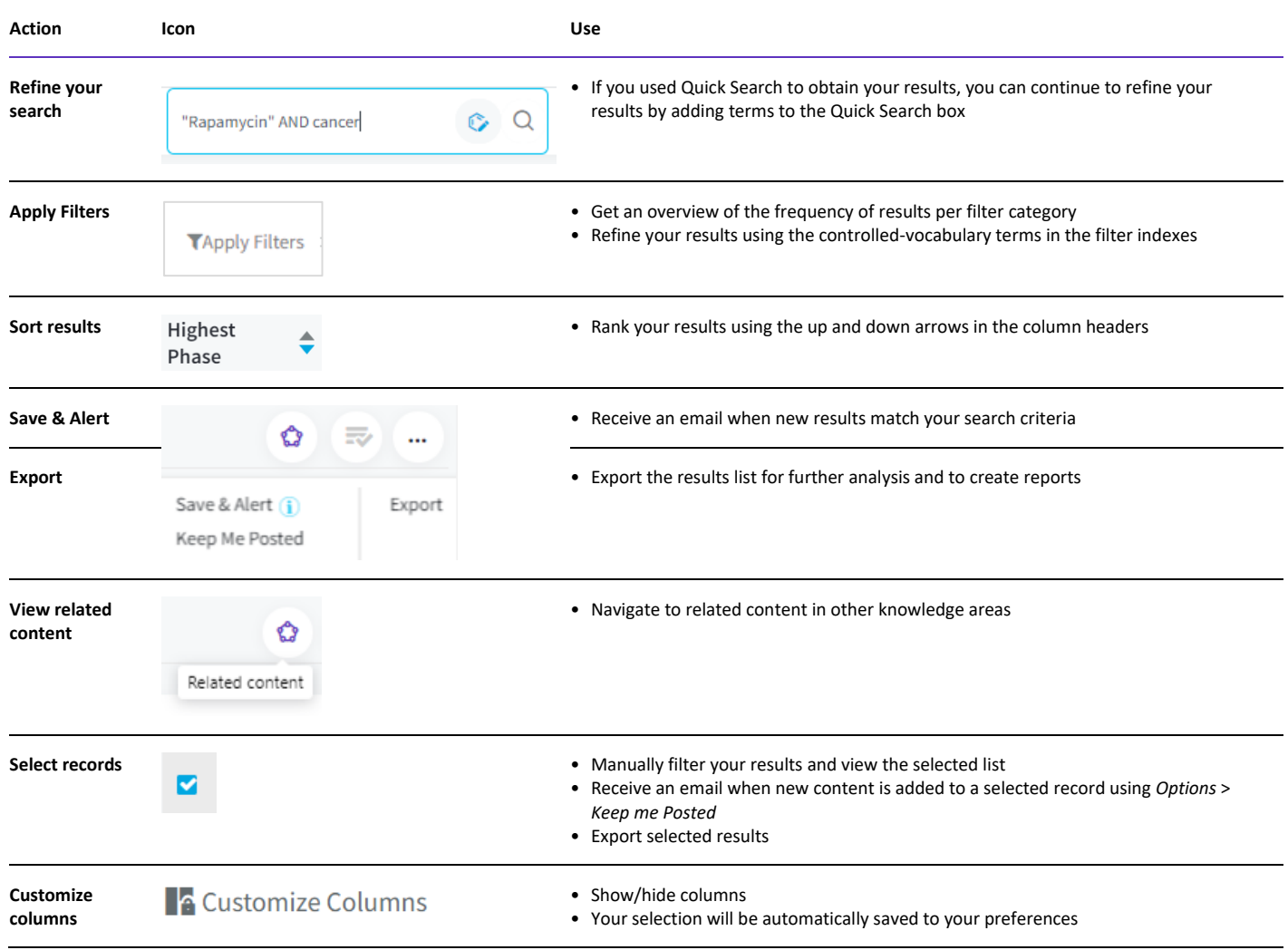

# **Results Overview**

A graphical interactive display of your results list. This overview is available for the Drugs & Biologics knowledge area for the following categories:

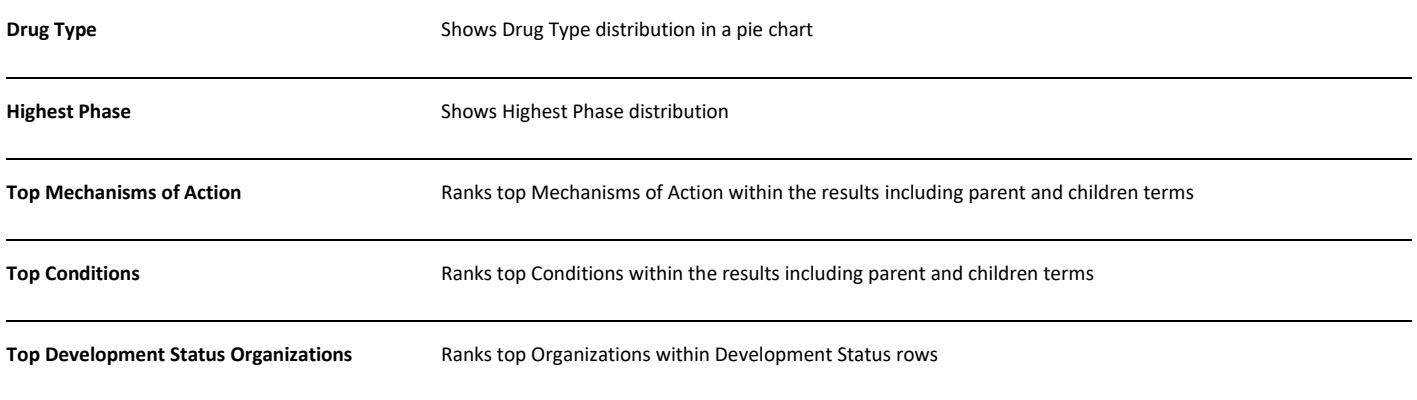

Top Development Status Countries / Regions Ranks top Countries / Regions within Development Status rows

This is the first iteration of the graphical overviews and we would very much appreciate your feedback in order to help guide further development of these graphs. Please contact customer support via **<https://support.clarivate.com/LifeSciences/>** to provide your feedback. Thank you.

# **Records**

A compilation of facts about a single object such as a drug, a gene, an experimental result etc.

# **Navigate from a results list to a record**

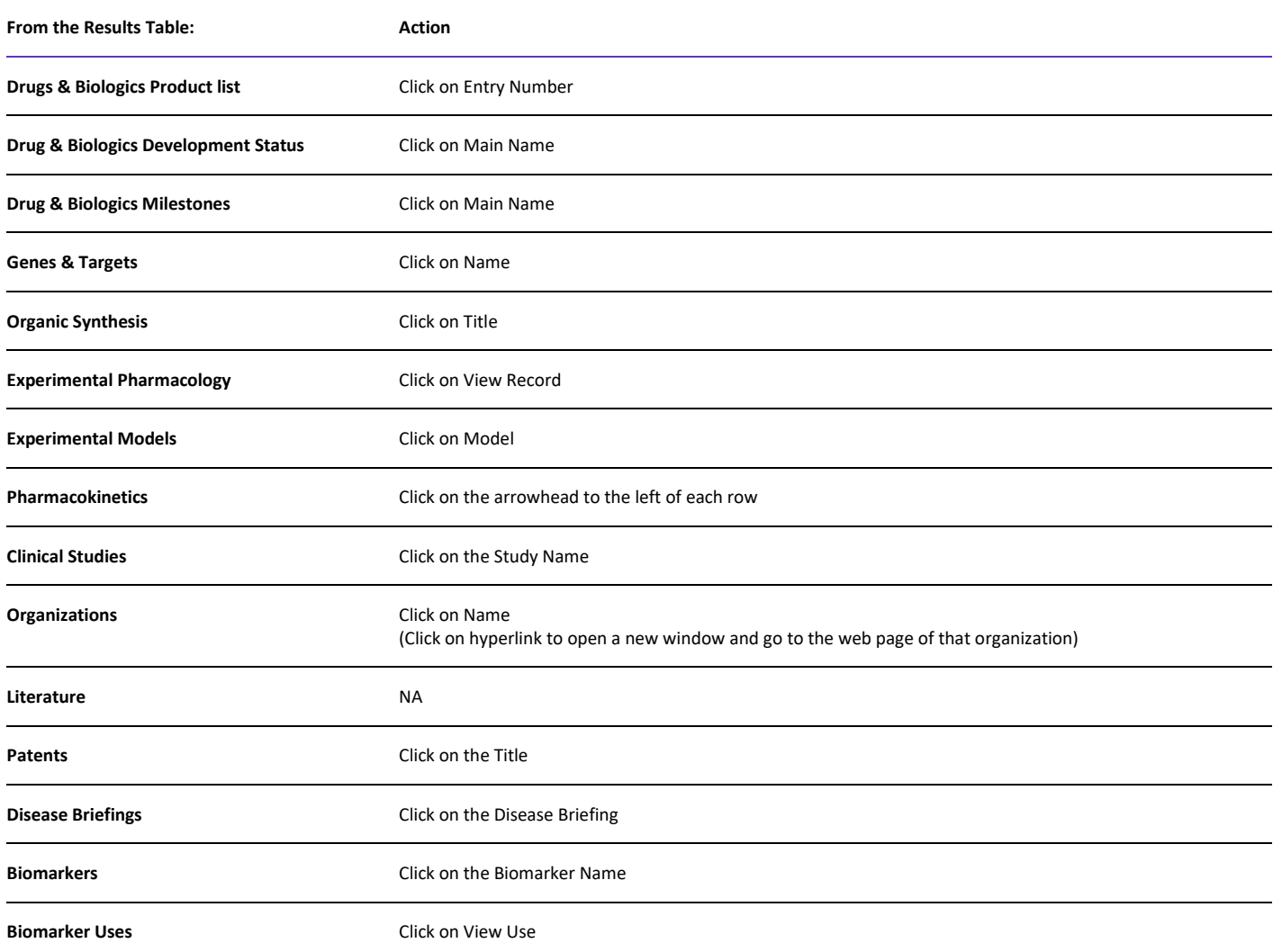

# **Navigate from record to record, and from a record back to the results list**

**Tip**: to browse consecutive records and return to the results list, use the navigation buttons on the top right of the screen:

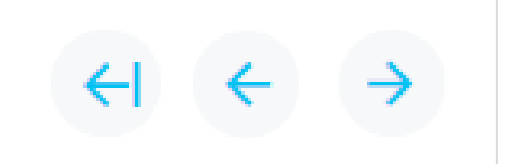

# **Related Content**

All content related to the record. Use the links in the *Related Content* widget to explore data in other knowledge areas of the database

### **Clarivate Links**

Related content that is available in other Clarivate databases (separate subscriptions required).

#### **Target Druggability**

A preclinical drug development portal to help you select drug targets with the greatest potential for success. Use this database to:

- Explore target validity.
- Inspect known and putative targets by condition of interest
- Mark, group, and compare targets
- Analyze drug research and competition for a target of interest
- Explore relevant targets and conditions for a drug of interest
- Research target-related drugs focusing on a mechanism of action
- Explore target-related drugs for a condition of interest
- Investigate early drug repurposing

#### **OFF-X**

A safety and toxicity intelligence portal for drugs and targets of pharmacological interest. Use this database to identify off-target interactions, and plan accordingly.

#### **MetaCore**

A systems biology tool to help you view your experimental results and OMICS data in the context of human diseases. Use this database to:

- Reduce the risk in your OMICS analysis
- Establish the biological rationale for your drug's mechanism
- Realize the potential of your biomarkers

#### **External Links**

Related content in non-Clarivate databases.

#### **Available Since**

Date when the record first appeared in Cortellis Drug Discovery Intelligence.

Search/filter by *Available Since* to retrieve new records added since your last search.

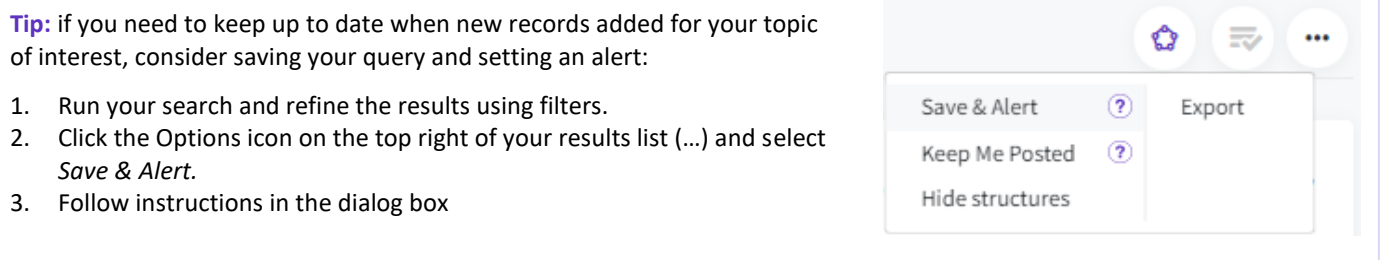

#### **Last Updated**

Date when the record was last updated with new information.

Search/filter by *Last Updated* to retrieve existing records that have been updated since your last search.

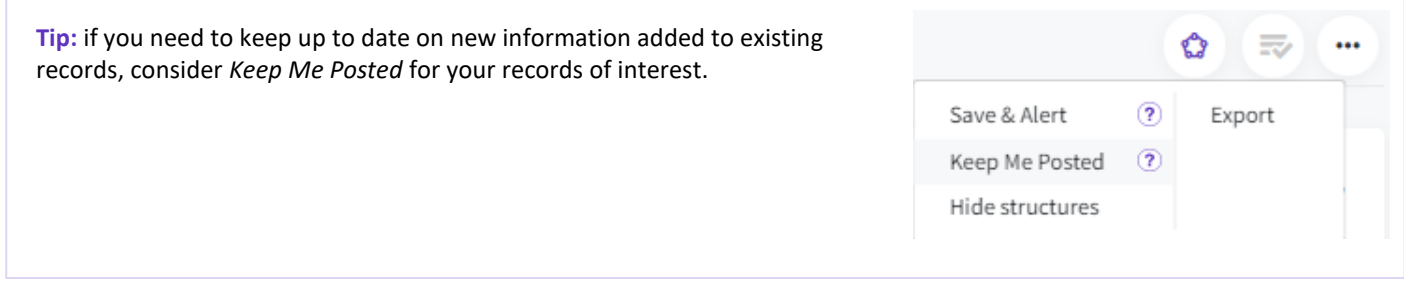

# **Search**

Find content relevant to your question or topic of interest using one of three search options; and then refine your results using the filters.

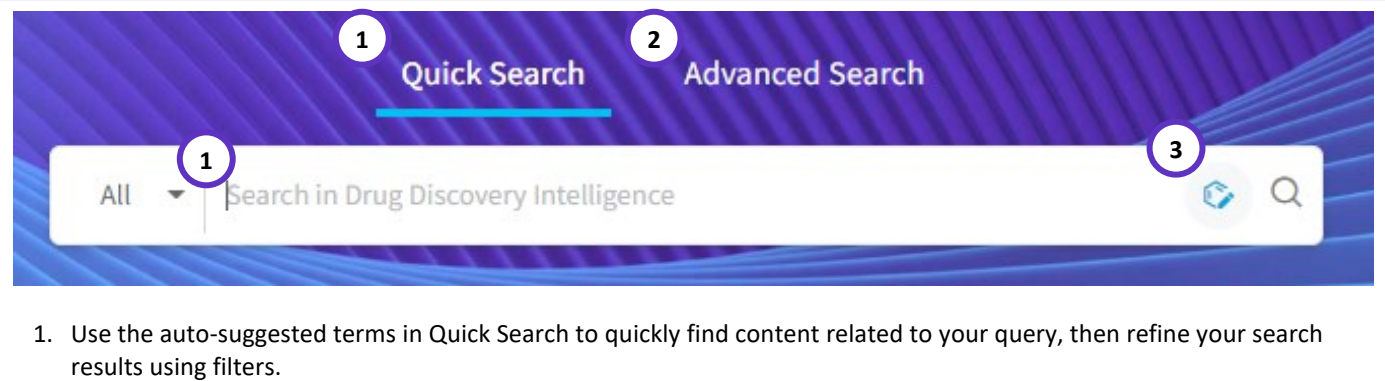

- 2. Use Advanced Search to browse the controlled vocabulary indexes and specify which fields to search in.
- 3. Use Structure Search for content that is the same, similar or contains your compound of interest.

**Note:** you can access any of these searches from the homepage, as shown, or from any *Results* or *Record* page.

**Note:** that Structure Search can be used in either *Quick Search* or *Advanced Search.*

But before exploring each search type in detail, there are some generally applicable rules when searching in Cortellis Drug Discovery Intelligence:

### **Search using Controlled Vocabularies**

Controlled vocabularies are lists of words with fixed definitions that are used by Clarivate's editors to index the content in Cortellis Drug Discovery Intelligence.

Because controlled vocabularies are used to organize the data, this means that you can reliably retrieve the data using those same index terms when you search the database. Using controlled vocabularies is generally the most accurate way to search the database.

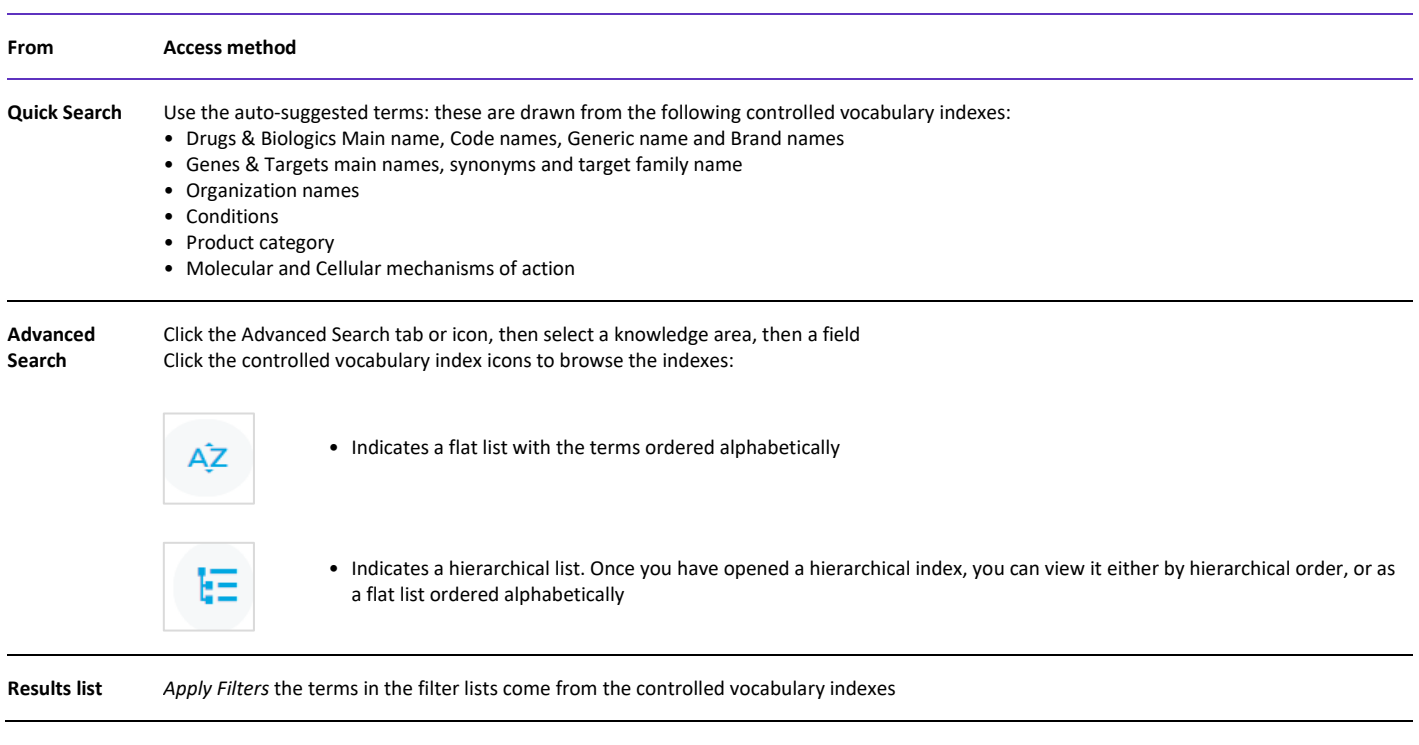

#### **How to access the** *Controlled Vocabulary* **indexes:**

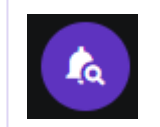

**Tip**: set up a Controlled Vocabulary alert to stay up to date on new terms added to the controlled vocabulary indexes.

#### **Free-text search**

In general, it is best to use the auto-suggested terms in Quick Search, or the index terms in Advanced Search. This is because Clarivate's scientists use the controlled vocabularies to index the data, and so you can reliably retrieve the data using those same index terms when you search the database.

However, if you have tried using the indexes, and still don't find your term of interest, you can still search by free text, just remember to enclose phrases in double quotes.

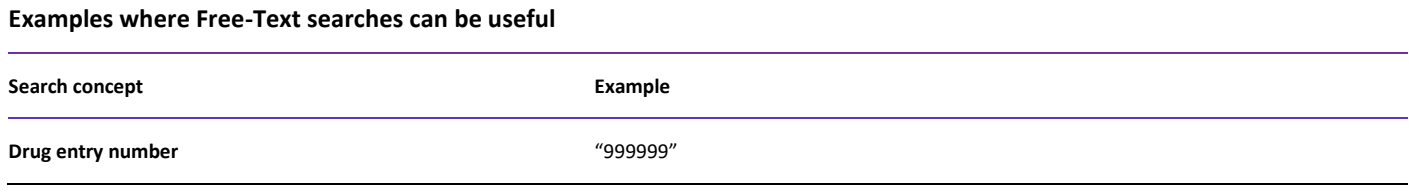

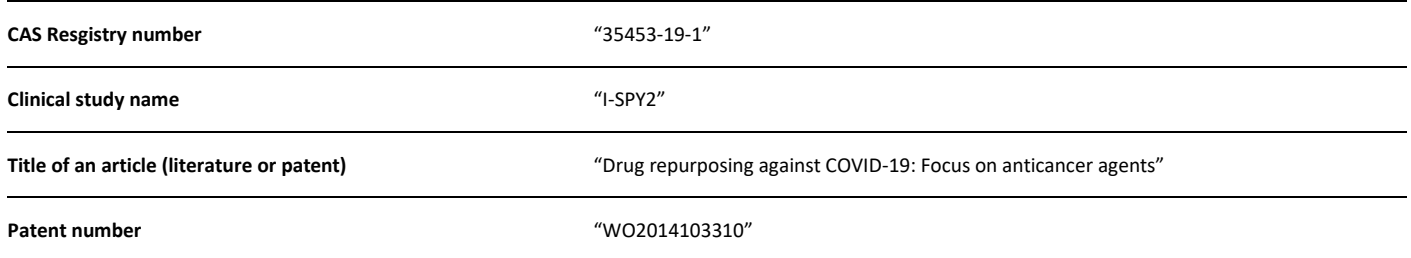

### **Controlled Vocabulary versus Free text search**

A free-text search will look for records that match the phrase that you type, whereas using a term from the controlled-vocabulary indexes will look for records that have been indexed with that term by Clarivate's scientists.

For example, searching by the controlled-vocabulary index term "Cancer, breast" will find all records that have been indexed with that condition; whereas searching by the free text "breast cancer" will find all records that include that phrase, but not records indexed with "Cancer, breast".

Typically, the controlled-vocabulary approach is more precise, and you can be sure to get all records relevant to the search term. But occasionally you may wish to broaden your search to include any records with mention of a text string such as "breast cancer", in which case you can combine both controlled-vocabulary and free text in the same search.

For example, "Cancer, breast" OR "breast cancer".

#### **Combining search terms**

Quick search and Advanced Search allow the Boolean operators AND / OR / NOT and parenthesis to combine operations.

**For example**, to find EGFR inhibitors that are not in development for either cancer or respiratory disorders.

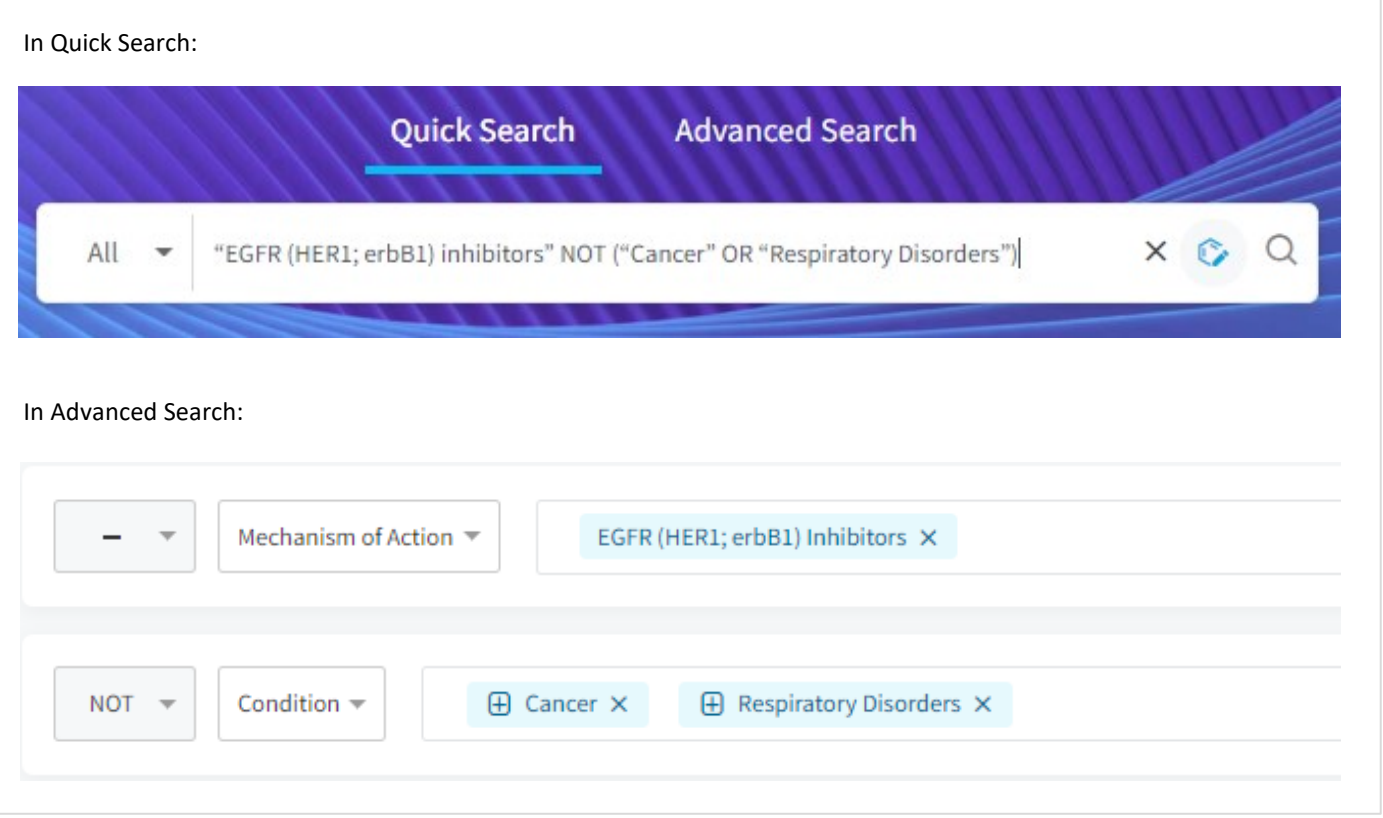

# **Special characters**

The following special characters are allowed:

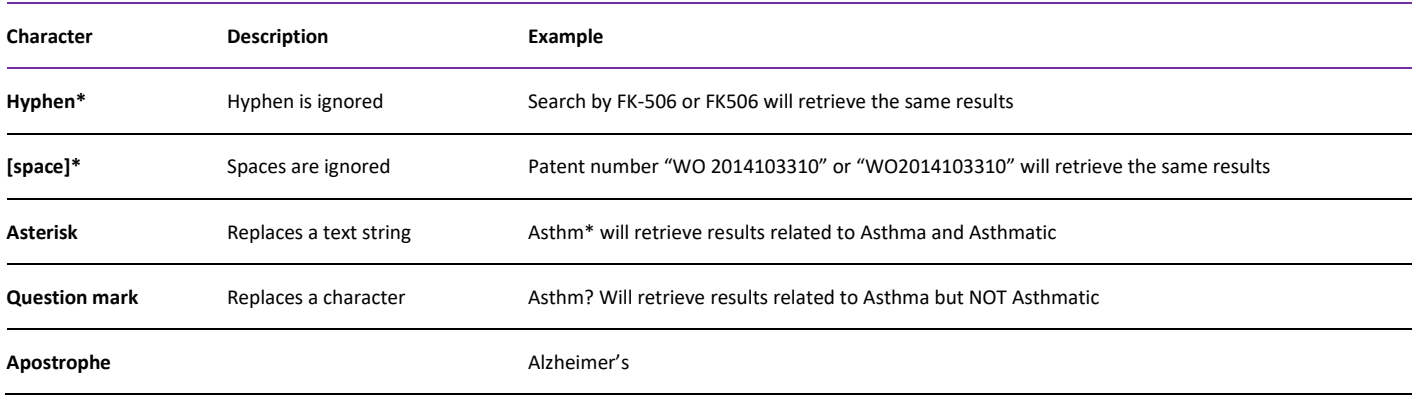

**Note**, because hyphens and spaces are ignored, quick search can on rare occasions lead to "unusual results". For example, a Quick Search by drug identifier "AT-845" retrieves an unrelated patent that describes a different drug that was effective *at 8.45* mcg/ml. In this example, a quick check of the drug record shows there are no related patents.

# **Quick Search**

Quick Search is the fastest and most convenient way to access the data in Cortellis Drug Discovery Intelligence.

- Use Quick Search with the auto-suggested terms to search by keywords; then refine your search results using filters.
- Use Advanced Search to browse the Controlled Vocabulary indexes and specify precisely which fields to search in.

In this section you will learn:

- How to use the auto-suggested terms for the quickest way to retrieve data.
- How to refine your search results using Quick Search.

Note that it is also possible to include chemical structure searches in your quick search; see the section on Structure Search

#### **Auto-Suggested terms**

This is the fastest and most intuitive way to retrieve data:

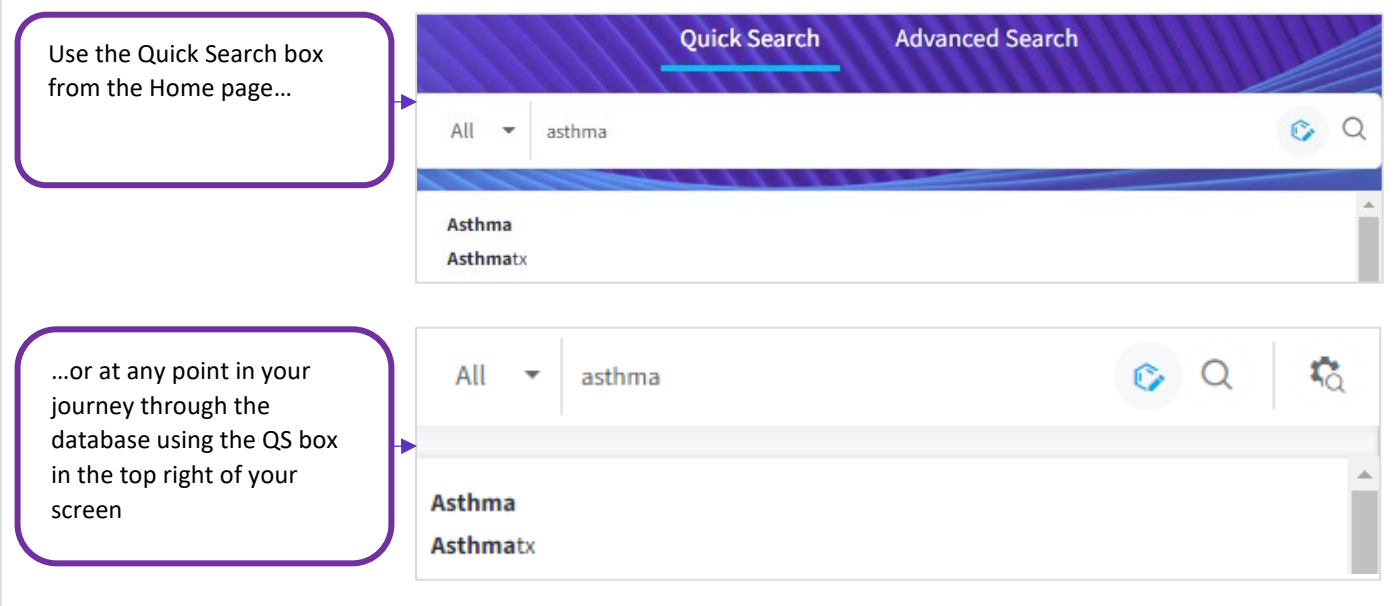

When you begin typing your term or phrase of interest in the Quick Search box, a list of suggested terms appears. These terms are drawn from the following Controlled Vocabulary indexes:

- Drugs & Biologics Main name, Code names, Generic name, and Brand names
- Genes & Targets main names, synonyms, and target family name
- Organization names
- **Conditions**
- Product category
- Molecular and Cellular mechanisms of action

Clarivate's scientists use the controlled vocabulary indexes to curate the content, and for that reason we recommend using the auto-suggested terms to search for the content. If you don't find your term of interest in the Quick Search autosuggested terms, try the Advanced Search indexes.

#### **Refining your results**

Once you have run a search, you can further refine your result list by adding terms to the Quick Search box in the results page. **For example**, if you have searched for "EGFR (HER1; erbB1) inhibitors" and find too many results, you can modify the search from the results page by adding *NOT "Cancer"* to exclude EGFR inhibitors that have been explored for use in cancer treatments.

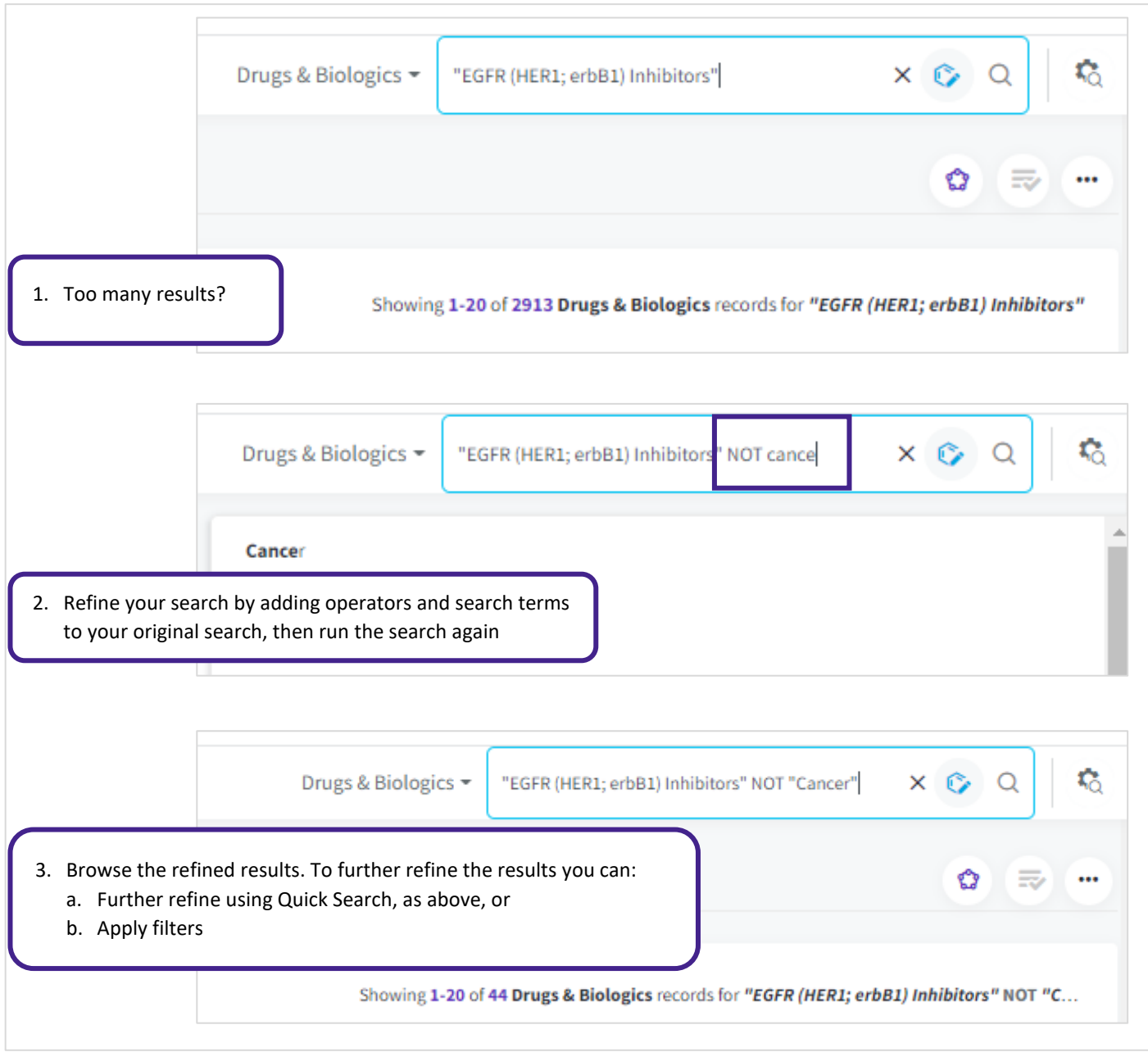

# **Advanced Search**

Use Advanced search when you want to:

- Specify which field to search in, or
- Browser the controlled vocabulary index terms
- Build a complex query specifying multiple fields
- Include fields from other knowledge areas in your search

How to access advanced search:

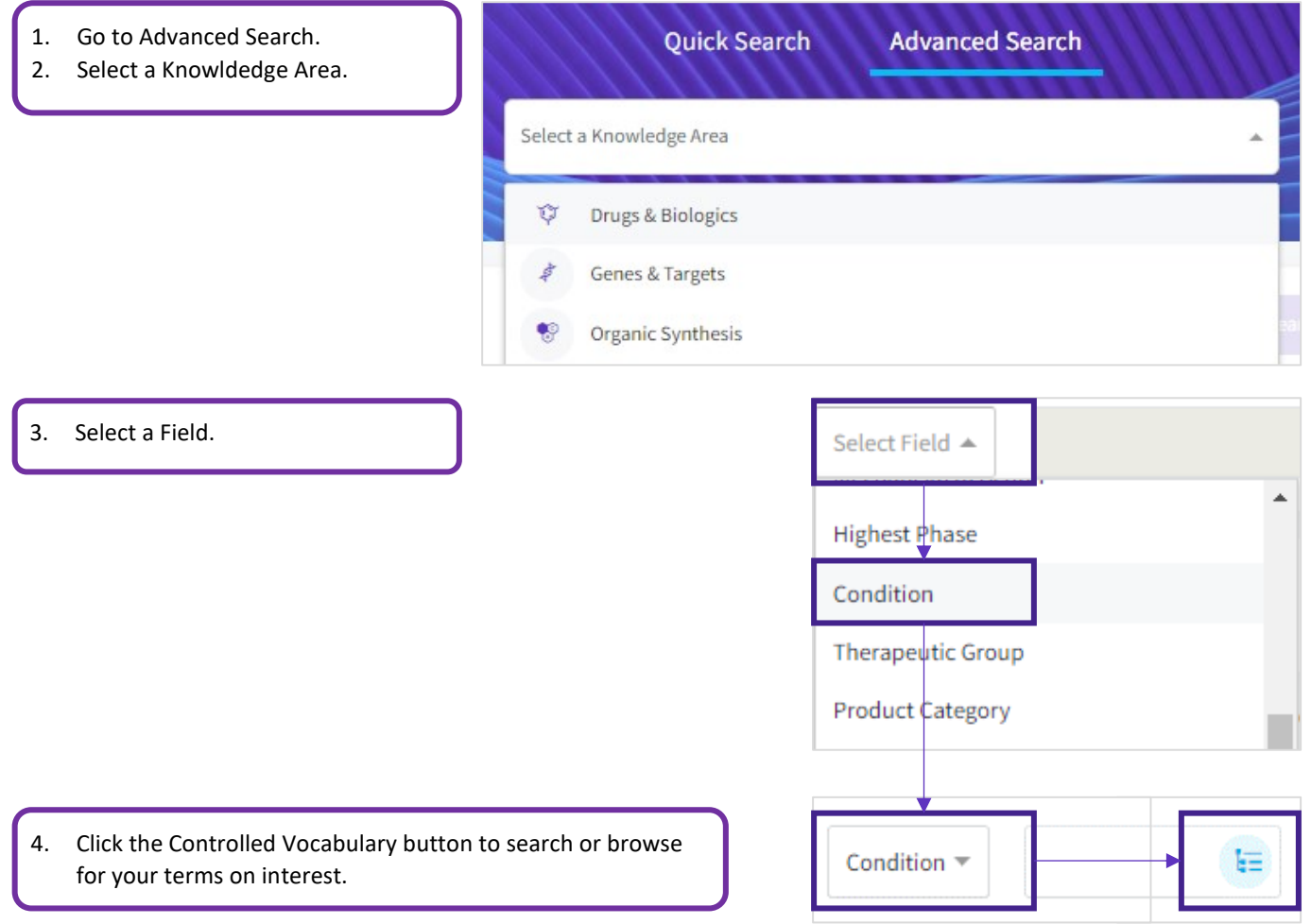

# **Combining multiple terms in the same field**

Within a search field you can add as many terms as you like and combine them with Boolean operators

- Select as many terms as you wish from the Controlled Vocabulary index
- Combine free-text and index terms in the same search field
- The default operator within the same search field in Advanced Search is OR
- You can add the Boolean operators AND or NOT as well combine operations using parenthesis

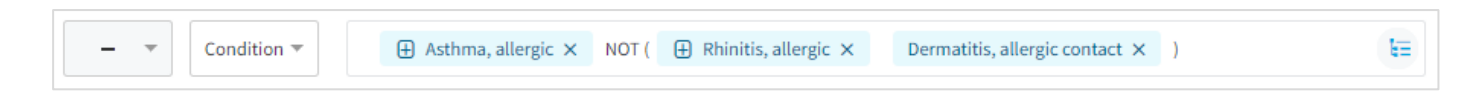

### **Combining multiple Fields**

You can add as many search fields as you like and combine them with Boolean operators, AND, OR, NOT.

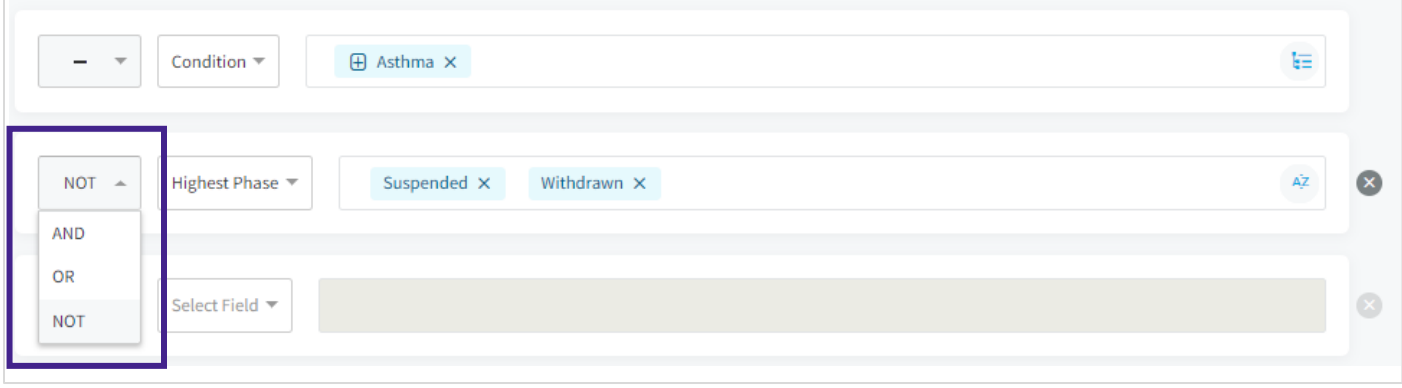

### **Search using fields from related knowledge areas**

If the *Select a Field* option does not list the field you want to search by, then it may be possible to search your knowledge area of interest using fields from other knowledge areas.

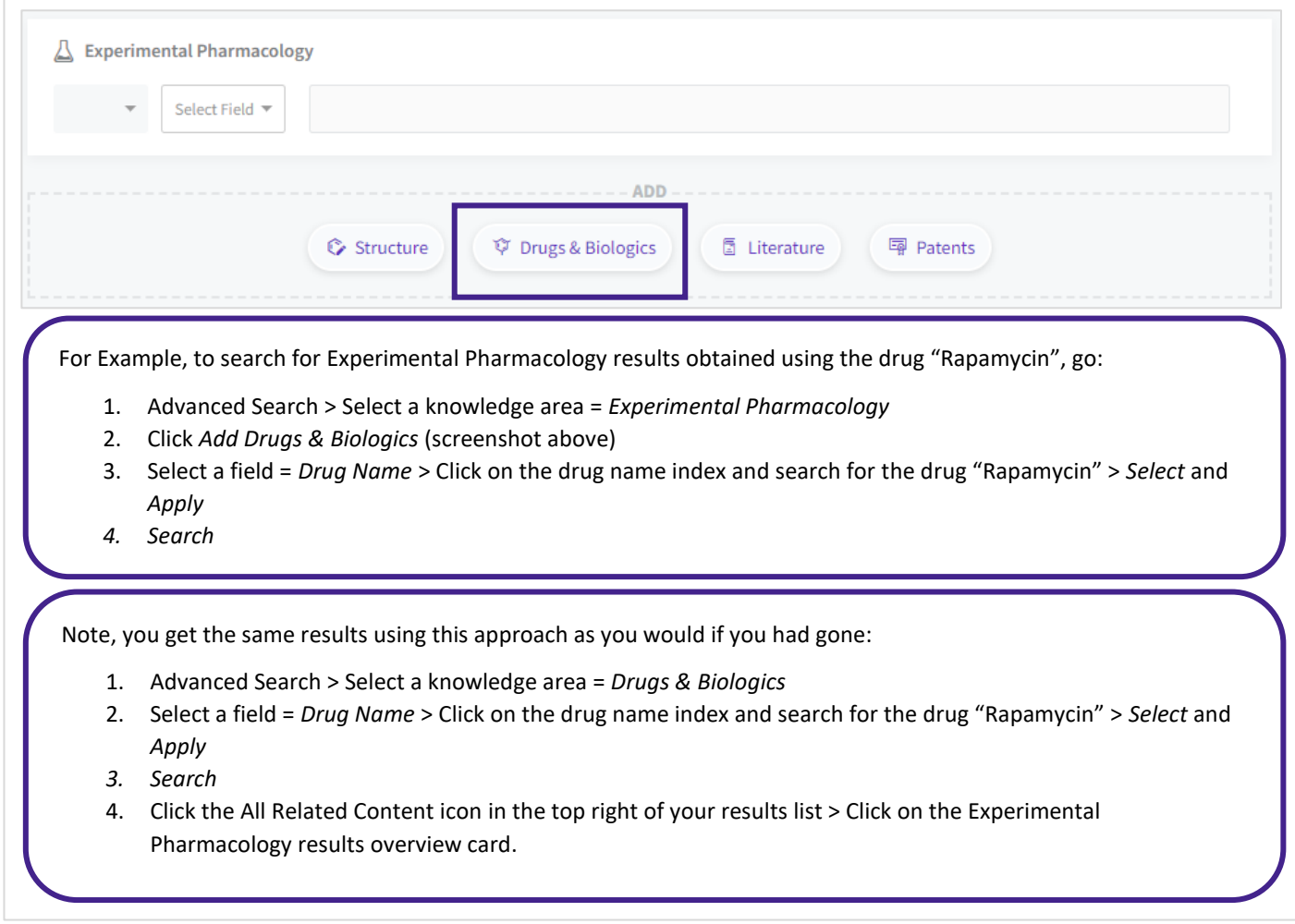

Cross-index searching is available in Advanced Search for all Knowledge Areas.

### **Advanced Search limits**

- If you return to the Advanced Search you will find your most recent query is remembered. This will be cleared when you run your next advanced search, or log out.
- When adding fields from related knowledge areas to your search, the search limit is 50,000 records. If your search exceeds this limit, you will be asked to refine your search.

# **Quick Search versus Advanced Search**

- Use Quick Search with the auto-suggested terms to search by keywords; then refine your search results using filters.
- Use Advanced Search to browse the controlled vocabulary indexes and specify precisely which fields to search in.

#### **Quick Search versus Advanced Search**

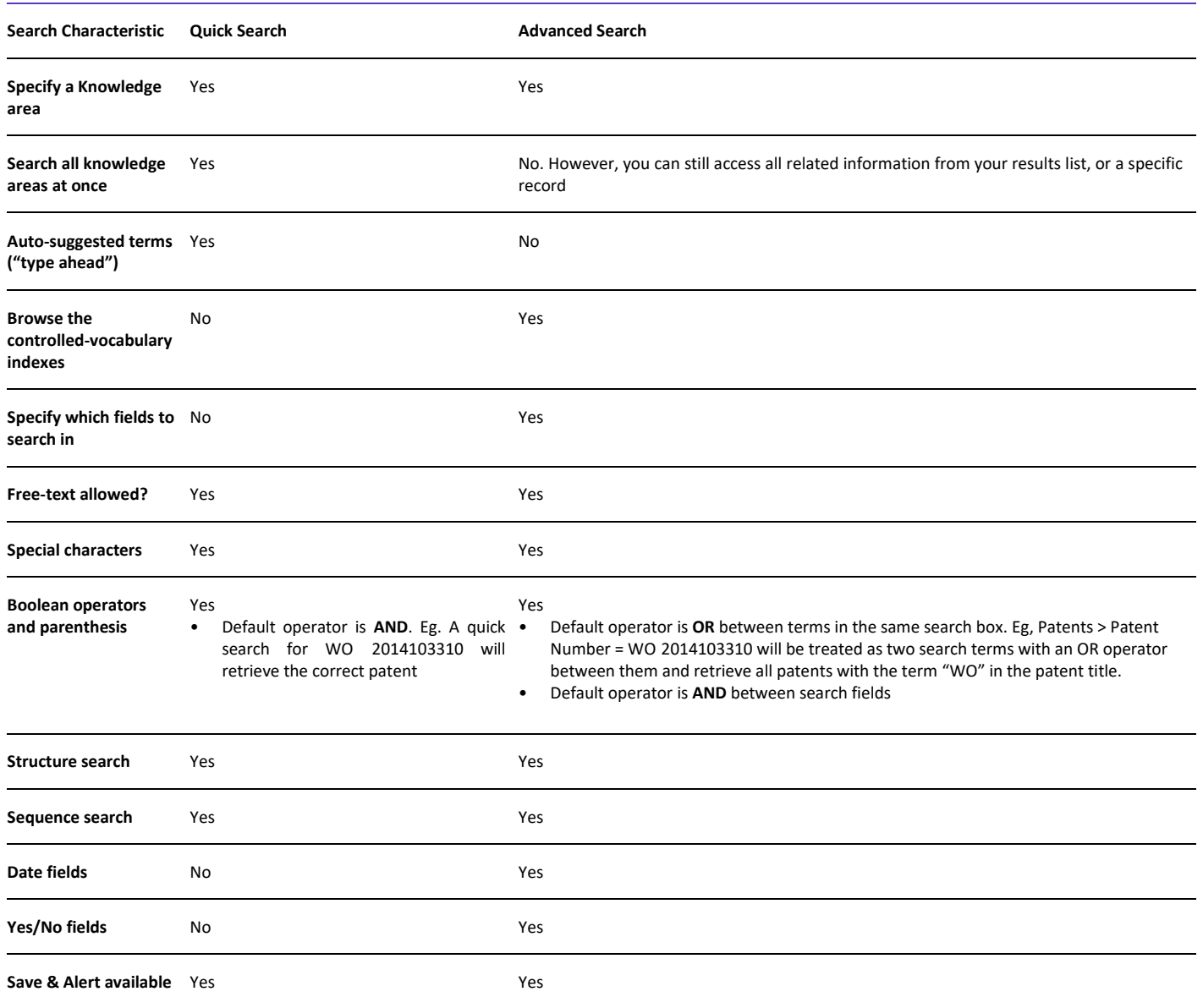

# **Structure Search**

With structure search you can:

- Find data on compounds that are like yours using similarity search
- Find compounds that contain a key intermediate using substructure search
- Find exact matches to your structure of interest
- Find information related to your chemical structure across all Knowledge Areas

At the back end, the structure search functionality is powered by JChem from ChemAxon Ltd; and similarity search uses the "Chemical Hashed Fingerprints" method that is built into JChem. For further information on similarity searching see **<https://docs.chemaxon.com/display/docs/Similarity+search>**

In this section you will learn:

- How to open the structure search dialog box
- About the different structure search editors that are available in Cortellis Drug Discovery Intelligence

# **How to access the Structure Search dialog box**

You can reach the Structure Search dialog box from either Quick Search, or Advanced Search:

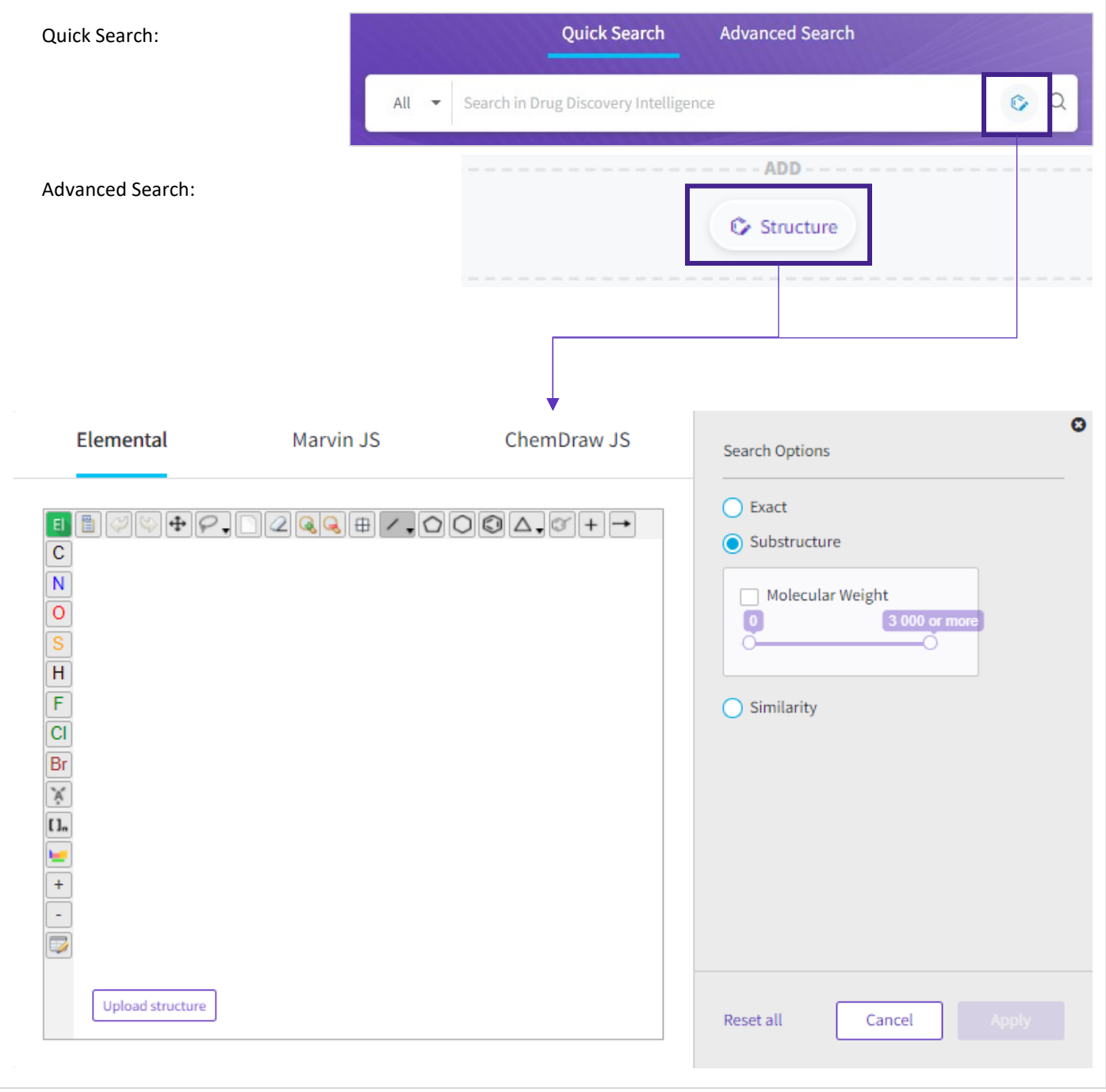

### **Structure Editors**

Cortellis Drug Discovery Intelligence is compatible with three chemical structure editors for drawing and submitting chemical structure searches:

# **Elemental**

Elemental from Dotmatics. For additional support, please register to access the Dotmatics support site: **<https://support.dotmatics.com/login/auth>**

### **Marvin JS**

Marvin JS from ChemAxon Ltd. For additional support, see

- User guide: **<https://docs.chemaxon.com/display/docs/Marvin+JS+User%27s+Guide>**
- Frequently asked questions: **<https://docs.chemaxon.com/display/docs/Marvin+JS+FAQ>**
- YouTube tutorials: **<https://www.youtube.com/playlist?list=PLA3Ev2ngKC0TY2p59vJhlYGm-wmrLaWp6>**
- Examples: **<https://marvinjs-demo.chemaxon.com/latest/examples/index.html>**

### **Marvin JS versus Marvin Desktop**

If you use Marvin Sketch and wish to use it in conjunction with the Marvin JS editor in Cortellis Drug Discovery Intelligence, you need to be aware of the following:

- 1. Copy/Paste: the standard copy/paste command (ctrl + C) will not work because Marvin Sketch uses OLE format in Windows, and this is not compatible with most browsers. As a workaround, you can select your structure in Marvin Sketch desktop > Edit > Copy as MRV (ctrl + M) > then paste into Marvin JS as usual. Further details can be found in the Marvin JS FAQ document
- 2. Marvin Sketch includes more drawing features than the JS version. For example, in Marvin Sketch it is possible to specify CYC (carboalicyclic) as an R-group extension for use with ChemAxon's Markush tool. CYC cannot be specified in the JS version. In this case, the workaround is:

a. Draw at least one atom that would be part of the CYC ring:

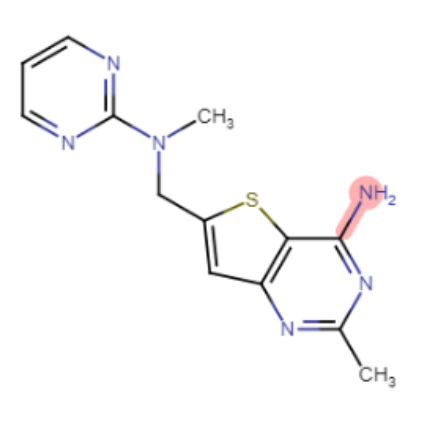

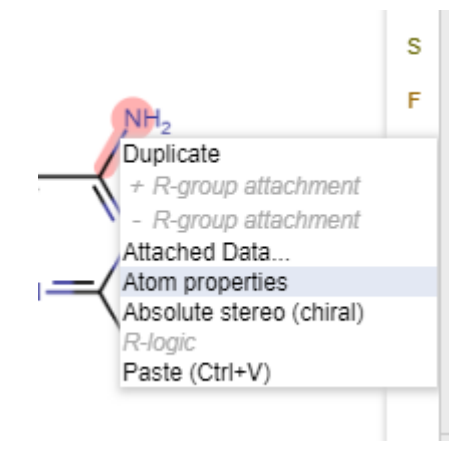

b. Right-click on the atom and select *Atom Properties*:

c. From the *Advanced* menu, set *Ring count* >0:

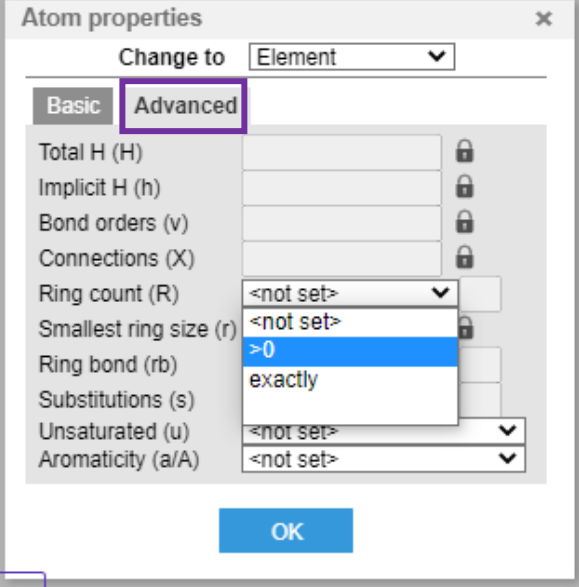

# **ChemDraw**

ChemDraw from PerkinElmer. For additional support, see

- User guide: **<https://chemdrawdirect.perkinelmer.cloud/js/docs/User%20Guide/ChemDraw%20JS.htm>**
- Frequently asked questions: **[https://www.perkinelmer.com/lab-solutions/resources/docs/FAQ\\_ChemDraw-](https://www.perkinelmer.com/lab-solutions/resources/docs/FAQ_ChemDraw-JS_013036_01.PDF)[JS\\_013036\\_01.PDF](https://www.perkinelmer.com/lab-solutions/resources/docs/FAQ_ChemDraw-JS_013036_01.PDF)**
- KnowledgeBase: **<https://informatics.perkinelmer.com/Support/KnowledgeBase/>**

#### **Copy-Paste from/to ChemDraw JS**

- To copy and paste structures from the ChemDraw JS dialog box in CDDI to ChemDraw Desktop, BIOVIA Draw, or Marvin Sketch you may need to enable the ChemDraw Web Clipboard in your browser. To do this, please follow the ChemDraw instructions on **[Activating Extended Copy and Paste Functionality](https://chemdrawdirect.perkinelmer.cloud/js/docs/User%20Guide/ChemDraw%20JS.htm#CDD/Activating%20Extended%20Copy%20and%20Paste%20Functionality.htm)**
- If you are copying and pasting between the ChemDraw JS and the ChemDraw Desktop app, you do not need to enable the ChemDraw Web Clipboard. In this case, please follow these instructions: **[Copying and Pasting CDXML Text Data without](https://chemdrawdirect.perkinelmer.cloud/js/docs/User%20Guide/ChemDraw%20JS.htm#CDD/Copying%20Chemical%20Data%20and%20Pasting%20to%20External%20Applications.htm%3FTocPath%3DExchanging%2520Structures%2520with%2520External%2520Applications%7CCopying%2520Chemical%2520Data%2520and%2520Pasting%2520to%2520External%2520Applications%7C_____0)  [ChemDraw Web Clipboard](https://chemdrawdirect.perkinelmer.cloud/js/docs/User%20Guide/ChemDraw%20JS.htm#CDD/Copying%20Chemical%20Data%20and%20Pasting%20to%20External%20Applications.htm%3FTocPath%3DExchanging%2520Structures%2520with%2520External%2520Applications%7CCopying%2520Chemical%2520Data%2520and%2520Pasting%2520to%2520External%2520Applications%7C_____0)**

#### **Copy-Paste SMILES**

You can copy-paste a SMILE string into ChemDraw JS provided you have activated the extended copy-paste functionality (see above).

- 1. Copy your SMILE string into your clipboard
- 3. Click in the ChemDraw JS editor box
- 4. Use Ctrl + V to past the SMILE string into the ChemDraw JS editor and it will convert to the structure in a few moments.

# **Sequence Search**

With sequence search you can:

- Find drugs & biologics that have a sequence that partially or completely aligns with yours
- Find exact matches to your drug sequence of interest
- Find information related to your drug sequence across all Knowledge Areas

At the back end, the sequence search functionality is powered by BLAST, a sequence comparison algorithm from NCBI used to search sequence databases for optimal alignments to a query. For further information on BLAST see **https://www.ncbi.nlm.nih.gov/books/NBK62051/**

In this section you will learn:

- About sequence coverage
- How to open the sequence search dialog box
- About the different BLAST programs available in Cortellis Drug Discovery Intelligence
- About the sequence search results parameters

#### **Sequence coverage**

Cortellis Drug Discovery Intelligence includes +32K sequences linked to 13K unique products. Sequence content is added:

- Prospectively Fully comprehensive coverage (if the sequence is disclosed, most likely through a patent).
- Retrospectively Will expand to be comprehensive from phase I/II UAD to Launched for all product categories. This is the current coverage:

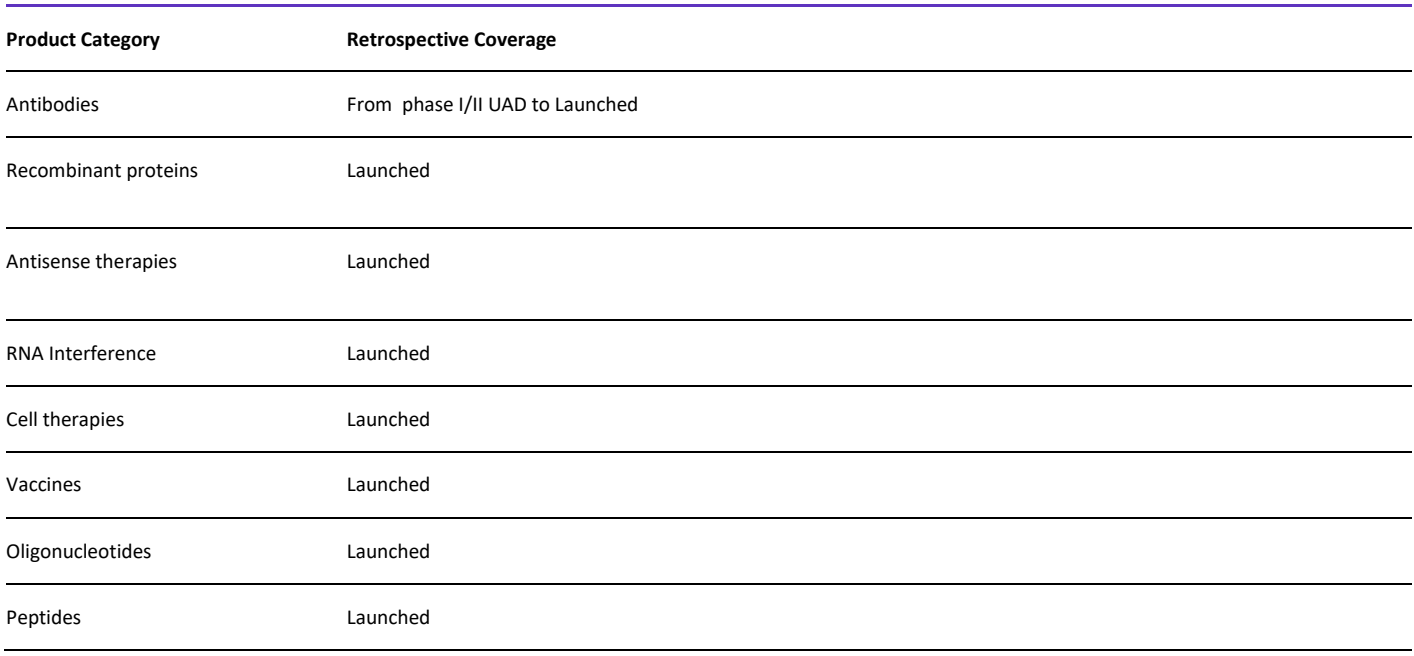

# **How to access the Sequence Search dialog box**

You can reach the Sequence Search dialog box from either Quick Search, or Advanced Search:

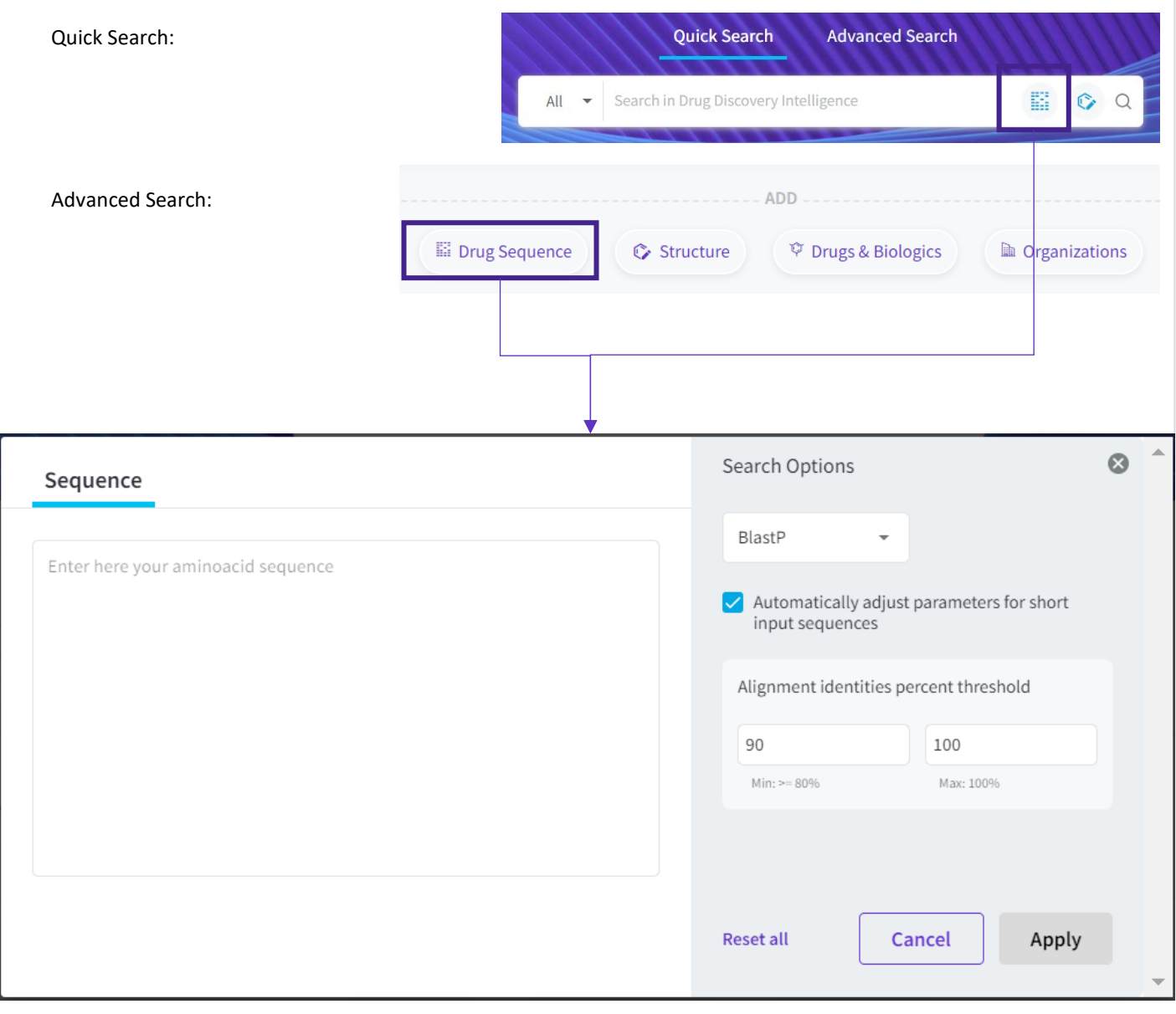

### **BLAST programs**

Cortellis Drug Discovery Intelligence allows to run sequence queries using one of two BLAST programs:

# **Nucleotide BLAST (BlastN)**

Use it to run a nucleotide query

### **Protein BLAST (BlastP)**

Use it to run a protein query

#### **BLAST Algorithm Parameters**

- **Alignment identities percent threshold:** Extent to which two aligned sequences have the same exact nucleotides or amino acids in the same positions. Percentages range from 80 to 100, with a default value of 90.
- **Automatically adjust parameters for short input sequences:** Select this option to automatically adjust word size and other parameters for ≤30 sequence queries.
- **Rest of algorithm parameters:** Default value recommended by BLAST are used.

#### **Sequence Search results parameters**

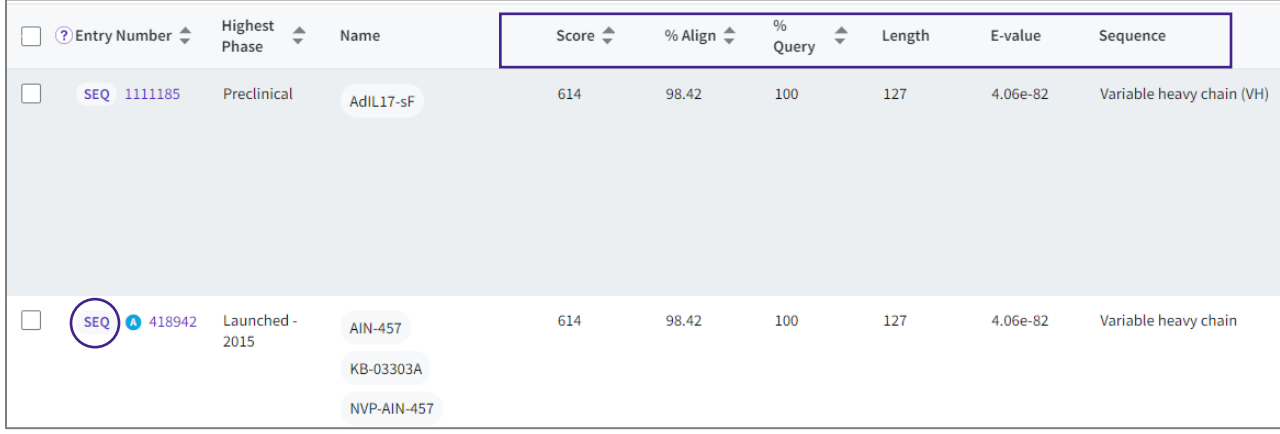

- **Score**: A numerical value that describes the overall quality of an alignment. Higher numbers correspond to higher similarity.
- **% Alignment:** The extent to which two sequences (nucleotide or amino acid) have the same residues at the same position in an alignment, expressed as a percentage. The higher the percentage, the more significant the match.
- **% Query:** Percentage of the query length that is included in the aligned segments.
- **Length:** Length of the target sequence that was matched with the sequence of interest.
- **E-value**: Expected number of times that the given alignment score would appear in a random database of a given size.
- **Sequence:** Name of the sequence matching the query.
- **SEQ:** Click on this icon to see the sequence without opening the Drugs & Biologics entity page.

**Note**: If a product has multiple sequences matching the search query (e.g. CDR and variable heavy chain sequence), the values displayed in the results table are those for the sequence with the higher Score.
# **Filter**

Separate irrelevant content from your results list by applying filters.

In this section you will learn:

- How to filter
- When to use frequency or hierarchy view in the filters
- How to filter using graphs (Drugs & Biologics)

#### **How to Filter**

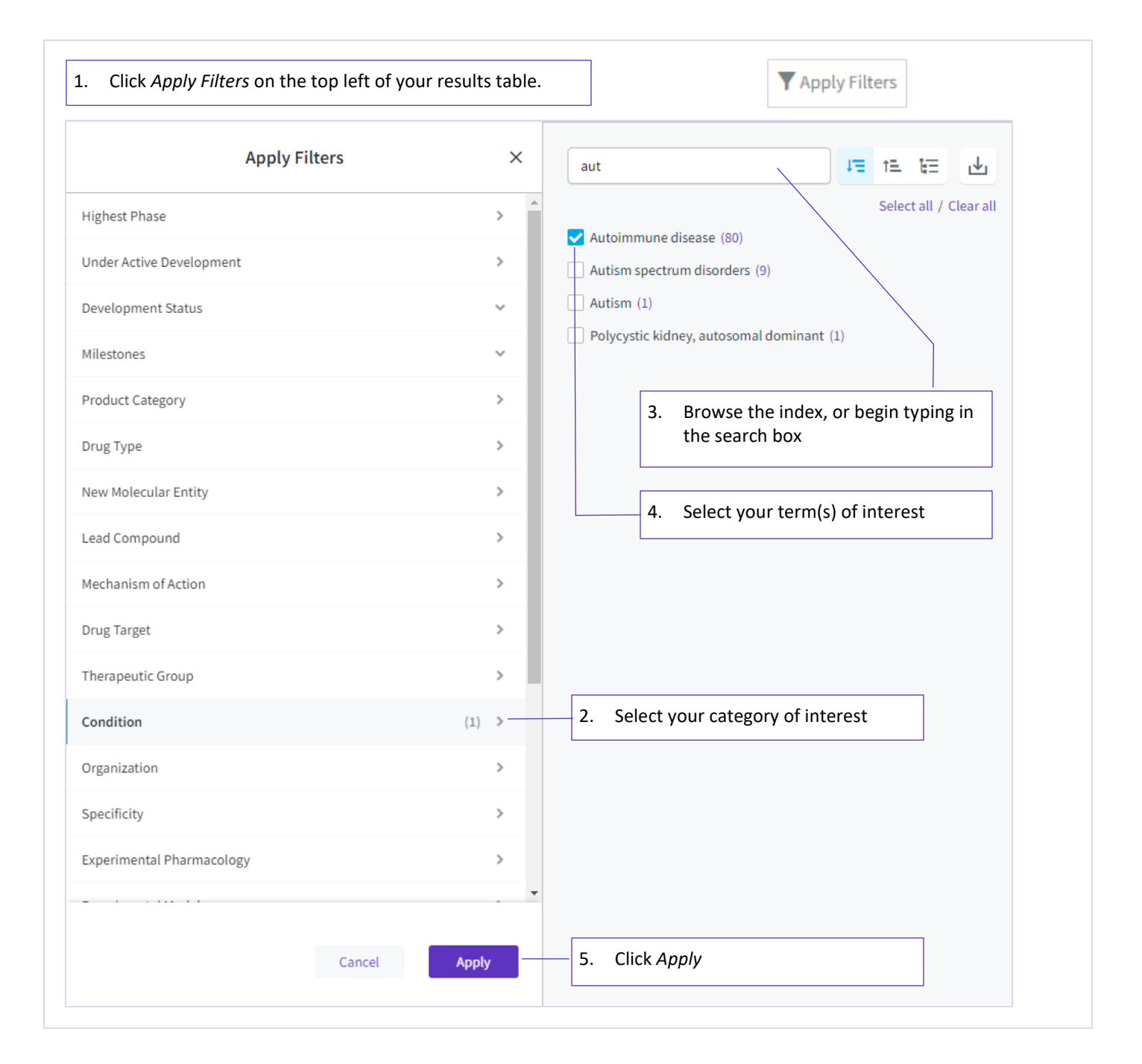

# **Filtered results**

Once you have applied filters, your results table is updated as follows:

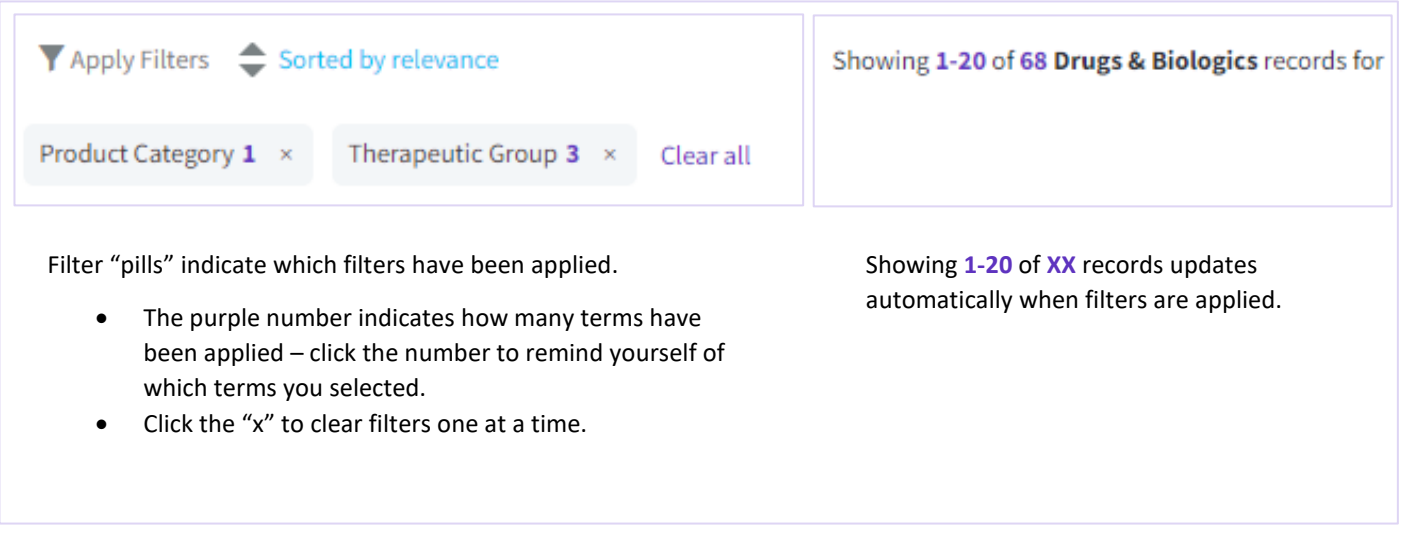

# **Sort by Ascending / Descending**

By default the filter terms are listed in descending order of the number of results per term (shown in parenthesis), but you can switch the order using the ascending/descending buttons:

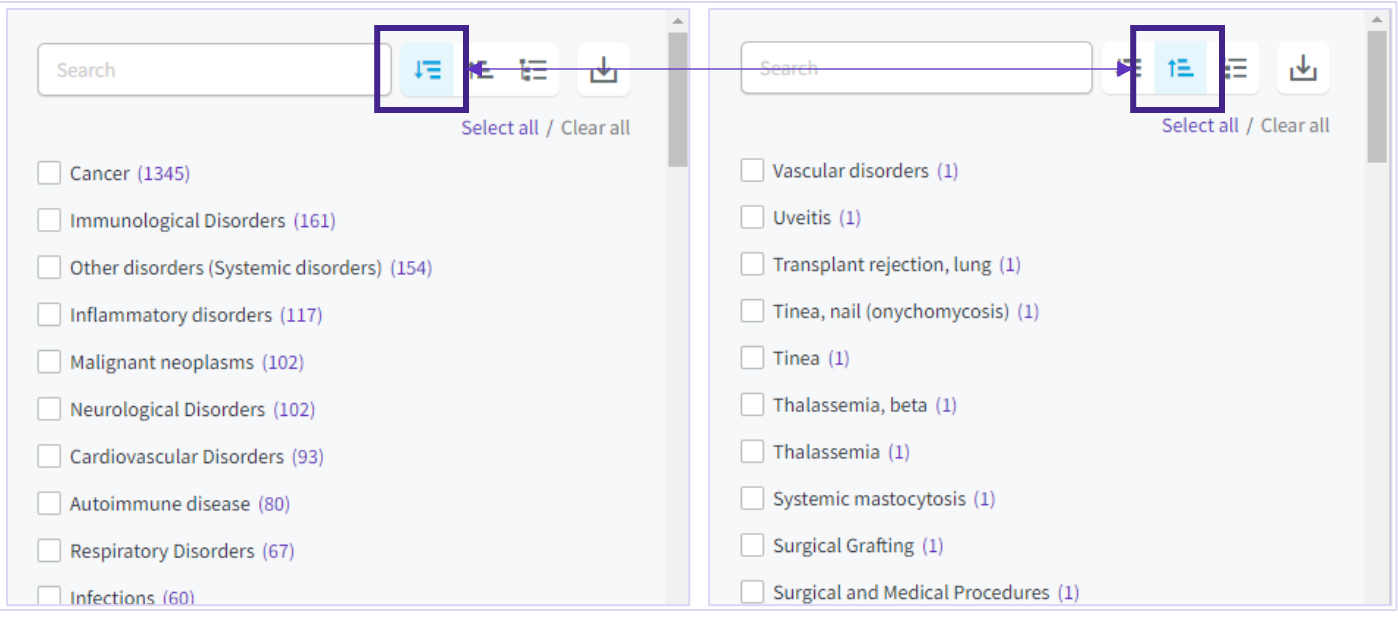

**This can be useful** for exploring novelty within a filter category. For example:

- In the example shown above, I have searched Drugs & Biologics by the Product Category = "Rapamycins" and filtered by *Conditions*. As expected, the most frequent conditions are Cancer and Immunological Disorders. However, by switching to Descending order, I can see novel conditions such as Uveitis and Thalassemia that I might want to explore further.
- Try doing the same with the Drugs & Biologics filter *Drug Target* to look for novel targets.

## **Hierarchical view**

Some filters such as *Condition* allow you to browse the terminology using a hierarchical view:

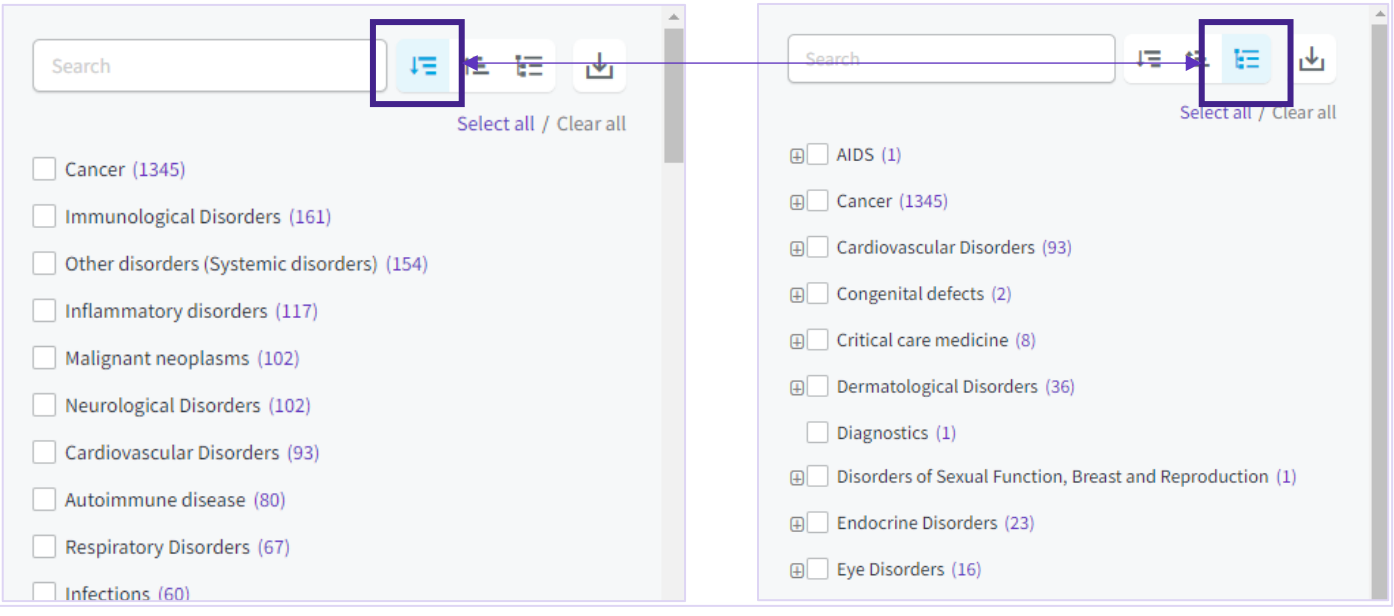

**This can be useful** when:

- You have searched the filter category for your term of interest, but don't find it. Browse the hierarchy to find the closest related term.
- The filter you applied was too strict, then loosen your stringency by browsing the hierarchy and filtering by the parent term.
- The filter you applied was not strict enough, then tighten your stringency by browsing the hierarchy and filtering by a child term.

### **Export the filter terms**

The filter displays the first 100 terms in each category. Occasionally you may wish to see all terms that match your results, in which case, use the export feature:

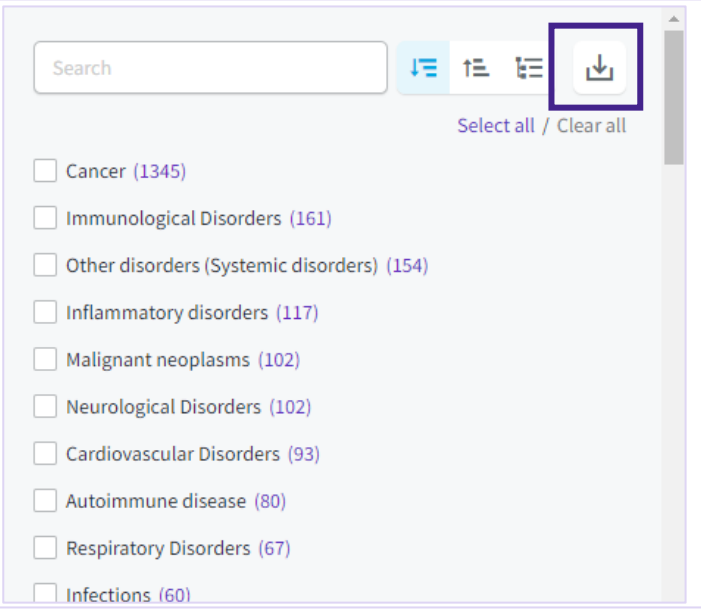

#### **This can be useful**:

• To analyze the distribution of your search results across the controlled vocabulary terminology used in the filters.

#### **Filter sub-menus**

Some filters have sub-filters within them. Click the downward-pointing arrowheads to reveal the sub-filters:

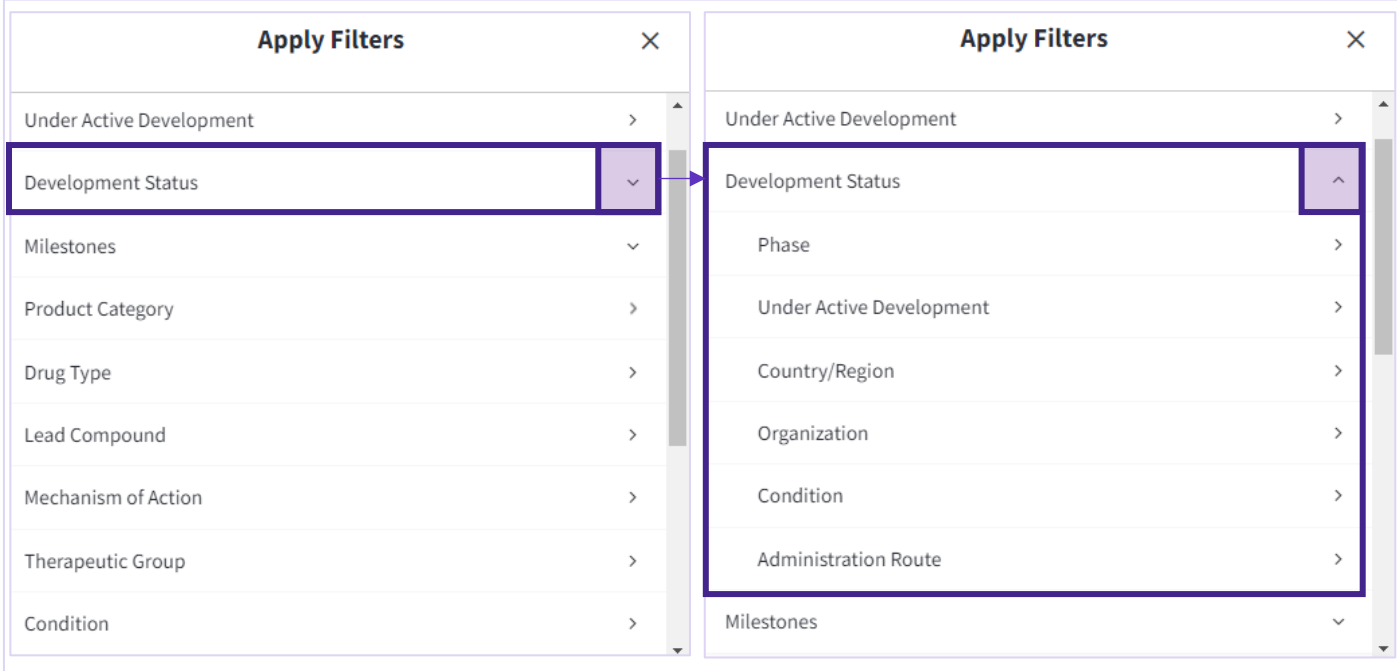

## **Filter using graphs**

From the Drugs & Biologics knowledge *Overview* page you can view your results as graphs and download them for your presentations. If you click the segment of a graph it will take you back to your results list, filtered for the corresponding segment that you clicked. This is useful if you use graphs as part of your analysis and wish to see a sub-set of your results based on one of the segments of a graph.

Please note, the overview page is still under development and we would very much appreciate your feedback on how you would like to see this page developed. Please use the "Share Feedback" button in the top right of your screen or contact us if you wish to speak directly with one of the Cortellis Drug Discovery Intelligence team.

# **Sort**

Besides filtering, sorting your results lists is a great way to bring the most relevant data to the top of your list.

#### **Sort by relevance**

When you run a search, the results are displayed in order of "relevance".

Relevance is based on the following parameters:

- The frequency of the query term relative to all terms in searchable fields in the record
- The count of the query term in the record
- Specific weighting that is particular to each knowledge area:
	- In Drugs & Biologics, higher phases are scored higher
	- In Drugs & Biologics, when searching by structure similarity, drugs are sorted by similarity score
	- In Genes & Targets, records with organism = *Homo sapiens* are scored higher

**Note** that you can sort the Literature list by relevance or by publication date.

### **Sort by column header**

Besides the default *Sorted by relevance*, sorting your results by other criteria is an integral part of data analysis and may allow you to answer questions such as:

- Which Genes & Targets are associated with disease but not drugs (novelty)?
- Which drugs have been launched most recently (competitive intelligence)?
- Which biomarkers have the most supporting documentation (strength of evidence)?

Bi-directional triangles in the column headers indicate that the column can be sorted by ascending or descending order. Column sort applies only to columns that have one term per cell. For example, in Drugs & Biologics results, there is only one "Highest phase" per drug record, but there may be many "Therapeutic groups" – thus it is possible to sort by Highest phase, but not by Therapeutic group.

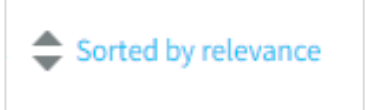

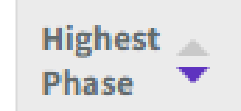

# **Checkboxes**

## **How to select records**

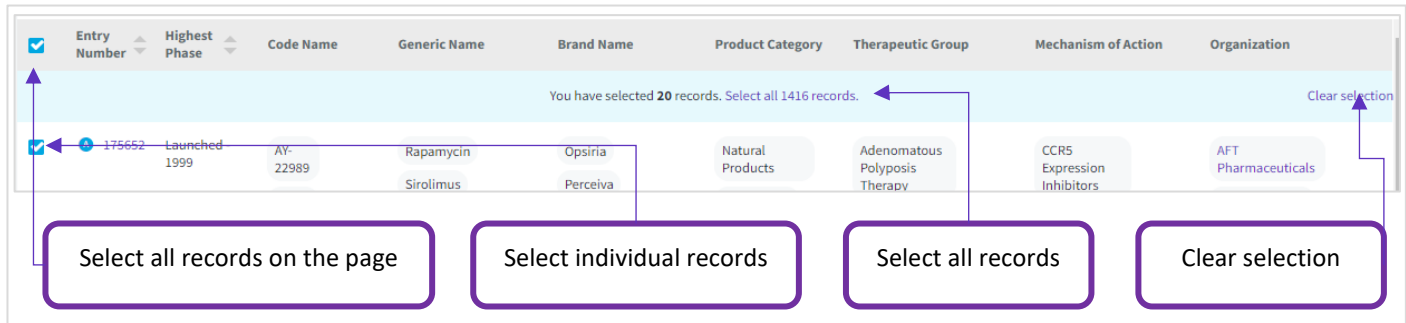

### **Checkbox Actions**

Select one or more records and use checkboxes to:

# **Checkbox Actions Action Icon Use View related**  View related content in other knowledge areas **content** ₩ **View selected**  Remove unselected records from your list **records** ≂ **Keep me Posted**<br>**Keep me Posted** Receive an alert each time a selected record is updated<br>**Receive an alert each time a selected record is updated**<br>**Receive an alert each time a selected record is updated** ✿ Note that using Keep me Posted with checkboxes is only available for Drugs & Biologics, Genes & Targets, Patents and Literature knowledge areas Export Save & Alert Keep Me Posted **Export** Export selected records ✿ ₹  $\ddotsc$ Save & Alert Export Keep Me Posted (i)

# **Creating Alerts**

Having completed your search for information on a topic, you can use *Alerts* to stay up to date on new data added to the database going forwards.

Use alerts to:

- Be notified of new results matching a search you had previously run, using *Save & Alert*
- Monitor changes within your record of interest using *Keep me Posted* alerts
- Know when new terms are added to a *Controlled Vocabulary* of interest

### **Save & Alert**

Use this option when you have run a search, completed your analysis and wish to stay up to date as new results are added matching your search criteria.

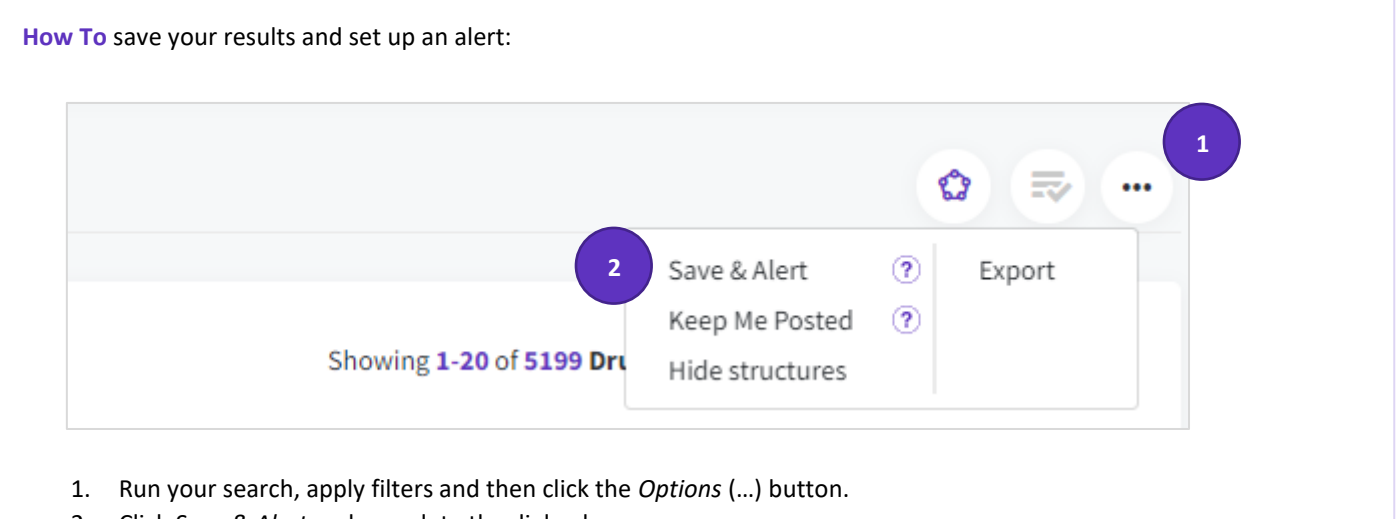

2. Click *Save & Alert* and complete the dialog box.

# **Your search gave 0 results?**

You can still save your search and receive alerts if new content is added that matches your criteria.

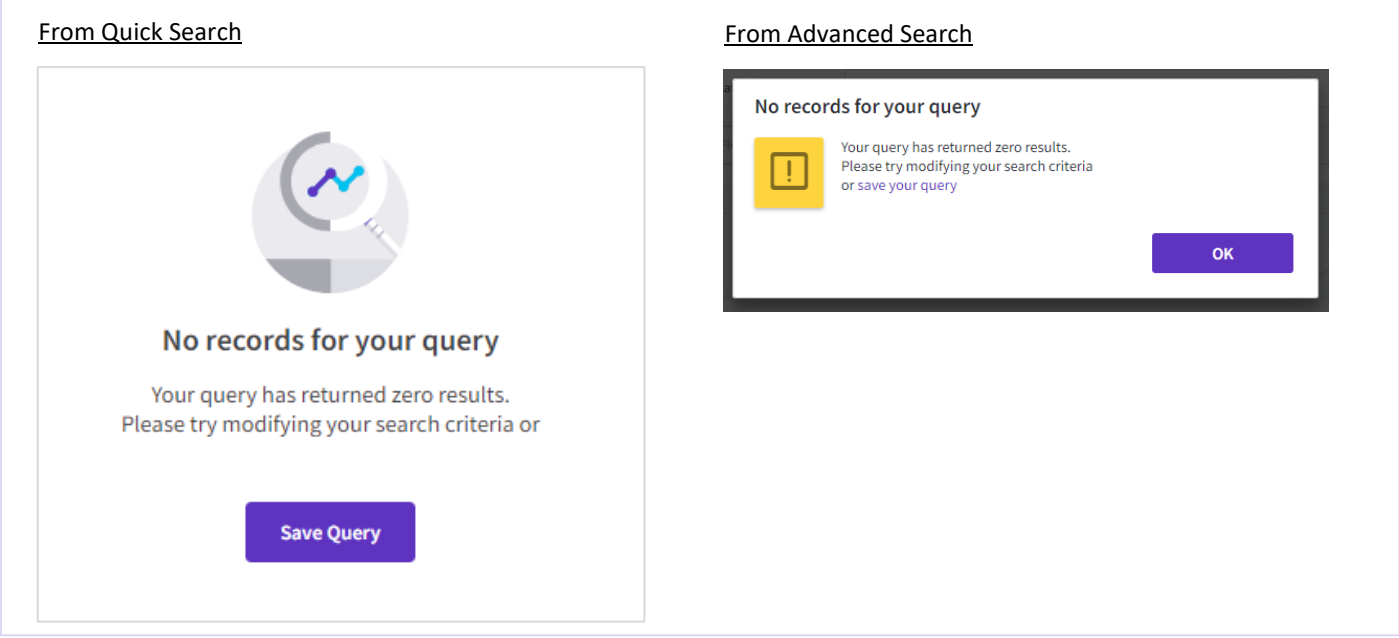

### **Keep Me Posted**

Use this option if you want to be notified of updates to individual records of interest.

![](_page_43_Picture_59.jpeg)

- 1. Go to your record of interest, or select several using checkboxes, then click the *Options* (…) button.
- 2. Click *Keep Me Posted* and complete the dialog box.

# **Controlled Vocabulary**

Controlled vocabulary alerts are a good way to learn of new categories being added to the controlled vocabulary indexes.

#### **Controlled Vocabulary alerts are useful for:**

![](_page_44_Picture_105.jpeg)

## **E-mail notifications**

You will receive an e-mail message when new results are available. Follow the links in the emails to view the results in Cortellis Drug Discovery Intelligence.

#### **What do the different links mean in the email notifications?**

![](_page_45_Picture_62.jpeg)

# **Searches & Alerts**

![](_page_46_Figure_1.jpeg)

## **Managing your Searches & Alerts**

The following actions can be applied:

**Edit settings**: edit the name, description, frequency and recipients of your alert.

#### **Edit query**:

- If you ran a *Quick Search* then saved your query, this action will take you back to your results where you can edit your search in the quick search box and/or apply filters, then save again.
- If you ran an *Advanced Search* then saved your query, this action will take you back to the advanced search dialog page where you can add more search parameters, search, and then save your edited query.
- In either scenario, this action will create a new saved query, and will not overwrite your existing query.

![](_page_46_Picture_9.jpeg)

#### **Run query**

![](_page_46_Picture_11.jpeg)

**Save & Alert**: save a search from your search history and set an alert.

![](_page_46_Picture_13.jpeg)

#### **Delete query**

# **Export**

Exporting data from Cortellis Drug Discovery Intelligence allows you to:

- Share data with colleagues from your organization (subject to copyright clause in Clarivate's **[Terms of use](https://clarivate.com/legal/terms-of-use/)**)
- Combine with data from other sources
- Create datafiles to search other sources
- Prepare graphics for presentation though please note we are developing some graphical overview tools within Cortellis Drug Discovery Intelligence platform, and would appreciate your feedback to develop this feature further

In this section you will learn:

- **[How to export](#page-48-0)**
- **[Export file formats](#page-48-1)**
- **[How to create a PDF file from your export](#page-50-0)**
- **[Export limits](#page-51-0)**

#### **How to export**

<span id="page-48-1"></span><span id="page-48-0"></span>![](_page_48_Picture_1.jpeg)

# **Export formats / Knowledge area**

![](_page_49_Picture_215.jpeg)

![](_page_50_Picture_95.jpeg)

# **Description of file extensions**

<span id="page-50-0"></span>![](_page_50_Picture_96.jpeg)

## **Converting your export to PDF**

This is not a feature of Cortellis Drug Discovery Intelligence, but you may find these steps handy.

**How to** save in PDF format from Microsoft Excel

- 1. Export to Excel, and sort/filter/adjust your columns as desired
- 2.  $>$  File  $>$  Print  $>$

<span id="page-51-0"></span>![](_page_51_Figure_5.jpeg)

# **Export limits**

- Each export operation exports a maximum of 2000 records
- Results lists can be exported, but not individual records
- Export is not available to people participating in a trial of Cortellis Drug Discovery Intelligence
- Export to PowerPoint and to Word is not available

# **Drugs & Biologics**

![](_page_53_Picture_1.jpeg)

In Cortellis Drug Discovery Intelligence, Drugs & Biologics are:

- Products that are intended for use in the diagnosis, cure, mitigation, treatment, or prevention of a disease in humans.
- Products that interact with a biological target such as an enzyme, channel or receptor and are intended to affect the structure or function of the human body.

In this help file, the term "drug" is used interchangeably with "Drugs & Biologics".

![](_page_53_Picture_104.jpeg)

# **Drug versus Biologic**

![](_page_54_Picture_116.jpeg)

# **Drugs & Biologics Results List**

![](_page_55_Picture_68.jpeg)

# **Drugs & Biologics Record**

![](_page_55_Picture_69.jpeg)

# **Product**

<span id="page-56-0"></span>![](_page_56_Picture_58.jpeg)

#### **Entry Number**

A seven-digit unique identifier assigned to every product in Cortellis Drug Discovery Intelligence

Entry numbers are assigned sequentially

#### <span id="page-56-1"></span>**Highest Phase**

Each drug can have multiple development programs. The Highest Phase is the phase of the most advanced development program.

A drug will have only one Highest Phase, though may have multiple development phases corresponding to the different development programs of that drug

When a product is not under active development, the highest phase corresponds to the stage it had reached while being under active development.

If the product is commercialized, the highest phase is always Launched whether it is under active development or not.

Sort or Filter by Highest Phase when you want to identify drugs by their most advanced development phase, irrespective of the condition they are being developed for, or the country/organization that is developing them.

#### **Phase Definitions**

# See also the **[comparison table of phases and designations](#page-72-0)**

![](_page_57_Picture_166.jpeg)

#### **Code Name**

Symbol assigned by the organization developing the drug.

![](_page_58_Picture_176.jpeg)

#### **Generic Name**

Unique non-proprietary drug names. For example Acetaminophen is the generic name of the proprietary drug Tylenol.

![](_page_58_Picture_177.jpeg)

#### **Brand Name**

The registered or trademarked name of a drug

#### **Product Category**

A controlled-vocabulary index that describes what the product is, rather than how it works (Mechanism of Action), or what it is used for (Therapeutic Group). Product categories include Chemical Categories, Biological Factors, Biotechnology Medicines (Antibodies, Vaccines etc.), Radiopharmaceuticals, Delivery Systems, and Hormones amongst others.

#### **Therapeutic Group**

A controlled-vocabulary index that describes the pathological process that the drug is intended to treat. For example, Atopic dermatitis and Eczema belong to *Dermatologic Drugs*, whereas Melanoma belongs to *Oncolytic Drugs.*

#### **Target**

The molecular target(s) to which the drug binds.

#### **Mechanism of Action**

Describes a biochemical interaction through which a drug produces its pharmacological effect.

Mechanisms are named using the following formula: [name of drug target (molecular or cellular)] + [name of pharmacological effect].

- **Molecular Mechanisms**: a specific biochemical interaction between drug and target molecule.
- **Cellular Mechanisms**: a non-specific biochemical interaction drug and cellular process or biological pathway.

The term Drugs acting on [receptor name] receptors is used when products act on a family of receptors (e.g., acetylcholine receptors) but information on which receptor is being bound is not specified.

![](_page_58_Picture_178.jpeg)

#### **The main pharmacological effects in the Mechanism of Action index**

![](_page_59_Picture_167.jpeg)

#### **Organization (Originator)**

The body that invented or created the drug.

#### **Physico-Chemical properties**

Properties calculated using ChemAxon's Physico-Chemical plugins. For additional support, see ChemAxon's user guides: **[Calculator Plugins User's Guide | ChemAxon Docs](https://docs.chemaxon.com/display/docs/calculator-plugins-user-s-guide.md)**

![](_page_59_Picture_168.jpeg)

#### **Lipinski's Rule**

Number of physico-chemical parameters (0-4) that comply with Lipinski's rule.

Lipinski's rule of five states that the absorption or permeation of a molecule is more likely when:

• (Molecular weight <=500 g/mol) AND

- $\bullet$  (LogP <=5) AND
- (Hydrogen bond donor count <=5) AND
- (Hydrogen bond acceptor count <=10)

Historical note: it is called *rule of five* because the parameters are all multiples of five.

#### **Drug Type**

This is a controlled vocabulary index accessible through *Advanced Search* or *Apply Filters*. It can be a useful method to include or exclude drugs or biologics from your search results.

![](_page_60_Picture_246.jpeg)

# **Related Drugs & Biologics**

Drugs with shared characteristics are related to each other. These relationships are useful when looking for "sister" compounds that are part of a series of related drugs.

![](_page_61_Picture_130.jpeg)

![](_page_62_Picture_0.jpeg)

#### **Structure / Sequence**

![](_page_63_Picture_109.jpeg)

#### **Structure / Sequence Entry Date**

the date the structure or sequence of a product was added to the record.

![](_page_63_Picture_110.jpeg)

# **Structure / Sequence Entry Date – View Source**

The source document from which the structure or sequence was obtained.

![](_page_63_Picture_111.jpeg)

#### **Structure not yet disclosed**

If the structure has not been disclosed, you may be able to get additional information from related patents:

![](_page_64_Picture_32.jpeg)

![](_page_64_Picture_33.jpeg)

#### **Metabolism**

See Pharmacokinetics.

**InChITM**

The IUPAC **In**ternational **Ch**emical **I**dentifier is a non-proprietary identifier for chemical substances that can be used in printed and electronic data sources, enabling easier linking of diverse data compilations.

**Included** • Standard InChI: **<https://iupac.org/who-we-are/divisions/division-details/inchi/>** • Standard InChIKey A condensed 27-character representation of the full InChI string, making it ideal for database indexing and retrieval

#### **Chemical Name / Description**

Shows the name of each of the elements or sub-compounds that make up the chemical

If the compound has no defined structure, then a short description is given

#### **CAS Registry Number®**

A unique identifier assigned to chemical substances in the CAS Registry®. **<https://www.cas.org/support/documentation/chemical-substances>**

#### **Under Active Development**

The Under Active Development (UAD) label appears on products that are actively moving through the drug R&D pipeline from preclinical stages through registration.

![](_page_65_Picture_12.jpeg)

# The following conditions must be met for a drug to be *Under Active Development:*

![](_page_65_Picture_215.jpeg)

\* Launched drugs that are not being investigated for new conditions, in new regions or by new organizations are not considered Under Active Development

\*\* If a product appears in a company's pipeline chart and remains there without any change in status or update (even if over 18 months without any updates) then the product will still be indicated as UAD.

\*\*\* Journal articles and conferences are only used as sources for development activity if new scientific results are reported AND it is evident that the product is actively moving through the drug development pipeline

#### **Prescription / Designation Type**

Drugs with a *Prescription / Designation Type* have been granted a special status by a regulatory agency to speed their development and incentivize their use. See the **[comparison table of phases and designations](#page-72-0)** for further information.

The Prescription/Designation Type is assigned to a drug record irrespective of its development status or milestones and can be searched using the controlled vocabulary index in Advanced Search.

![](_page_66_Picture_244.jpeg)

• EMA, European Medicines Agency

• FDA, Food and Drug Administration, USA

• LHLW, Ministry of Health, Labor and Welfare, Japan

#### **Lead Compound**

When a series of 'sister' compounds are described in a patent or literature article, the series has a designated *Lead compound*

![](_page_67_Picture_91.jpeg)

**Note**, the use of the term 'lead compound' by Clarivate Analytics is not a prediction of which compound from the series will go into preclinical or later development. It is simply a tool that allows users who are searching for large volumes of data to pull out a single representative compound from a series, thereby reducing the 'background noise'.

#### **Update History**

A history of what type of information was added to the product record, and when.

If you do not see the link "Updates History" in the product record, it means there have not been any updates yet.

For now, this content is not included in the Drugs & Biologics export. Please provide feedback if you wish to see this content exported.

#### **Product Summary**

Free text statement of the particulars of the drug.

Written by Clarivate's scientists.

### <span id="page-68-0"></span>**Development Status**

Describes the drug's development. A drug may have multiple development programs, and each line in the *Development Status* tab represents a development program.

![](_page_68_Picture_146.jpeg)

![](_page_68_Picture_147.jpeg)

#### **Phase**

Describes the stage in the development pipeline of a drug.

Se[e Highest Phase](#page-56-1) for a full list of terms

#### **Condition**

The state of health

**Included** • Pathological state • Other physical states of the body or body functions

#### **Indication**

A free-text field that provides more details about the patient population being treated

### **Formulation**

The chemical substance is prepared according to the formula described.

Note, you can search by formulation using Advanced Search > Drugs & Biologics > Development Status > Formulation. This is a free-text field and can be searched using keywords such as "Capsules", "Cream", "Lotion", "Gel", "Infusion", "Injection", "Extended-release", "nanoparticles", "Ointment", "Powder", "Solution", "Sachet", "Stent", "Suspension", "Tablets" and others.

# <span id="page-69-0"></span>**Milestones**

A key event in the development of a drug.

![](_page_69_Picture_129.jpeg)

![](_page_69_Picture_130.jpeg)

#### **Milestone**

![](_page_69_Picture_131.jpeg)

![](_page_70_Picture_182.jpeg)

![](_page_71_Picture_165.jpeg)
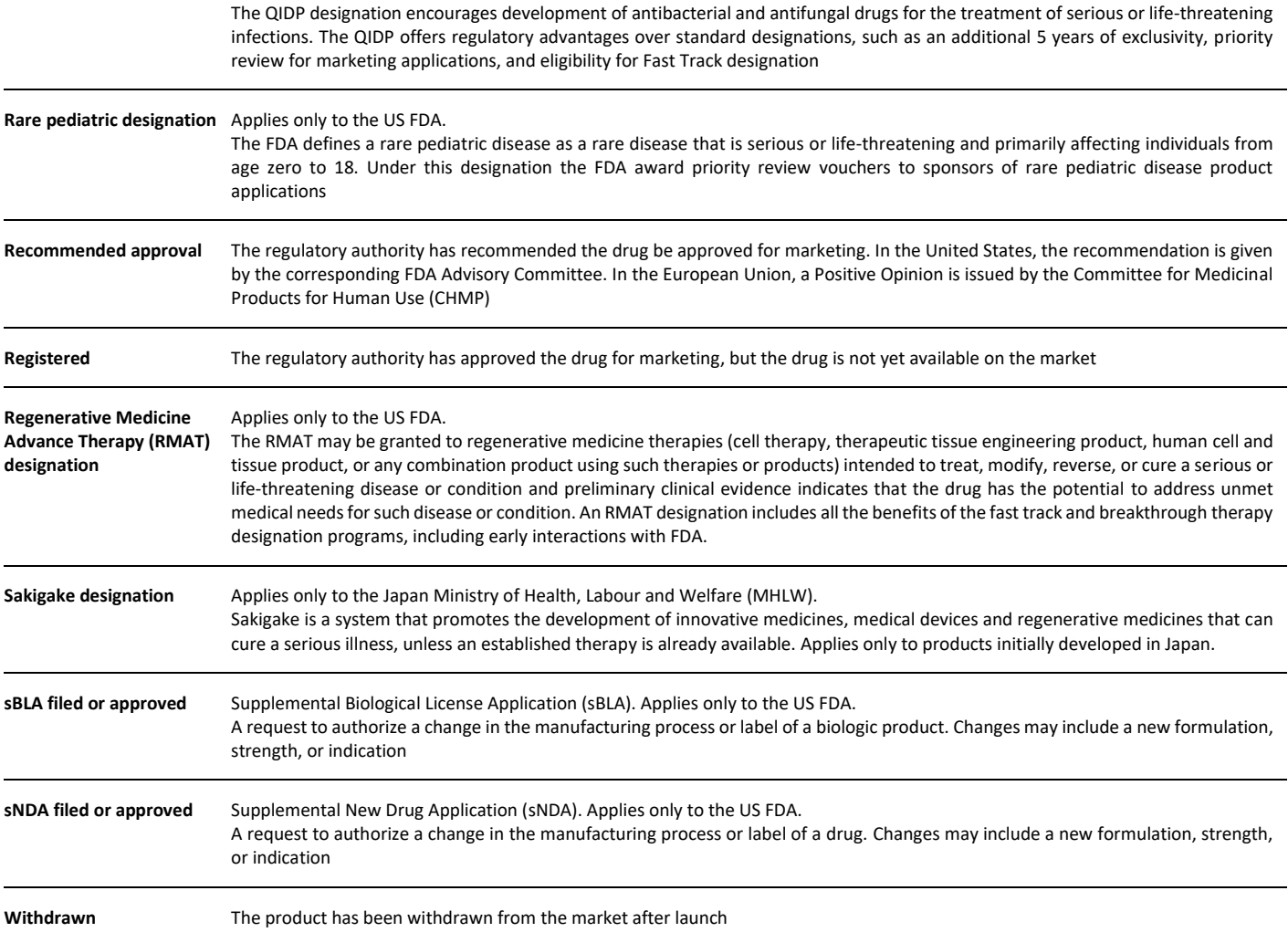

#### **Milestone Notes**

Free-text comments added by Clarivate's scientists.

# **Overview**

Search results displayed as graphs. This page is being developed and your feedback would be greatly appreciated.

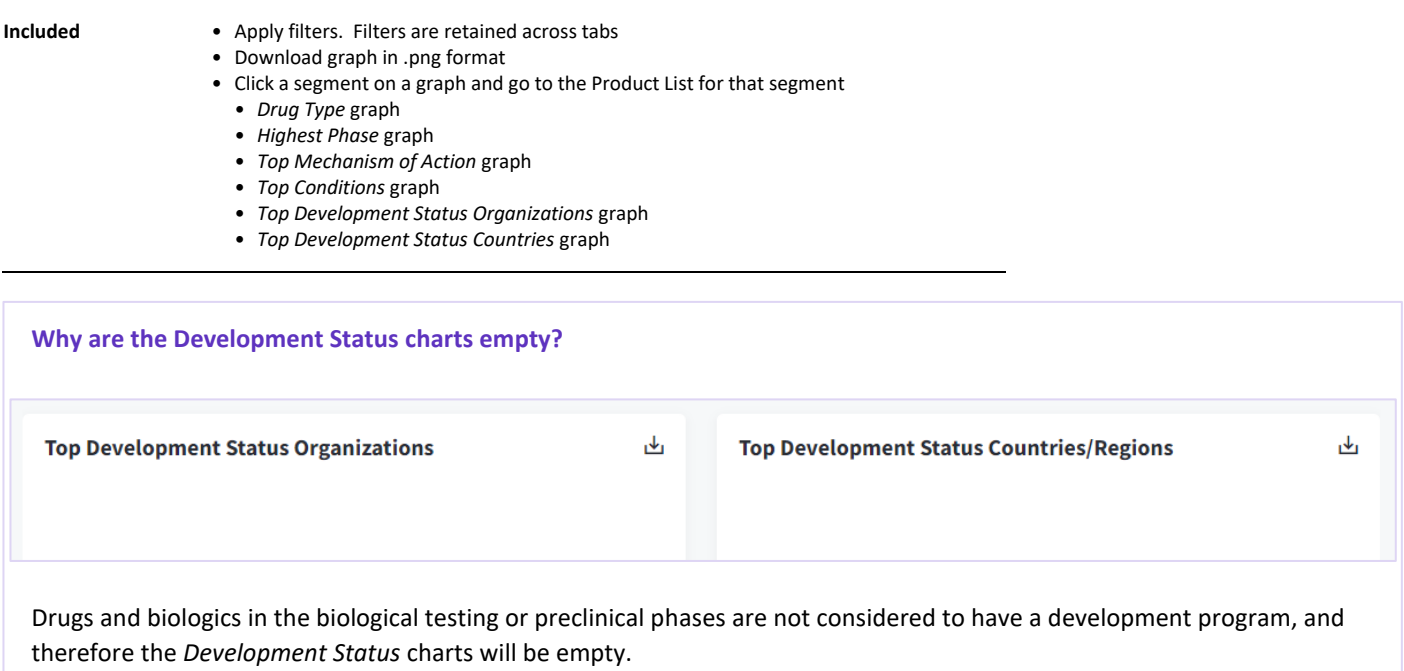

# **Highest Phase, Phase, Designation and Milestone Comparison Table**

There are four different fields used to describe how a drug moves through the development pipeline:

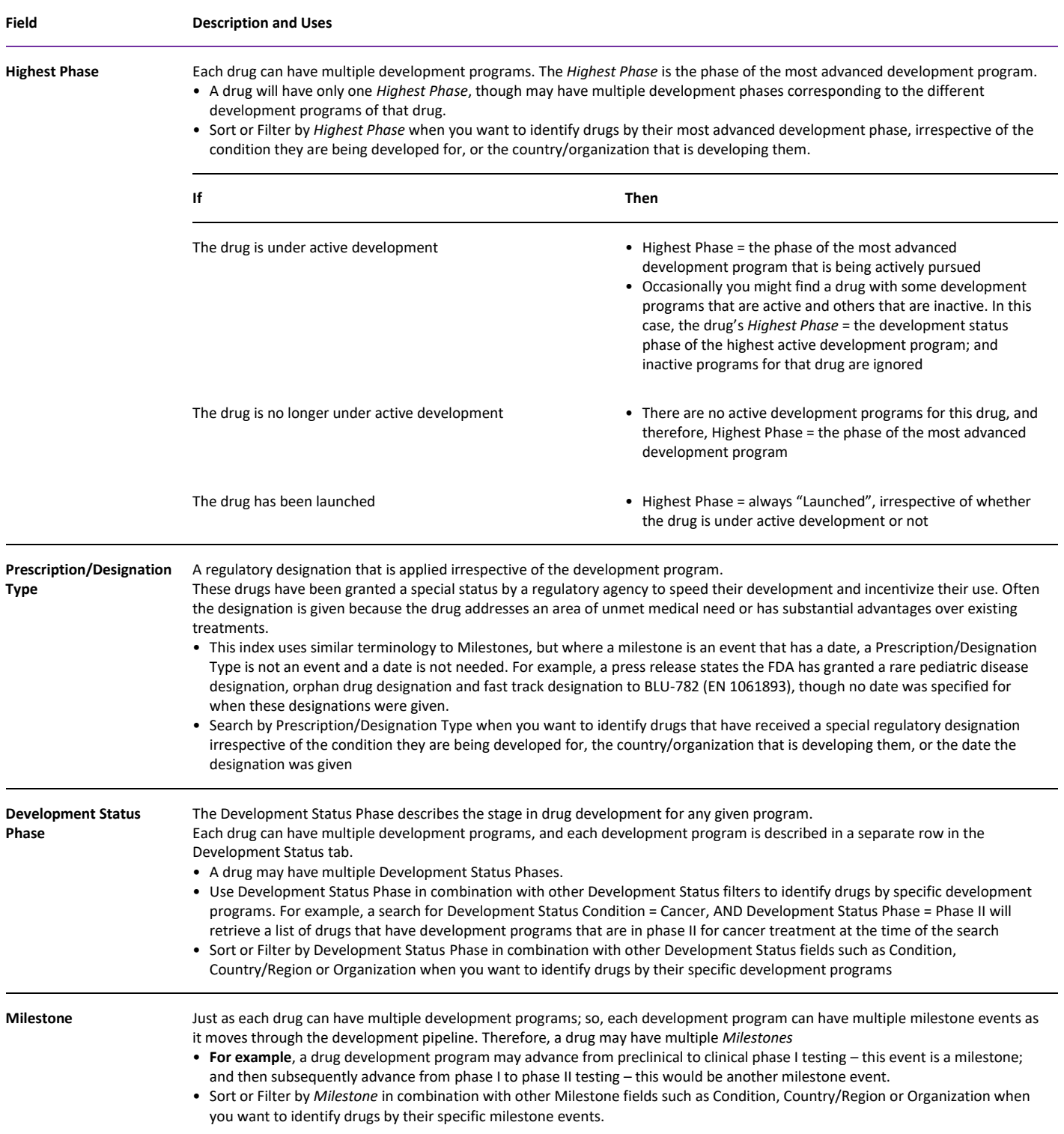

# **Condition, Development Status Condition and Milestone Condition**

Condition refers to the physiological state of the body and its functions. The *Conditions* controlled vocabulary index is used at three distinct levels within the Drugs & Biologics area:

- At the highest level, a Condition term is directly associated with a product when the product is intended to diagnose or to treat a condition. All drugs and biologics in Cortellis Drug Discovery Intelligence are associated with a condition; and searching or filtering by Condition is the broadest form of search. It will retrieve all drugs and biologics associated with the condition irrespective of whether it is in biological testing (discovery) or it is in the development pipeline
- At the next level, a Development Status Condition is associated with a drug development program once the drug has entered the drug development pipeline. Searching or filtering by Development Status Condition will only identify drugs where development activity has been reported for that condition, and excludes all drugs in biological testing
- At the most detailed level, Milestone Condition refers to a milestone event in the drug's development for that condition. Searching or filtering by Milestone + Milestone Condition will identify drugs that have passed certain milestone events in their development for a given condition.

# **Therapeutic Group versus Condition**

There is some overlap between these two concepts as they both relate to physiological states. Therapeutic Group can be a useful alternative to Condition because it allows the user to segment results in different ways. For example, "Hypertension" is found in the *Conditions* index, and "Antidiuretics", a class of drugs used to treat hypertension is found in the *Therapeutic Group* index.

# **Genes & Targets**

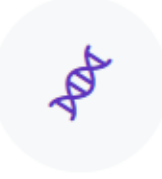

DNA segments and the corresponding polypeptide chains.

Use this knowledge area to find validated and potential druggable targets.

## **Genes & Targets Results table**

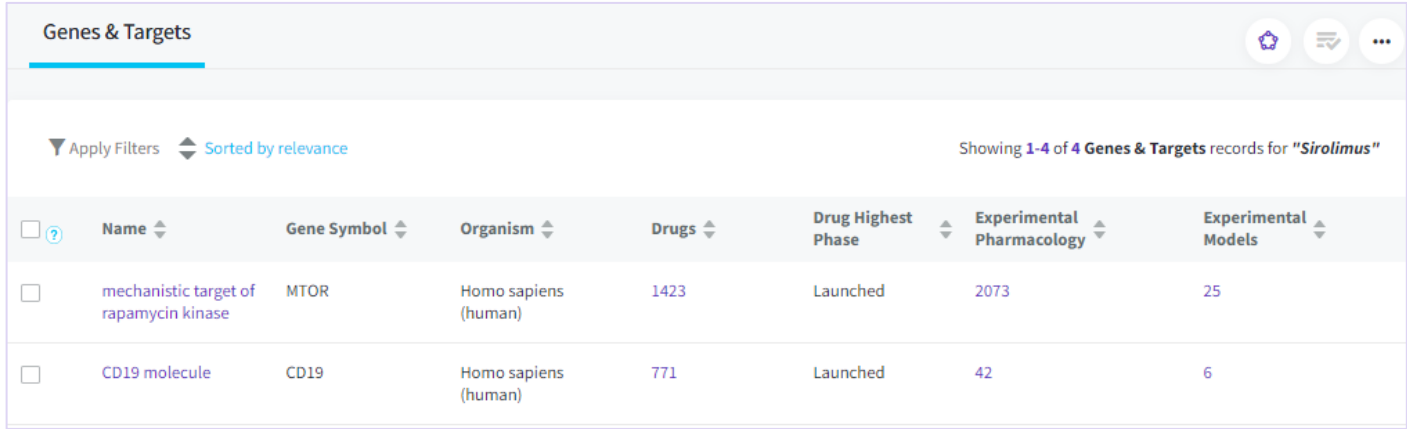

#### **Drugs**

Drugs are associated with targets via a *[Mechanism of Action](#page-58-0)*.

#### **Drug Highest Phase**

The most advanced development program for the drug, irrespective of the condition, country or organization developing the drug. See *[Highest Phase](#page-56-0)* in the Drugs & Biologics chapter.

#### **Condition Filters**

There are several ways to search (advanced search), filter, rank and view the Genes & Targets data by *Condition*, all of them use the same *Conditions* controlled vocabulary, but apply slightly rules and give different results:

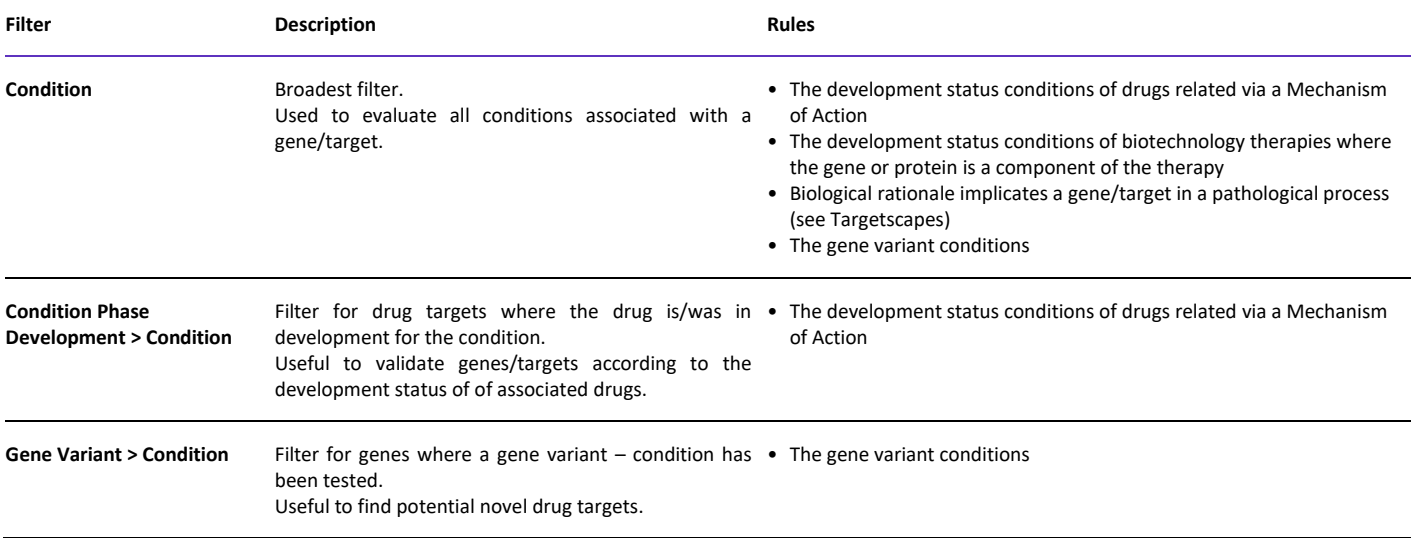

# **Genes & Targets Record**

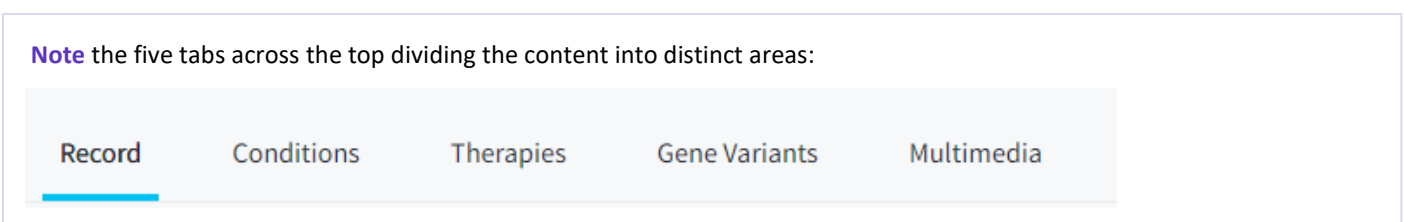

# **Gene/Target Name, Symbol, and Synonyms**

Main name and symbol obtained from the HUGO Gene Nomenclature Committee (HGNC).

Synonyms are taken from the Entrez and Uniprot databases, and scientific articles, meeting abstracts or patents.

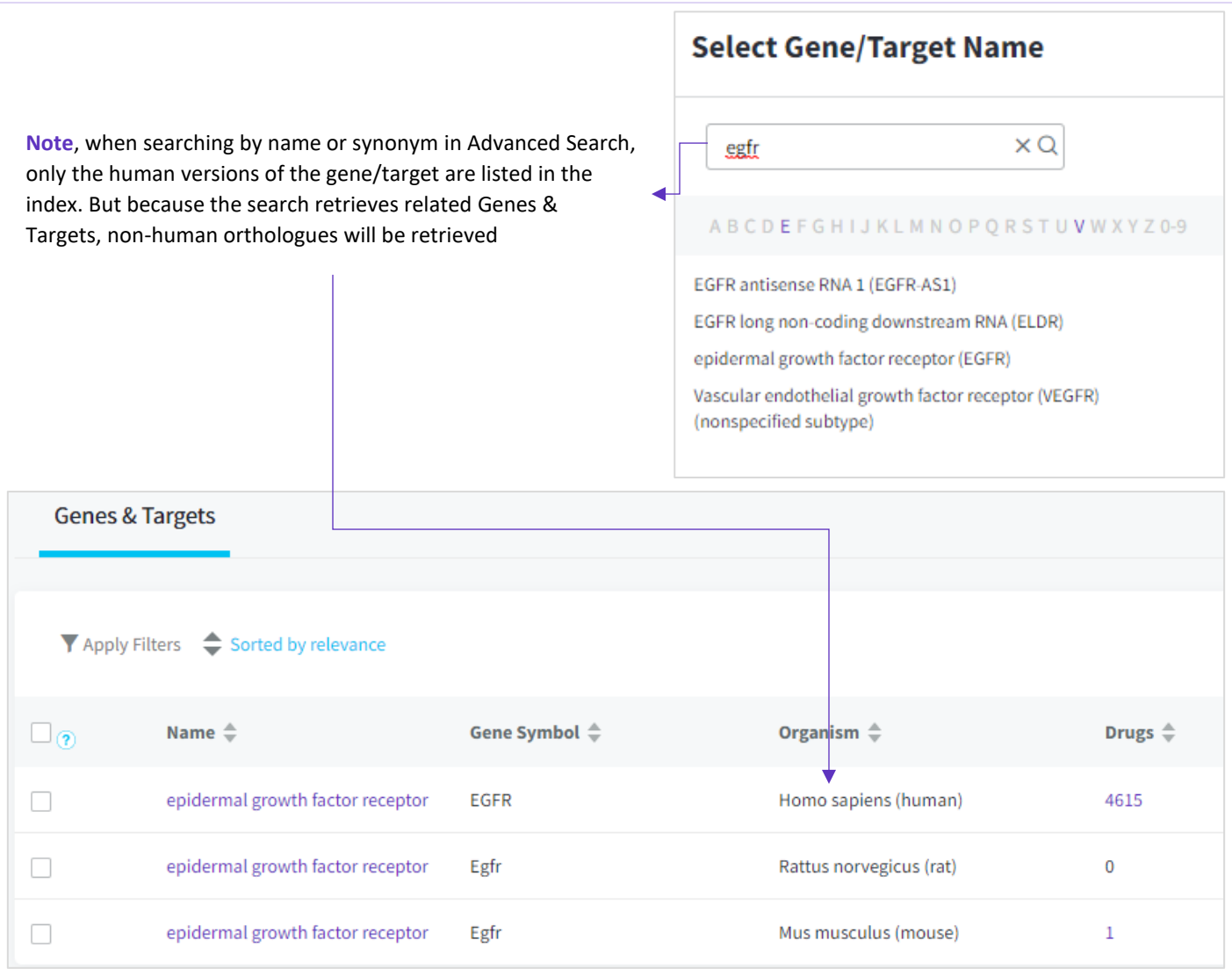

# **Related Genes & Targets**

**Included** • Orthologs

• Complex/subunit relationships

# **Conditions Tab**

Use this area to

- Understand the evidence behind a gene/target condition association.
- Rank conditions based on strength of evidence.
- Explore possible new conditions that your drug could be developed for.
- Repurpose a drug to potential new conditions.

**Tip**. To identify novel conditions for a target:

- 1. Sort by Gene Variants column to bring conditions with most gene variants to the top
- 2. Sort by Drugs column to bring conditions with 0 drugs to the top.
- 3. Top ranked conditions are those with most evidence from gene variant association studies and without evidence from drug interaction studies

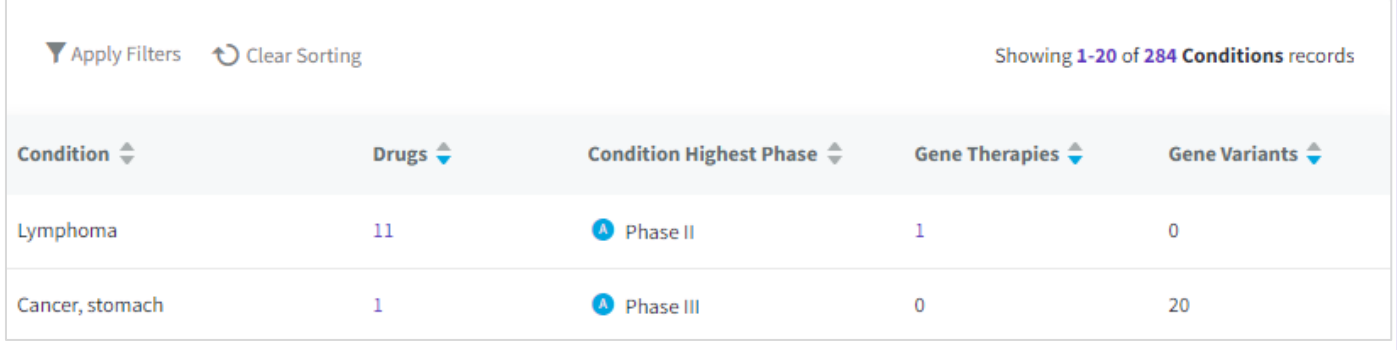

#### **Drugs**

Clickable links to drugs associated with the target via a mechanism of action. Only drugs with the corresponding development status condition are included.

#### **Condition Highest Phase**

Of the drugs included in the *Drugs* column, the most advanced drug development status phase for the condition is shown. Useful to rank conditions based on how far the associated drugs have got down the development pipeline

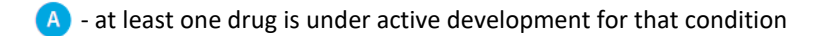

#### **Gene Therapies**

Clickable links to biotechnology drugs where the gene/protein is a component of the therapy.

#### **Gene Variants**

Number of gene variants associated with each condition. Useful to understand the strength of evidence for a condition when there is little or no evidence from associated drugs.

# **Therapies**

Use this area to link to the related content in the Drugs & Biologics area

# **Mechanisms of Action**

# **A list of mechanisms by which drugs act on the target. See the sectio[n Target](#page-58-0)**

[The molecular target\(s\) to which the drug binds.](#page-58-0)

[Mechanism of Action](#page-58-0) for a description of this index.

### **Gene Therapies**

A list of biotechnology therapies where the gene/protein is a component of the therapy

# **Gene Variants**

Describes the association between a genetic variation and a condition.

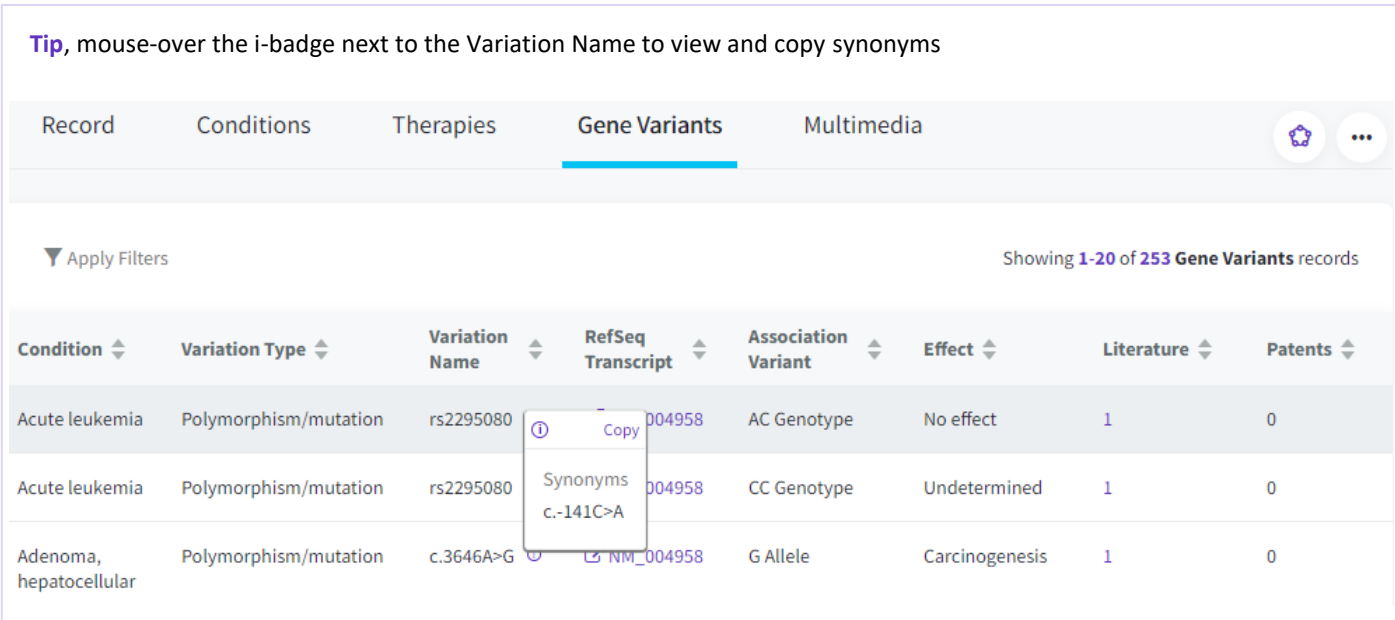

### **Variation Type**

- **Included** Polymorphisms
	- Short tandem repeats
	- Variable number tandem repeats
	- Gene duplications
	- Gene deletions
	- Gene amplifications
	- Allelic loss
	- Epigenetic changes

## **Effect**

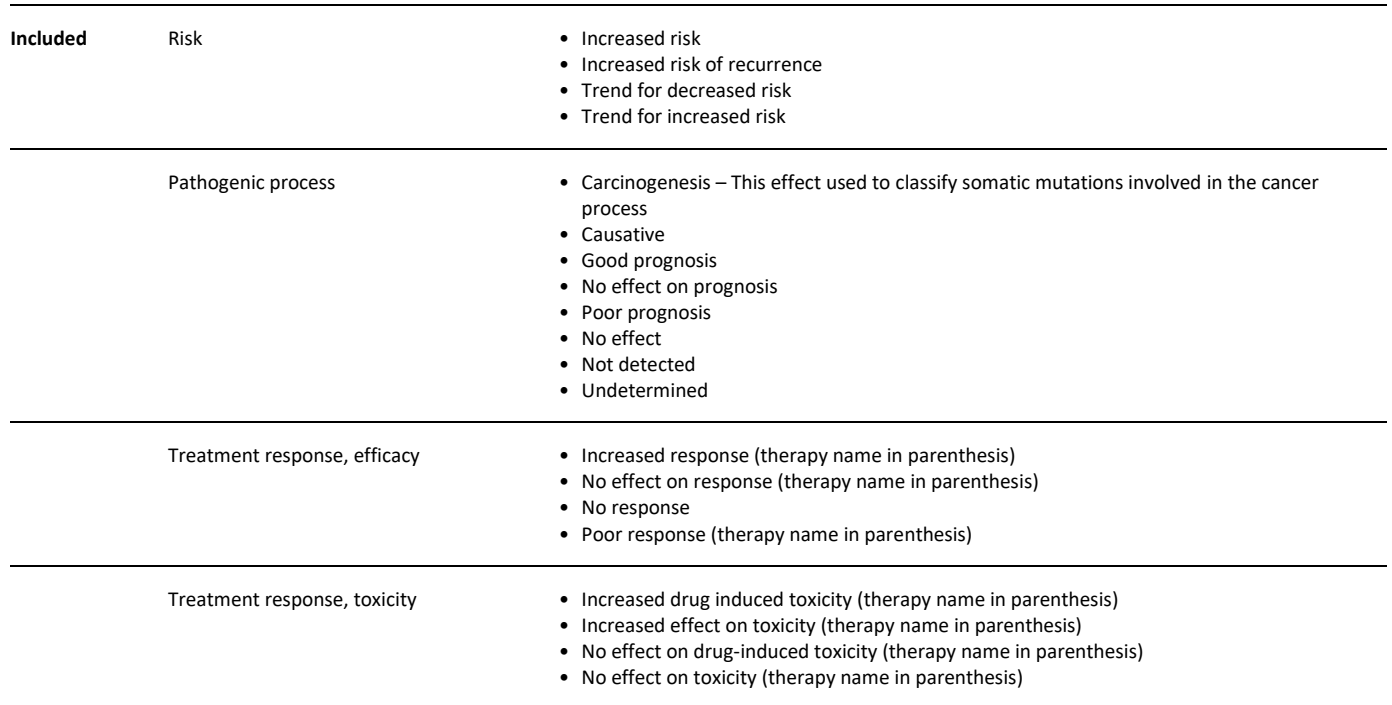

**Tip**, to identify gene variants that influence/predict a response to a drug, use Advanced Search > Genes & Targets > Gene Variant > Effect > index > search for the generic name of the drug, and select the appropriate responses. If the drug has no generic name, use the code name.

For example, to look for gene variants that affect the response to *Crizotinib*:

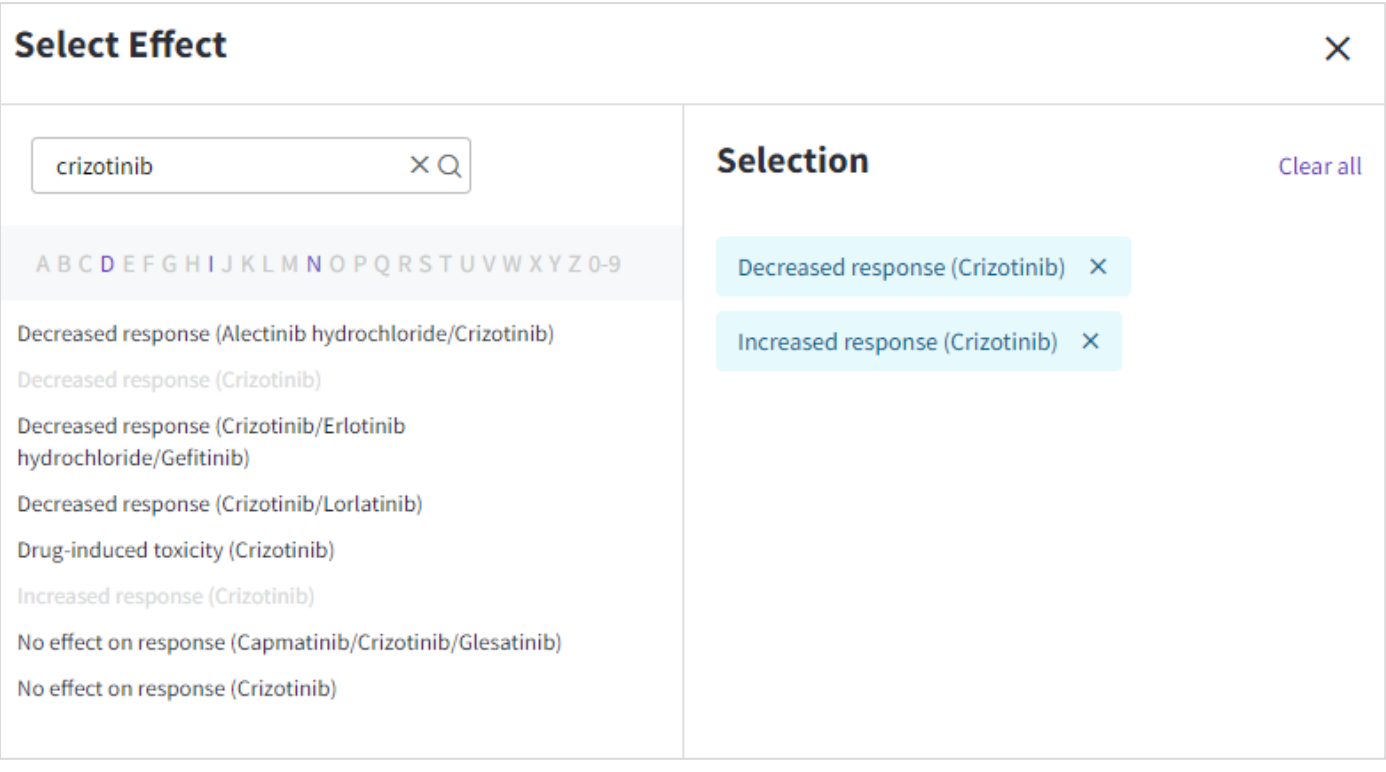

Applying these filters will retrieve a list of corresponding genes. After that you will need to click on each gene individually, go to the *Gene Variants* tab and *Apply Filters* > reapply the same criteria as above.

# **Multimedia**

Images and cartoons showing the gene/target in the context of molecular pathways and biological processes.

## **Targetscapes**

Images that map the molecular landscape for a condition, showing druggable targets and their effects on biological processes. Please note, these images are static for now. We plan to make them interactive in the future.

#### **Animations**

Animated cartoons that describe the gene/target in the context of biological processes and conditions.

# **Organic Synthesis**

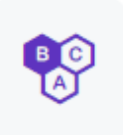

This knowledge area describes the process of producing drugs.

You can use keywords, CAS registry number®, and/or structure search to retrieve end products, intermediates and reagents.

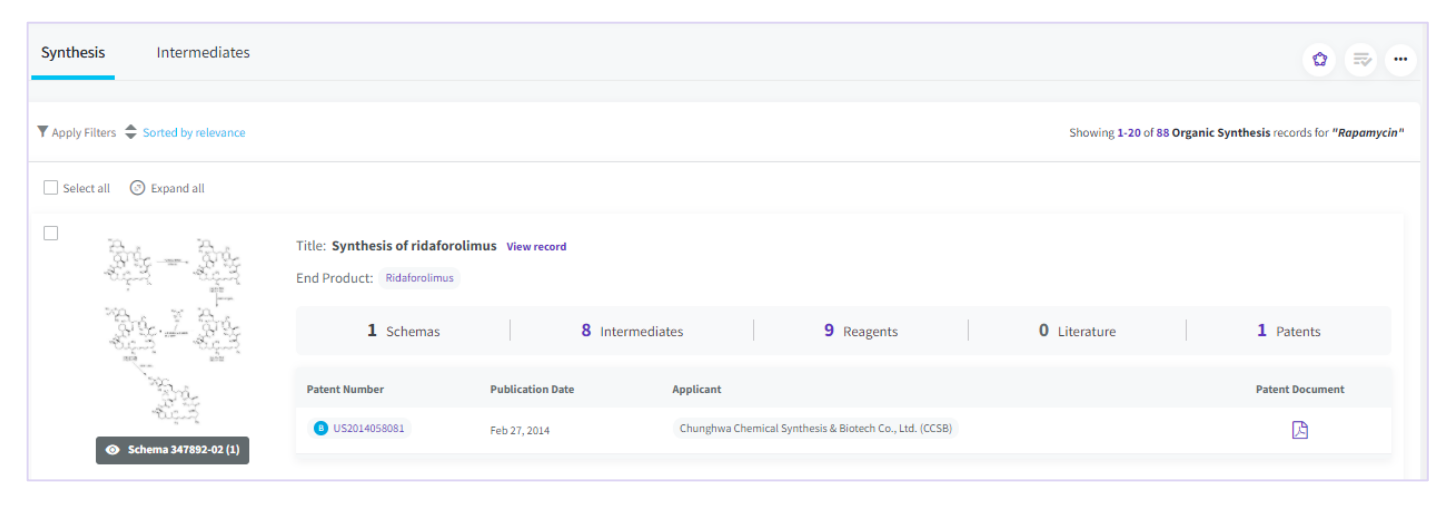

# **Synthesis**

Synthesis describes an end-to-end route of synthesis. Note that if the route of synthesis is complex, it may be broken down into stages and each stage drawn out as a *Schema*, hence a synthesis may have multiple schema.

#### **Intermediates**

A substance formed during the chemical synthesis, and before the end-product is obtained.

Click the Intermediates tab to see a list of intermediates required for the displayed Synthesis records.

# **Sort by …**

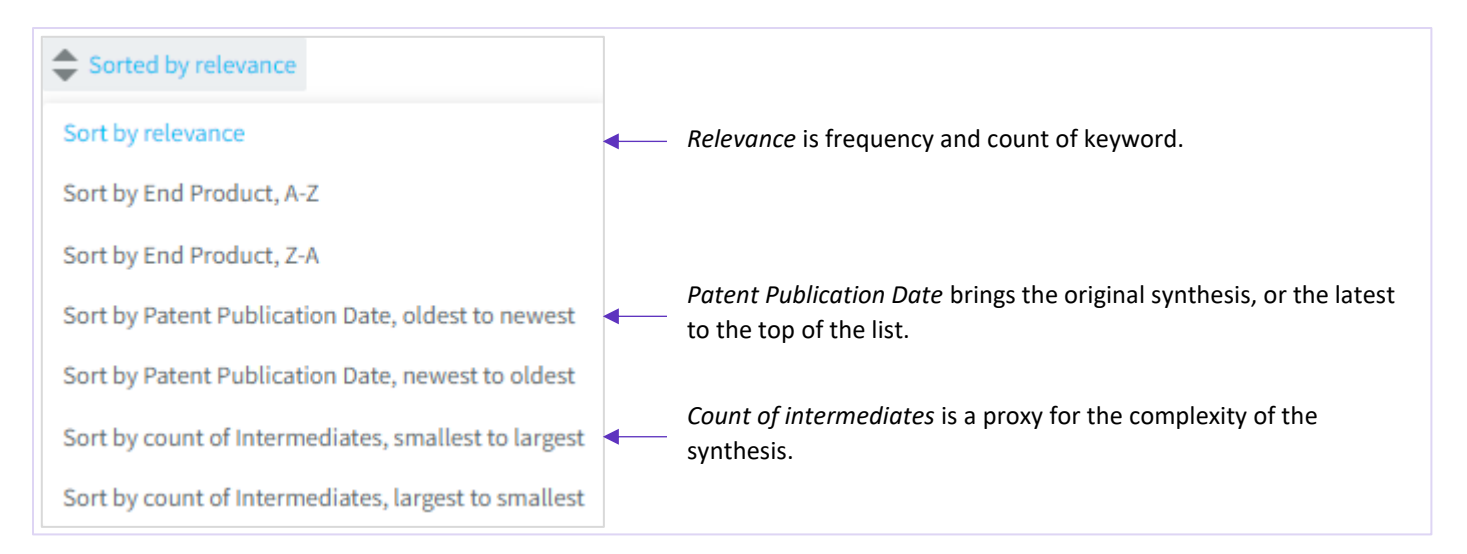

## **End-Product**

The result of the reaction schema; the desired product

# **Schema**

A graphical representation of the synthesis of the end-product; the route of synthesis

# **Schema summary**

A concise description of the reaction schema

Note that the Organic Synthesis Advanced Search offers the ability to run a free-text search of the summary

# **Reagent**

A chemical agent used in the synthesis of the end-product

## **Suppliers**

Organizations whose business is to supply the reagent or intermediate.

# **Patent applicant (Originator)**

If the applicant that filed for a patent on the synthesis is the same as the organization that invented the end-product, then the term "Originator" appears in parenthesis next to the applicant's name.

# **Structure Search in Organic Synthesis**

Structure search will search both end-products and intermediates and retrieve results as follows:

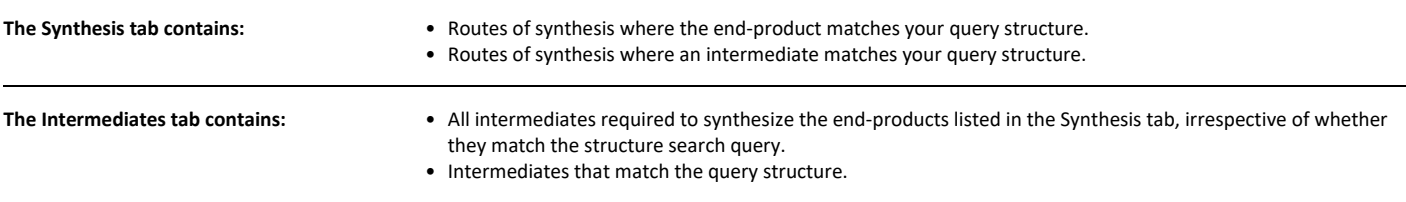

# **Experimental Pharmacology**

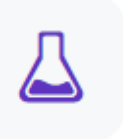

Describes the effect of a therapeutic agent on preclinical models of human conditions.

# **Experimental Pharmacology Results list and Record**

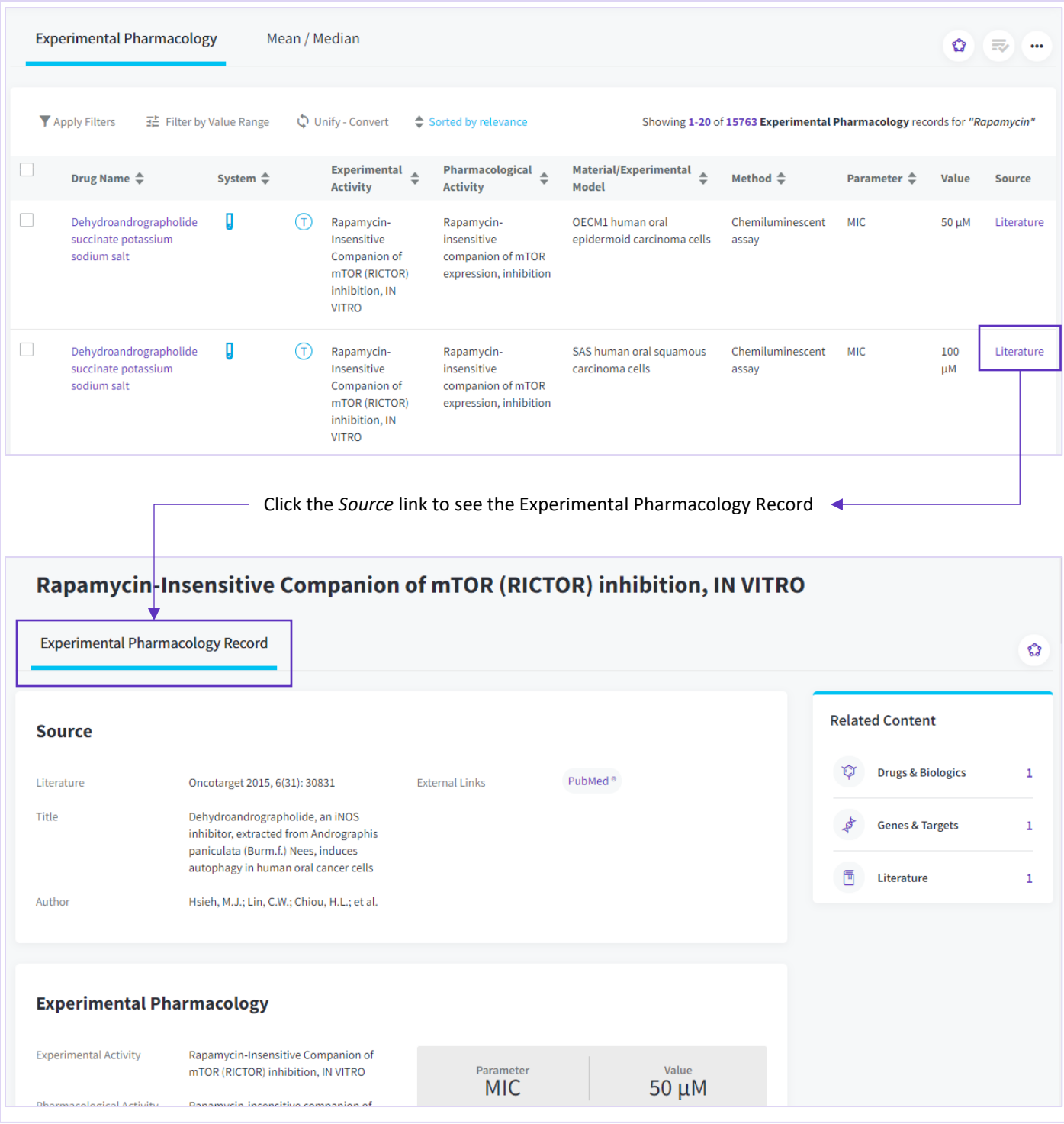

#### **System**

Describes the system in which the experimental studies were conducted

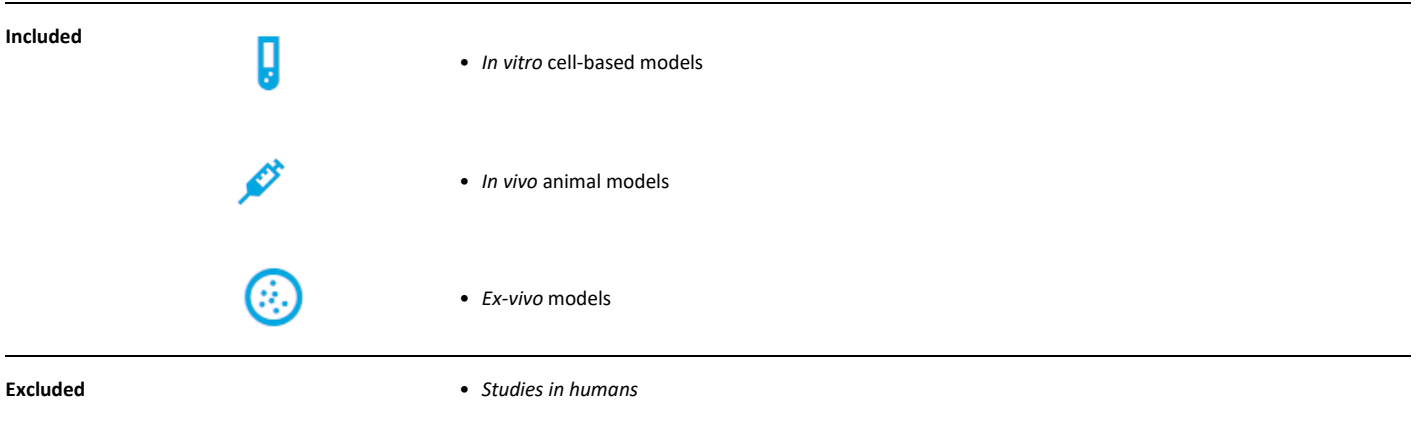

#### **Experimental Activity**

Provides further details of the system in which the experimental studies were conducted.

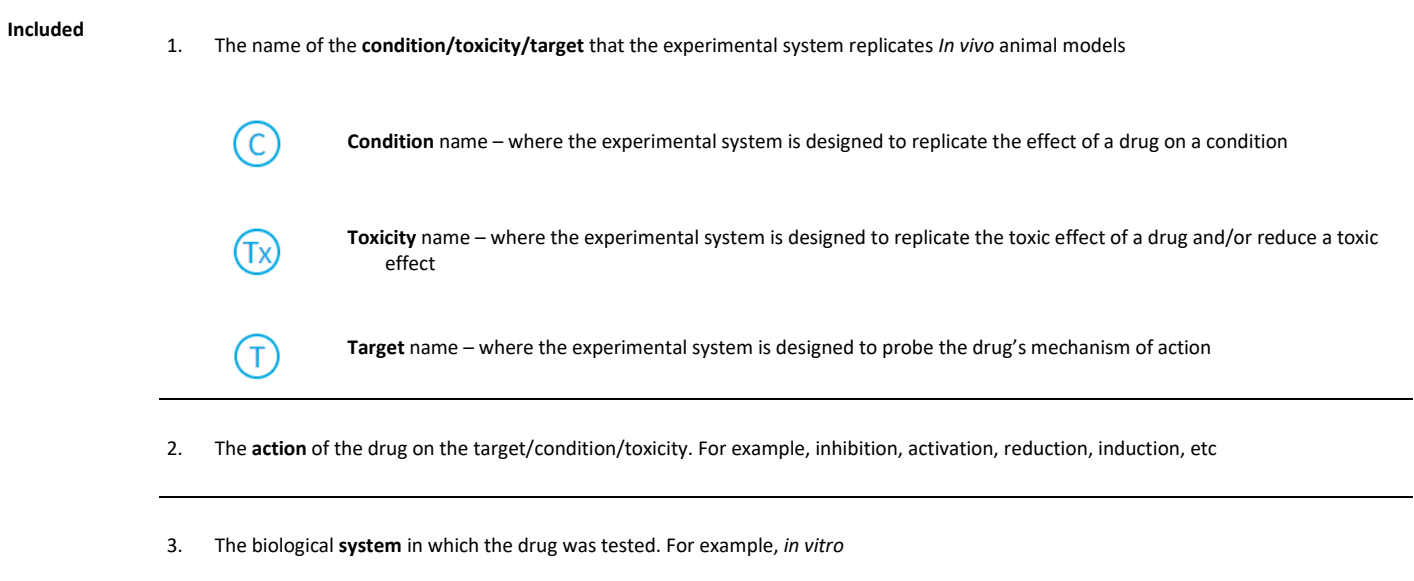

#### **Pharmacological Activity**

Describes the pharmacological response to the drug.

**Included** 1. The biological process that the drug has affected. For example, mitogenesis, calcium influx, gene expression, phosphorylation etc., including any toxic processes. 2. The drug's effect on the process. For example, induction, potentiation, increase, decrease, etc.

#### **Material / Experimental model**

Names the system in which the experimental studies were conducted.

- **Included** Proteins
	- Primary cells and cell lines
	- Bacterial cells
	- Viruses

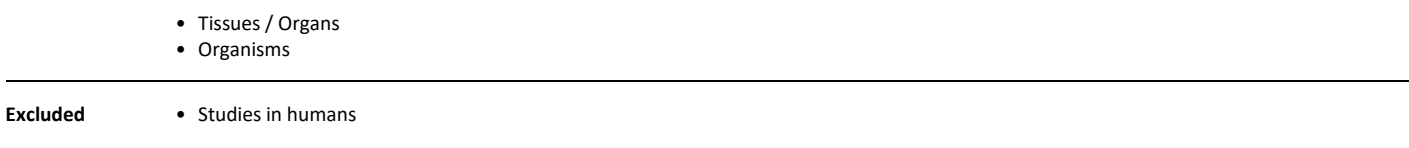

#### **Method**

Experimental *method* used to measure the pharmacological activity.

## **Parameter**

The characteristic that was measured.

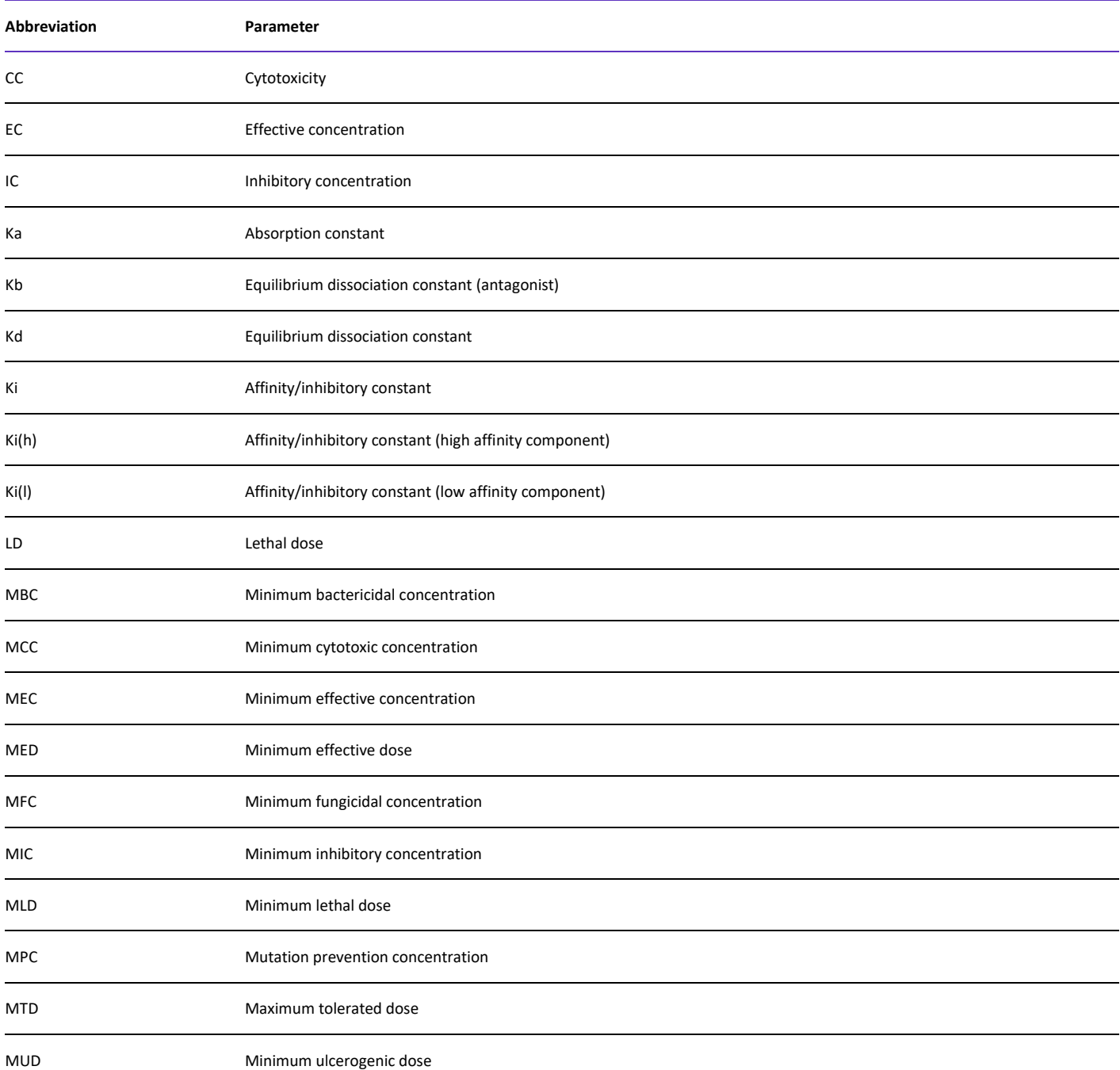

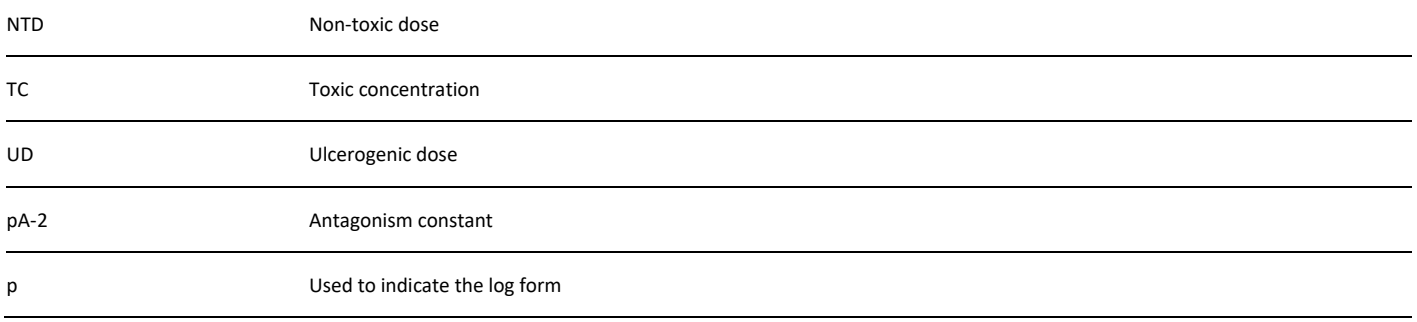

#### **Value**

The quantity of drug required to exert a pharmacological effect and modulate the activity.

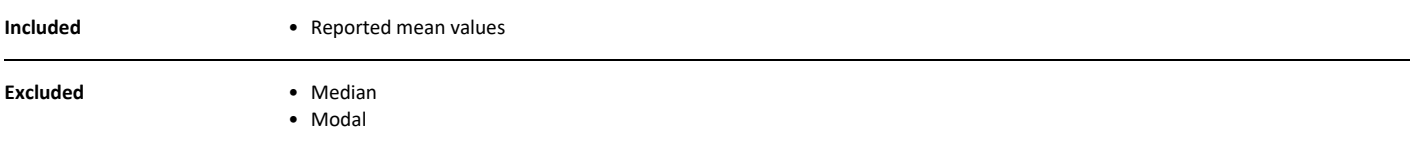

#### **Administration Regimen**

The dosing schedule. E.g., Once daily, Twice daily, Once a month, etc.

Access the controlled vocabulary index via Advanced Search, or Filters.

View the *Administration Regimen* in the Experimental Pharmacology record:

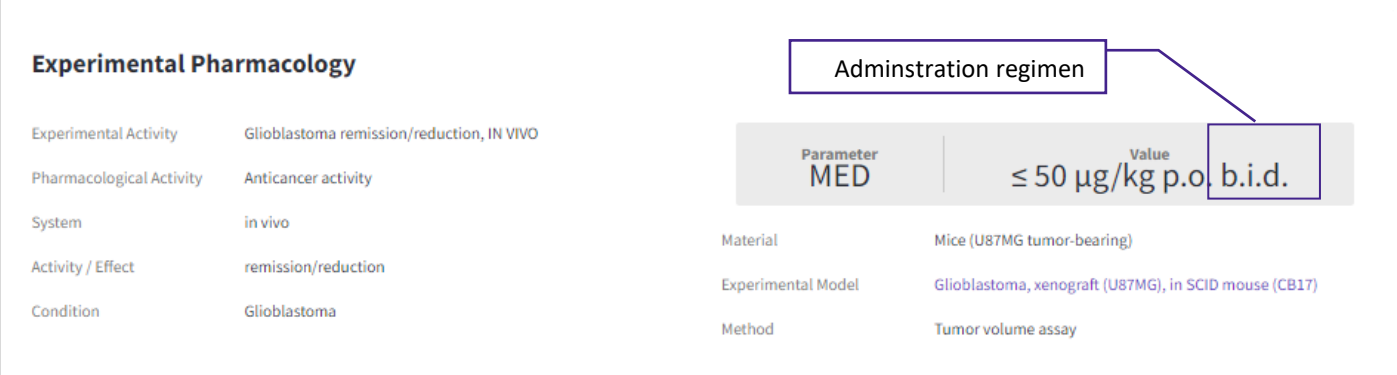

#### **Abbreviations used in Adminstration Regimen**

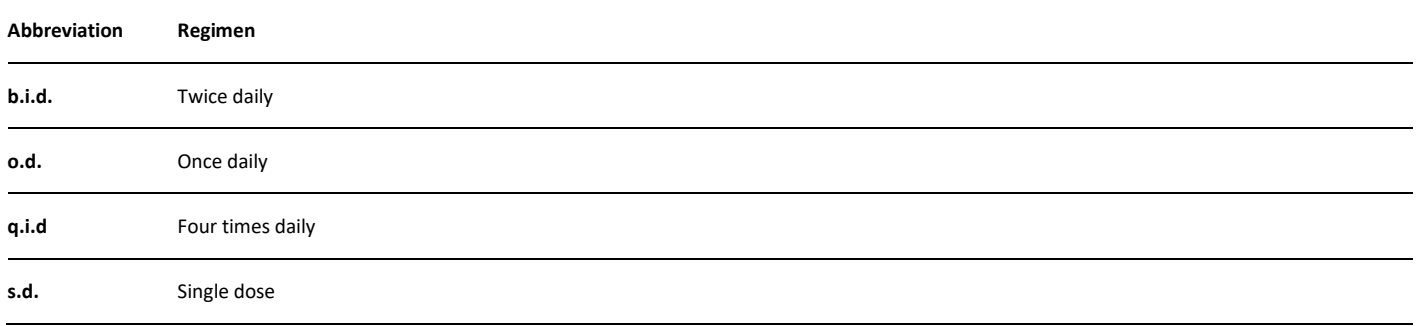

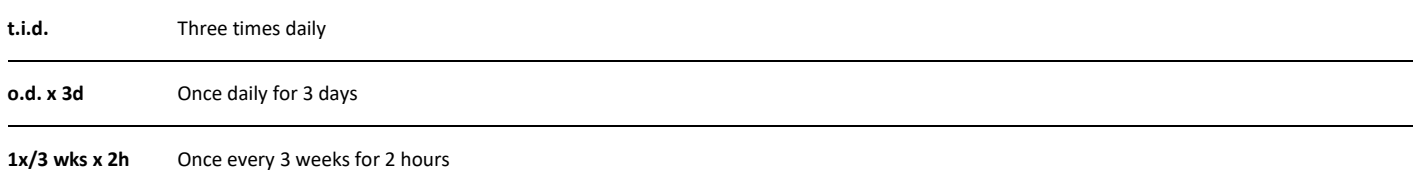

### **Source**

Click the link to go to the full Experimental Pharmacology record; to go to the original document from which the data was obtained; and to see other experimental details taken from the same document.

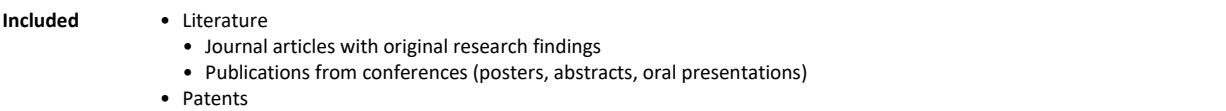

# **Experimental Pharmacology analytical tools**

Get an overview of your area of research using the analytical tools to transform and combine related datapoints.

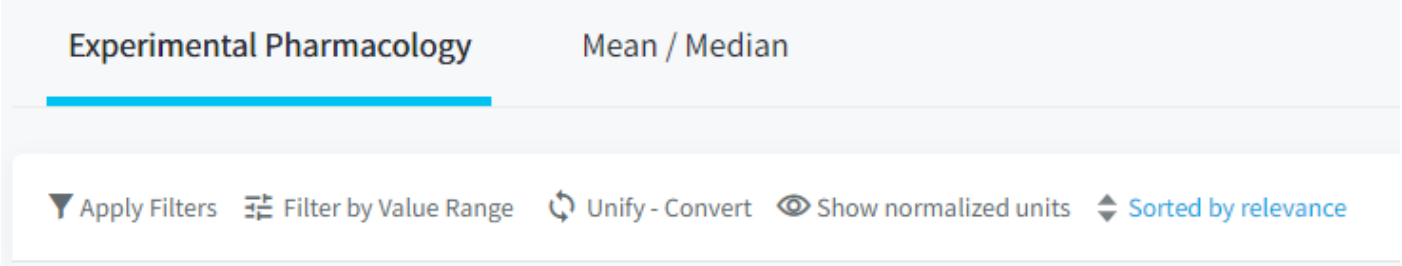

#### **Use the analytical tools to:**

- Compare data from multiple experiments by unifying experimental parameters or converting units.
- View the distribution of pharmacological activity values, and filter the experiments based on activity ranges using Filter by Value Range.
- Benchmark the pharmacological activity of a drug or class of drugs by calculating the Mean/Median values from multiple experiments and then compare your drug or a competitor/collaborators' drug to the benchmark.
- Convert all units to normalized parameters ug or umol.

**Tip**: We suggest you Unify / Convert the data before any other types of analysis, this will ensure data is comparable and include the maximum number of results in your analysis.

#### **Filter by value range**

This feature allows you to:

- View the distribution of pharmacological activity in a histogram chart
- Filter the experiments based on activity data ranges

**Tip**: To include all relevant results, you should consider unifying parameters and converting units before you filter by value range.

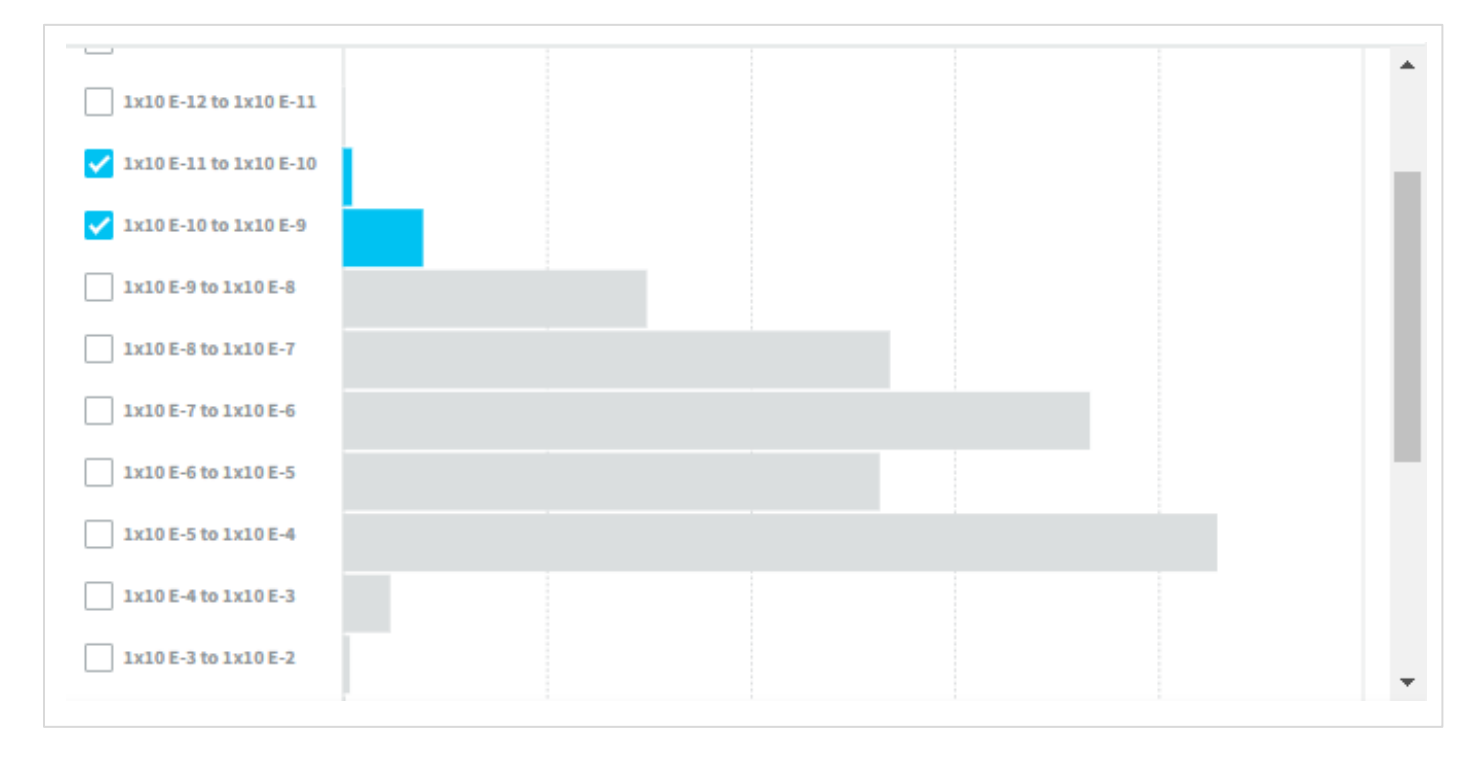

## **Unify**

Experimental parameters such as half-maximal inhibitory concentration (IC-50) may be reported in log (pIC-50) or non-log (IC-50) form. Unify allows you to change all parameters into one form for inclusion in subsequent analysis.

# **Convert**

The amount of drug required to exert a pharmacological effect can be measured as a unit of weight (E.g., grams) or amount (E.g., Moles). Convert allows you to change all effects into one form for inclusion in subsequent analysis.

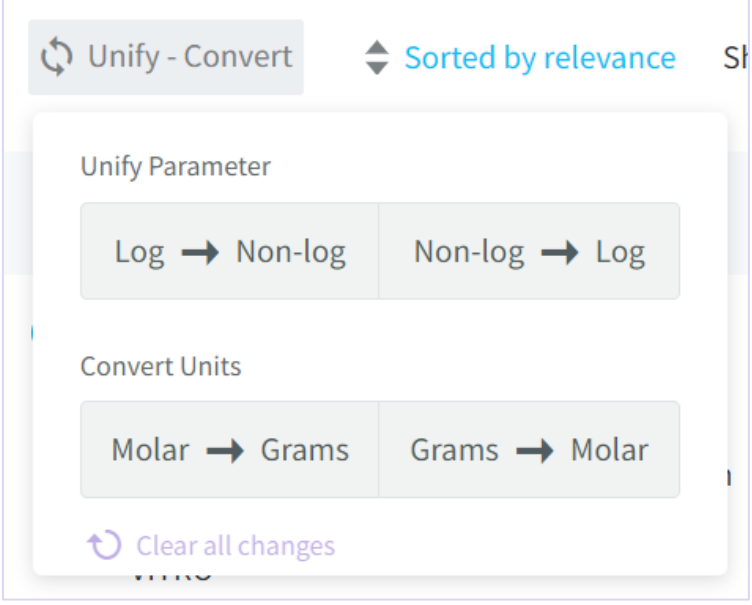

#### **Show/Hide normalized units**

The *Value* column shows the amount of drug required to exert a pharmacological effect, as reported in the source document. Therefore, the drug concentration may be shown in mM,  $\mu$ M, nM, pM, mg/l,  $\mu$ g/l, ng/l etc, depending on how it was reported in the source document.

Because the value is reported in different units, you will not be able to easily compare data across multiple experiments from different sources.

*Show normalized units* allows you to transform the values to a single unit so that you can compare the data. Clicking this button adds an extra column to your results list where you can select between unol or ug.

**Note** that experiments with units other than molar or grams (e.g IU/Kg, IU/KG/h or U/l), and those without a unit will not be normalized.

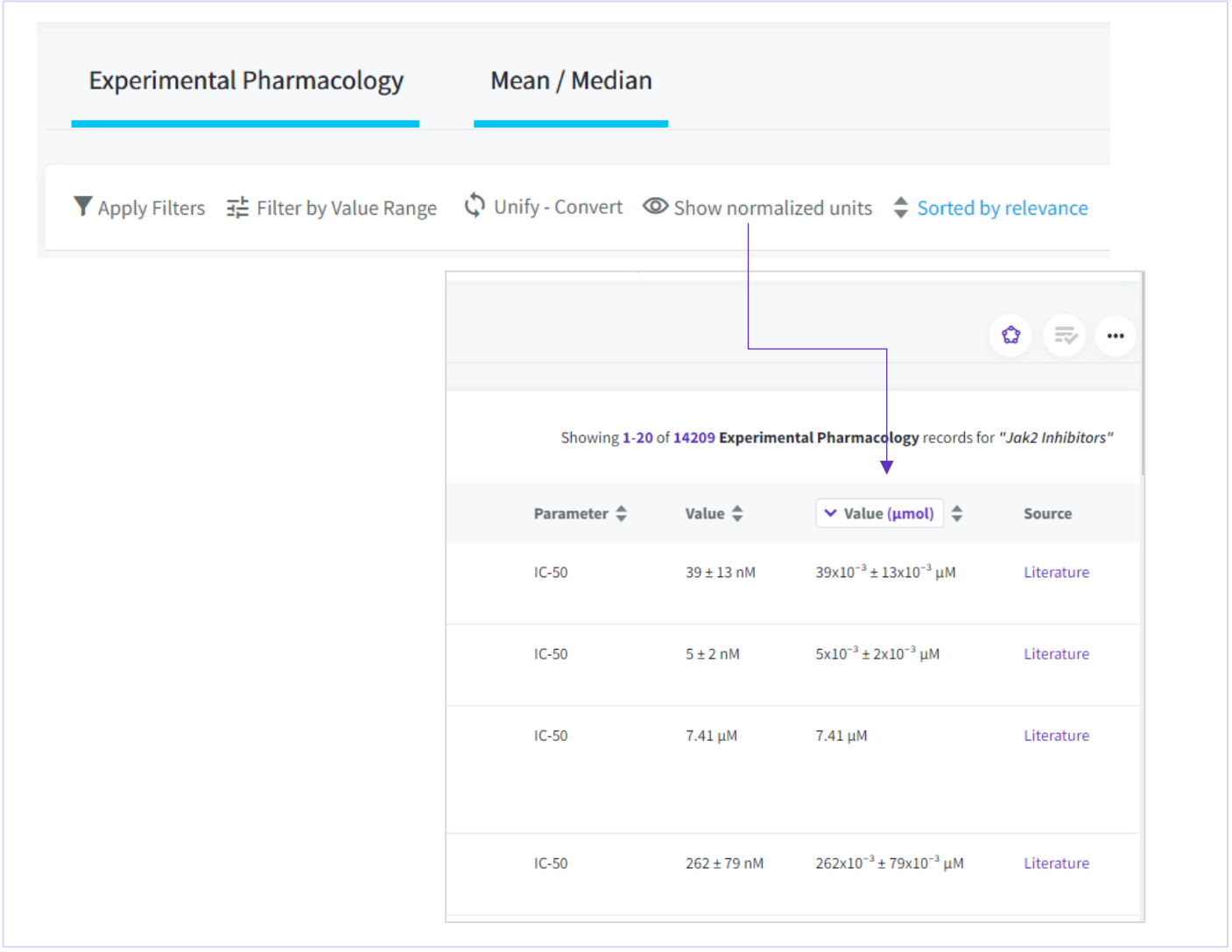

## **Mean / Median**

Compare your drug to the mean / median activity of its drug class.

**Tip**. to include all relevant results, you should consider unifying parameters and converting units before you calculate mean/median.

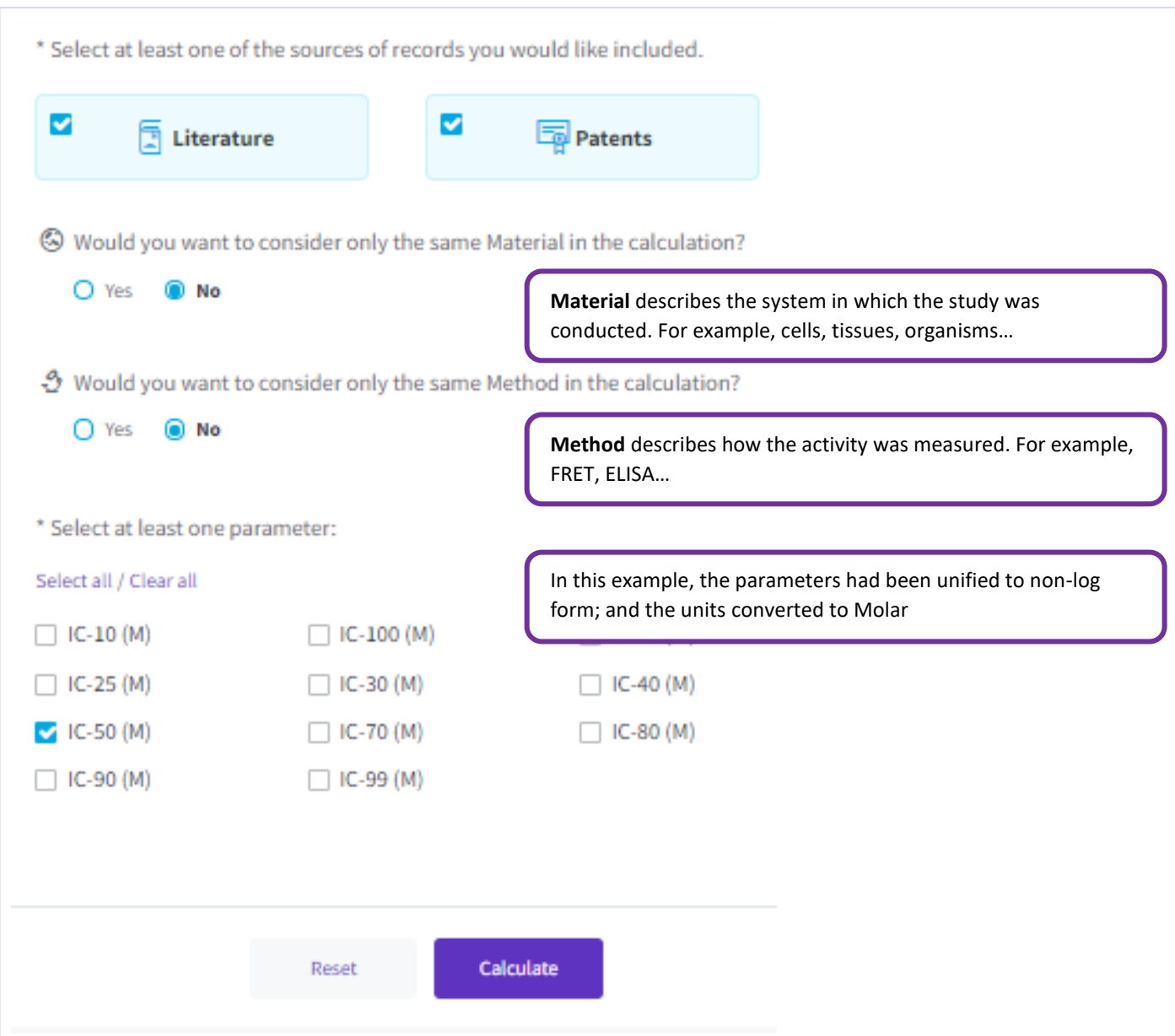

# **Experimental Models**

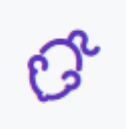

Non-human test systems that are used to predict the safety or efficacy of a therapeutic agent in human.

**Included** • *in-vivo* models with a pathological condition that replicates many of the important aspects of a corresponding human condition • *in-vivo* studies without a pathological condition that focus on validating a drug's mechanism

## **Administration Routes**

A controlled vocabulary index that is shared with Pharmacokinetics (see below).

# **Pharmacokinetics**

The bodily absorption, distribution, metabolism, and excretion of drugs.

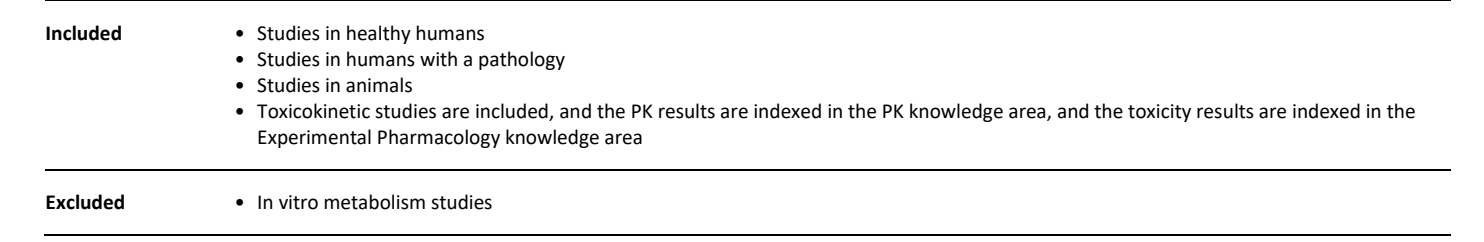

# **The pharmacokinetics record**

A PK study typically gives several results. Each result is represented as one record in the PK knowledge area.

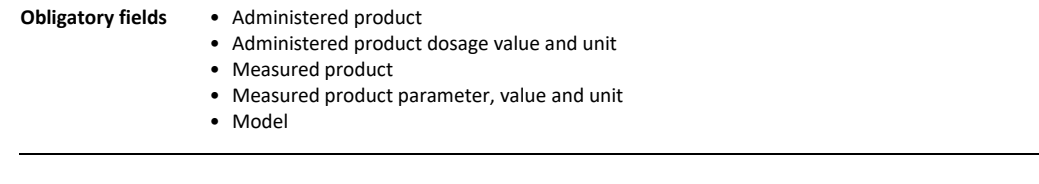

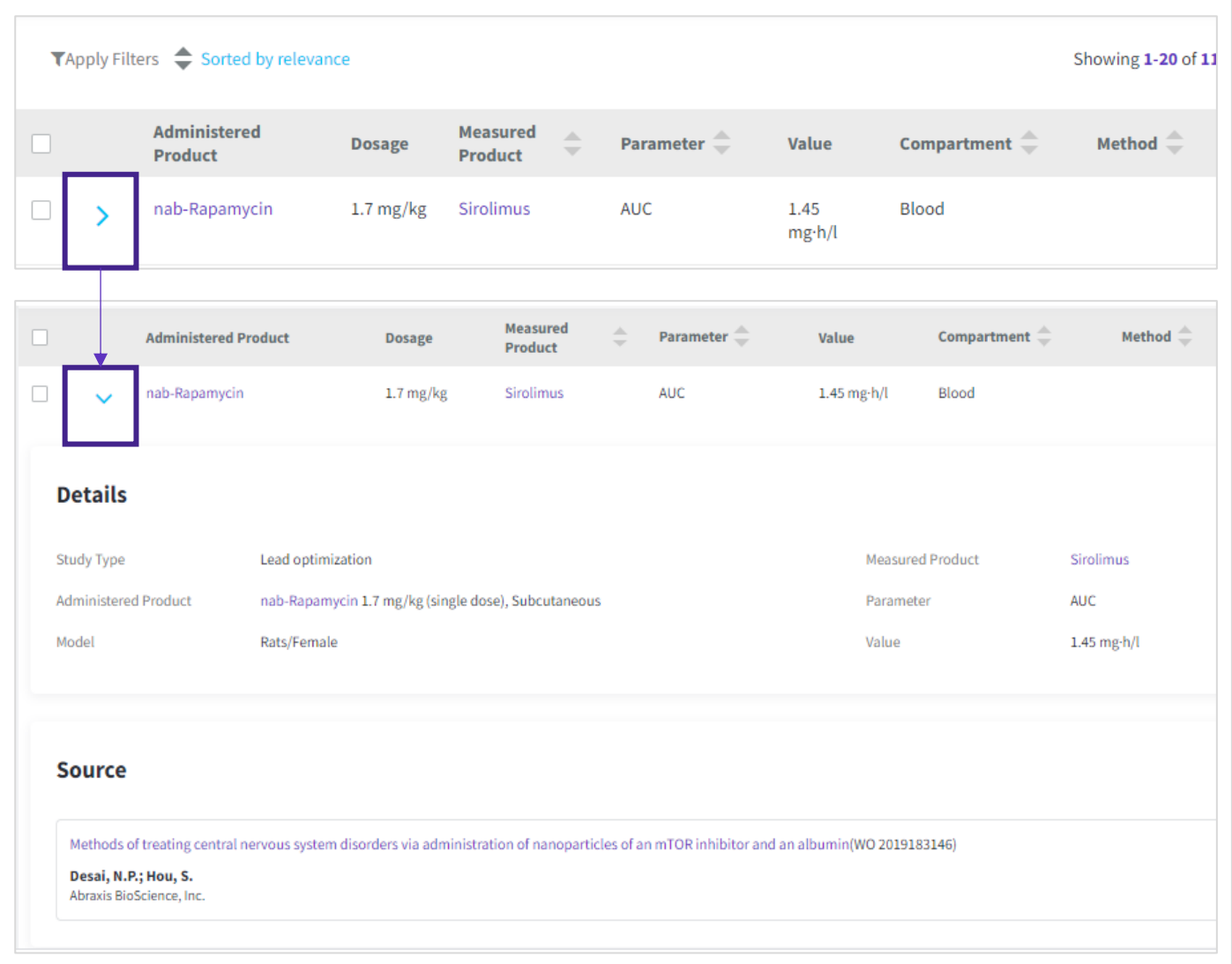

# To view the details of a PK record, click on the arrowhead to the left of each summary in the results table:

#### **Metabolism**

Schema depicting the routes of degradation of a drug.

This content is accessible via:

- 1. The "MET" button that appears next to a result in the Pharmacokinetics knowledge area.
- 2. The "METABOLISM" button that appears below the structure in a drug record.

#### **Administration regimen**

The dosing schedule. E.g. Once a day, Twice a day, Once a month, etc.

Access the controlled vocabulary index via Advanced Search, or Filters

View the Administration regimen by viewing the details of a pharmacokinetics record:

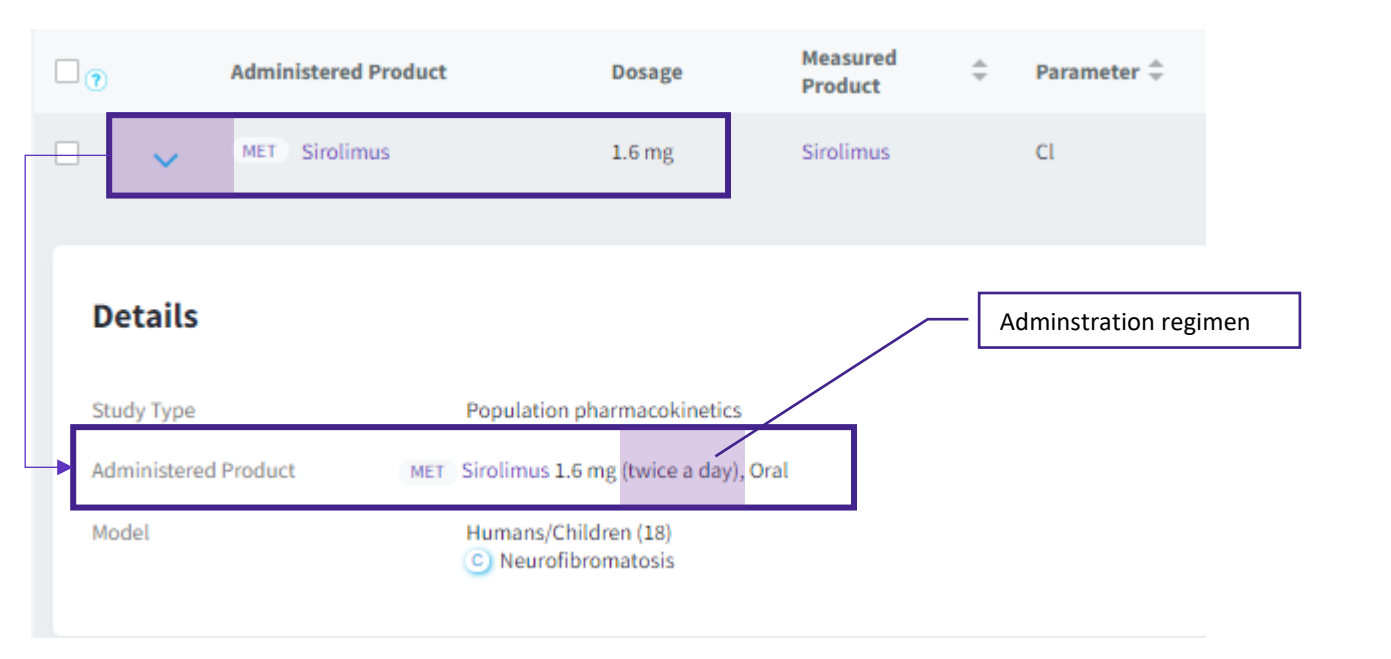

# **Parameter**

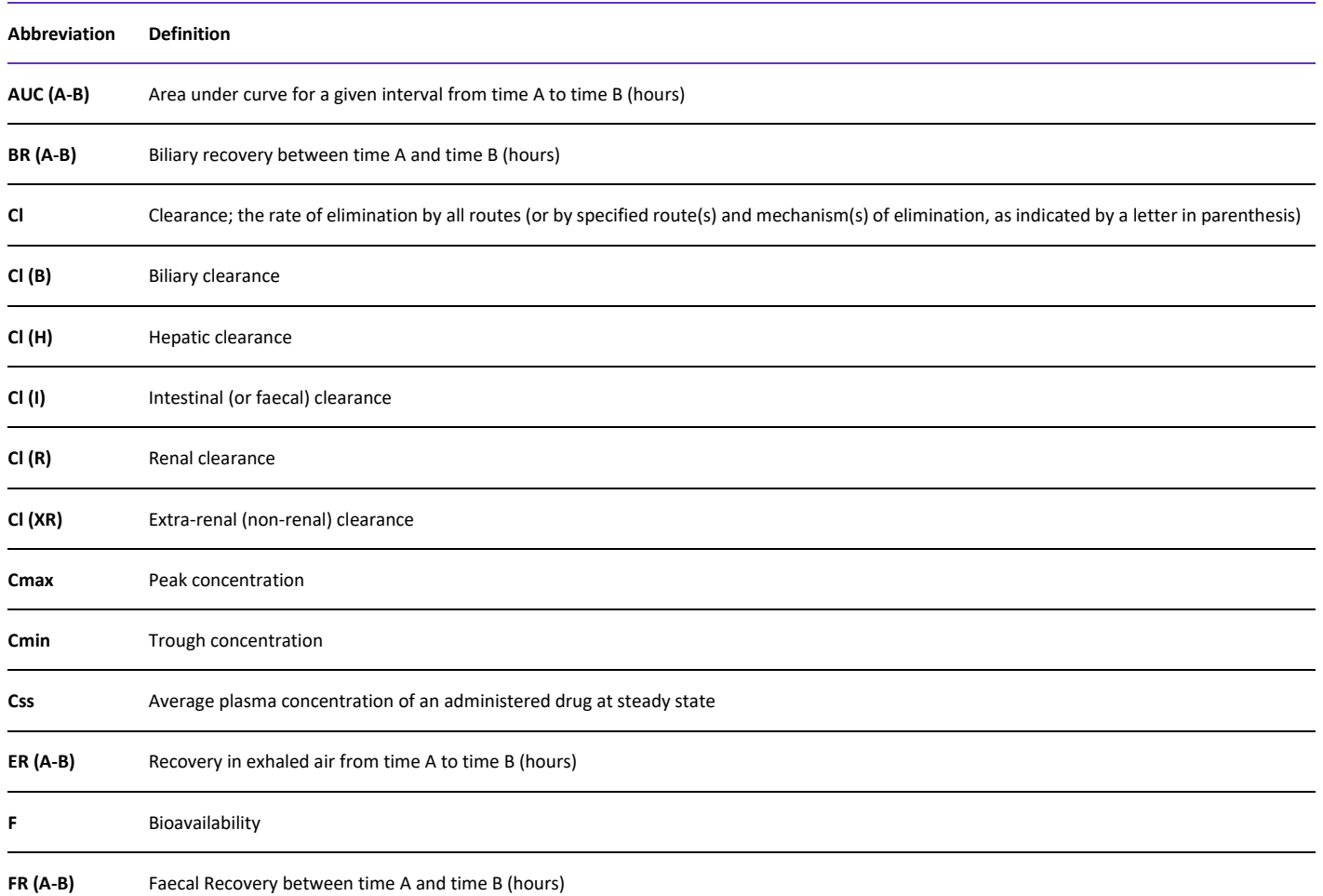

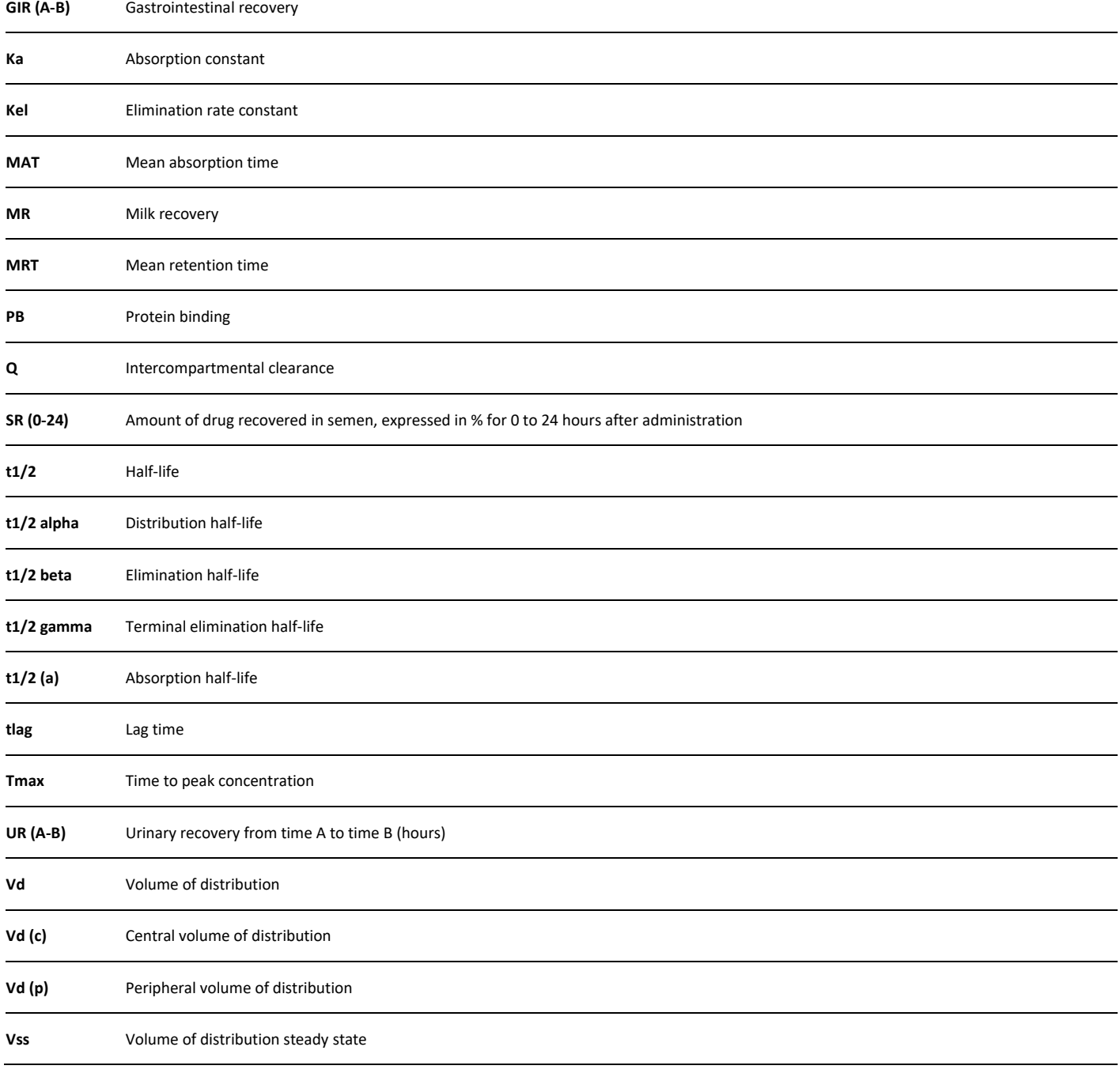

# **Modifiers for PK Parameters**

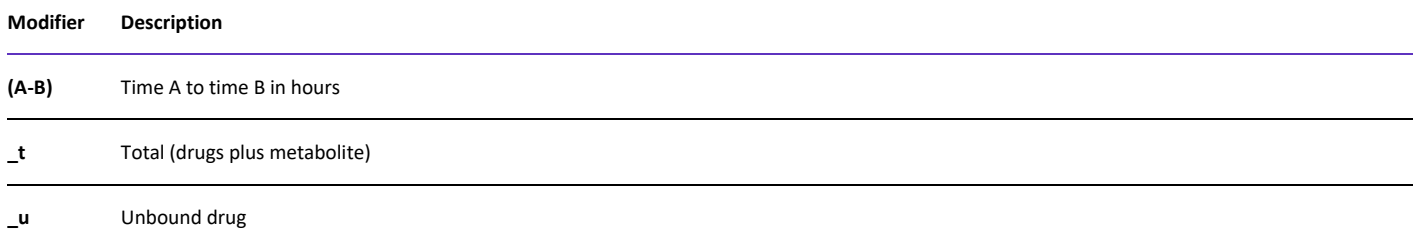

Ratio Ratio: this only applies to expositional parameters (AUC Cmax, Cmin, Css, etc.) and not to those related to speed (Cl, t1/2, etc.). As a relation, the parameter is adimensional

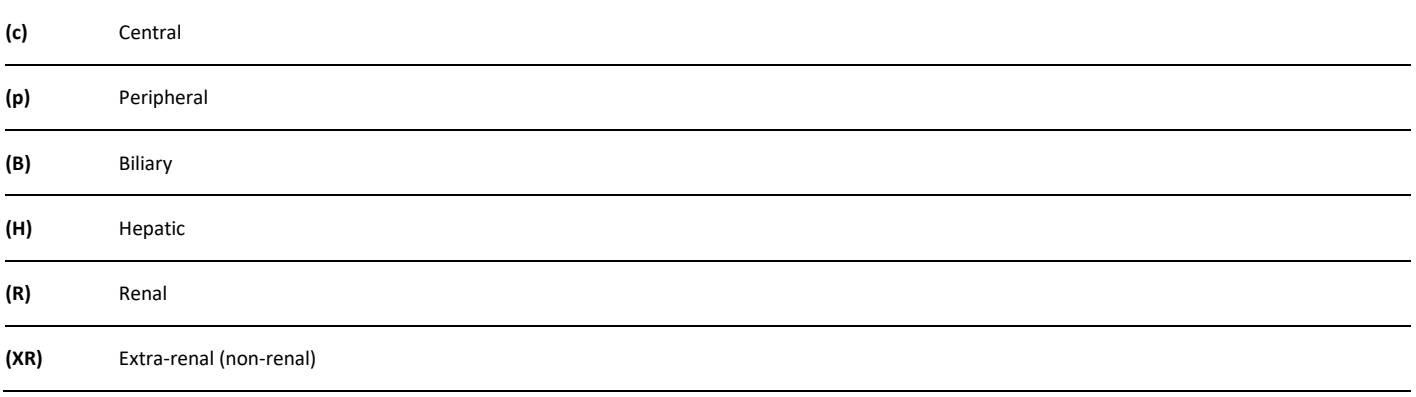

#### **Compartment**

A controlled vocabulary list of areas of the body in which the drug was measured.

Note, some compartments name two areas of the body, separated by a slash (/). In these cases, the drug was measured in both compartments, and a ratio is given:

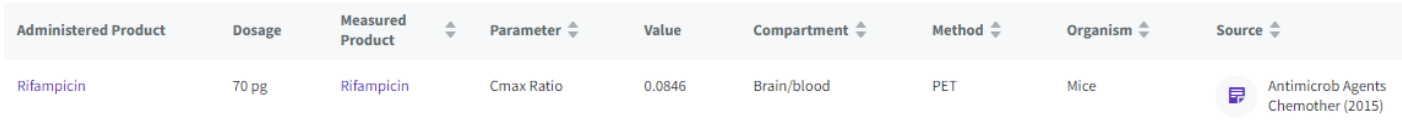

In this example, the peak concentration (Cmax) of rifampicin in the brain was 0.0846 times the peak concentration in the blood

#### **Administration Route**

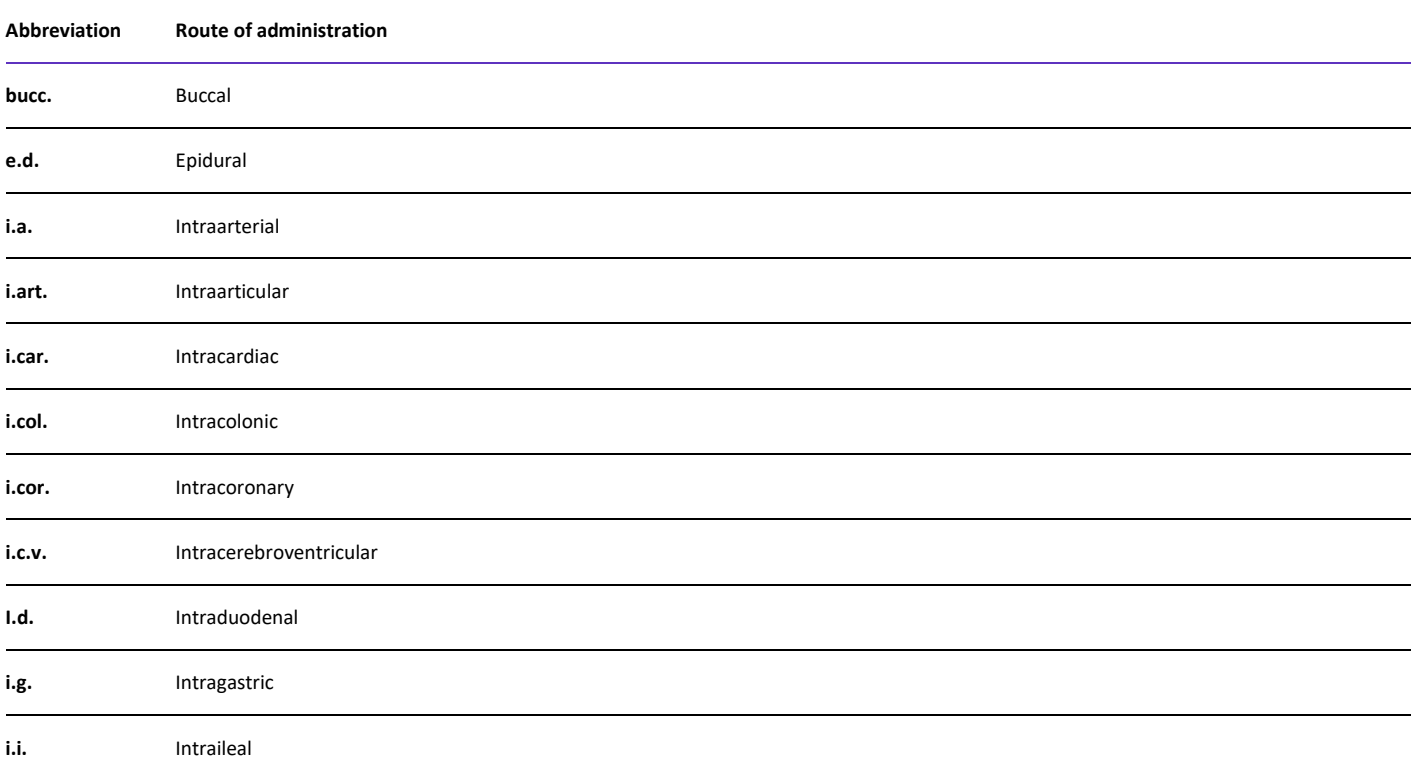

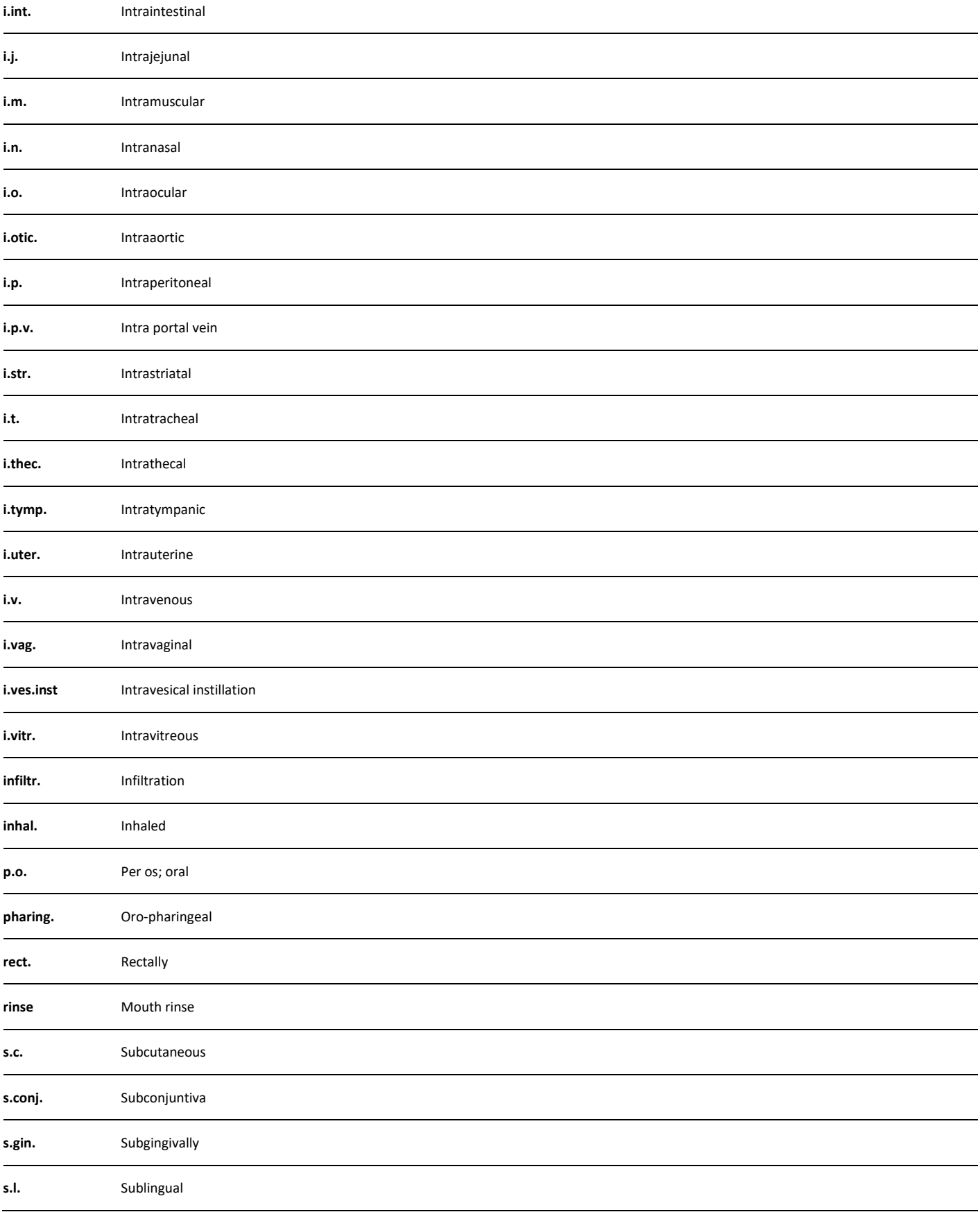

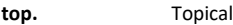

# **Pharmacokinetics analytical tools**

Get an overview of your area of research using the analytical tools to transform and combine related datapoints.

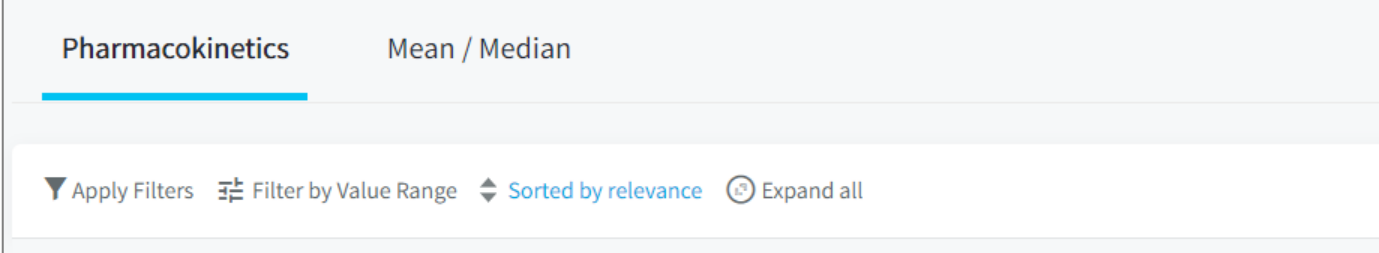

#### **Use the analytical tools to:**

- View the distribution of pharmacokinetic activity values, and filter the experiments based on value ranges using **Filter by Value Range**.
- Benchmark the pharmacokinetic activity of a drug or class of drugs by calculating the **Mean/Median** values from multiple experiments and then compare your drug or a competitor/collaborators' drug to the benchmark.

# **Filter by value range**

This feature allows you to:

- View the distribution of pharmacokinetic activity in a histogram chart
- Filter the experiments based on pharmacokinetic value ranges

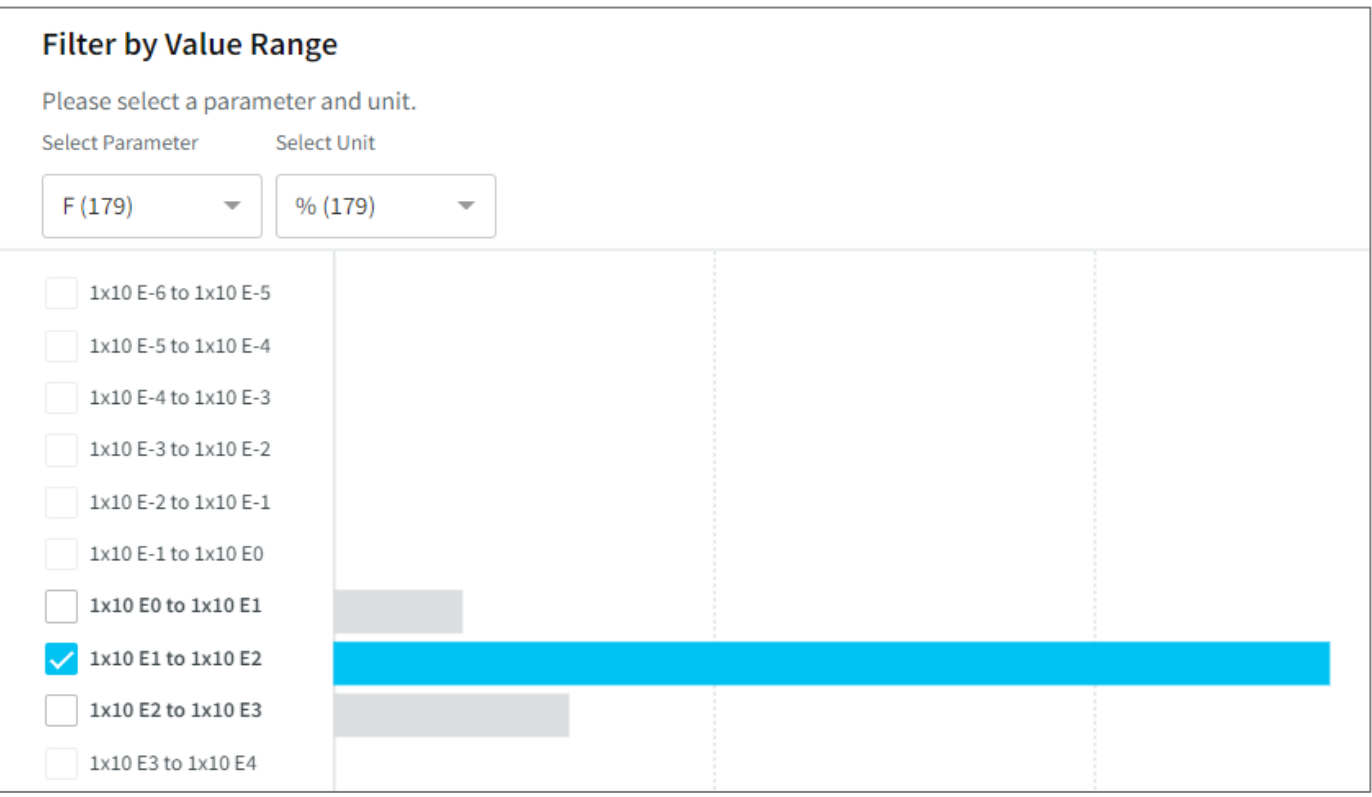

## **Mean / Median**

Compare your drug to the mean / median pharmacokinetic activity of its drug class.

**Tip**. Customize your calculation by:

- **1.** Only Including experiments that come from a specific source type (literature or patents)
- **2.** Only Including experiments that use the same administration route, formulation, interacting agent, or model
- **3.** Selecting the parameter to compare

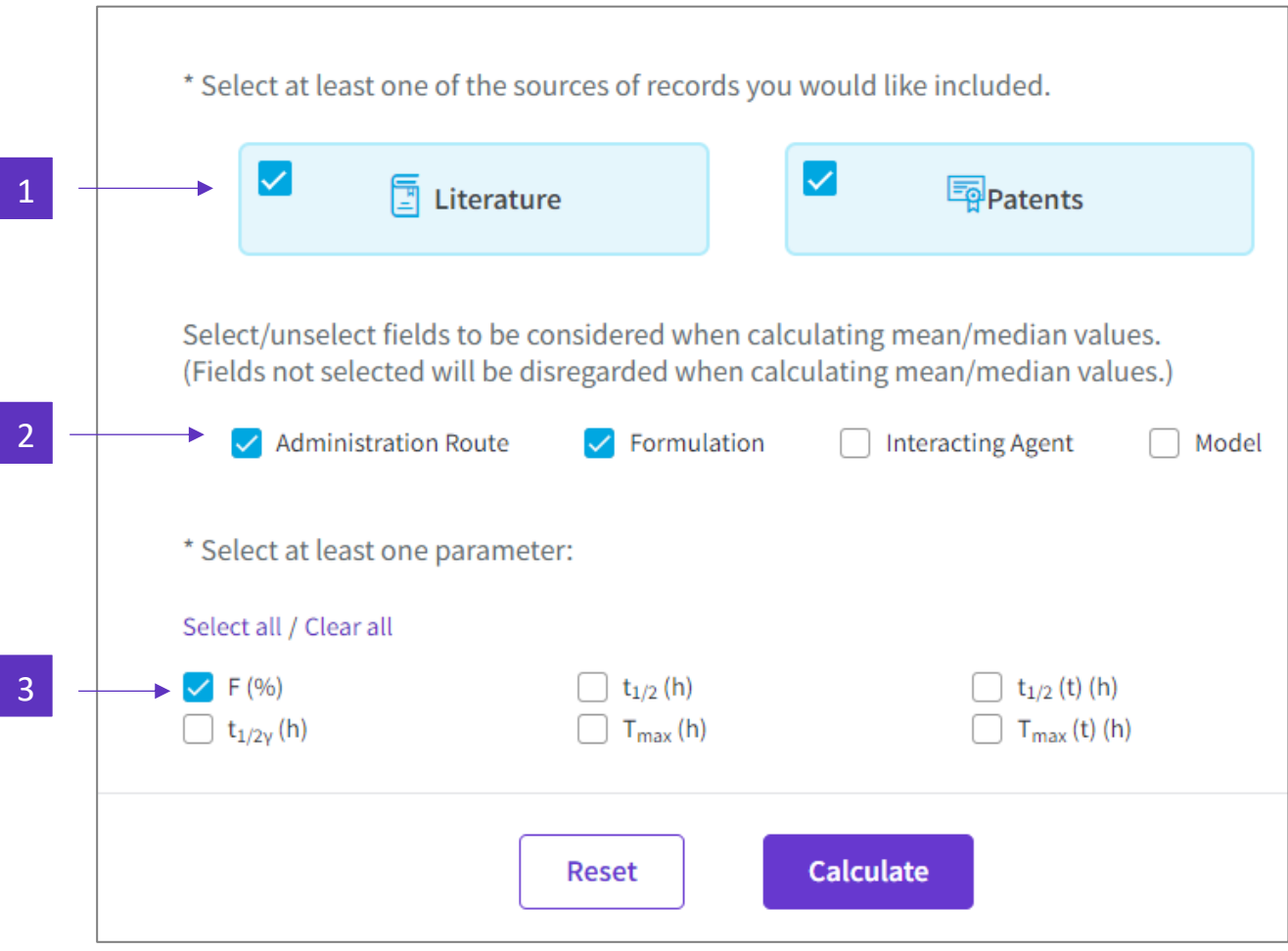

# **Drug-Drug Interactions**

The action of a drug on the efficacy or toxicity of another drug.

# **Results List**

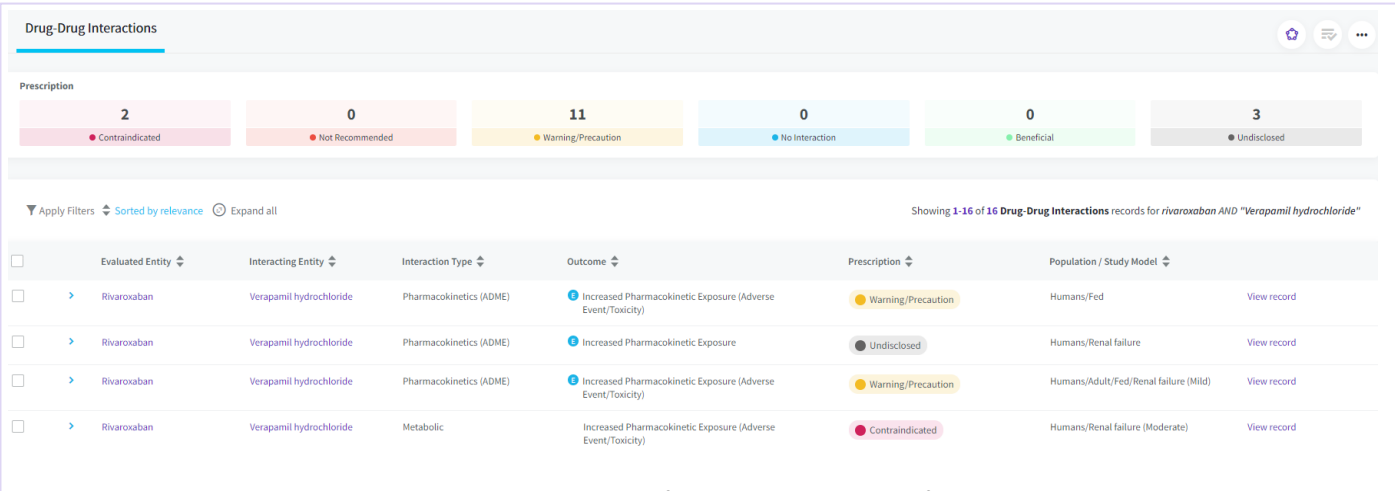

 $\circledast$ 

The *Prescription* banner across the top gives an overview of the recommendations for the co-administered drugs in your search results.

# **Record**

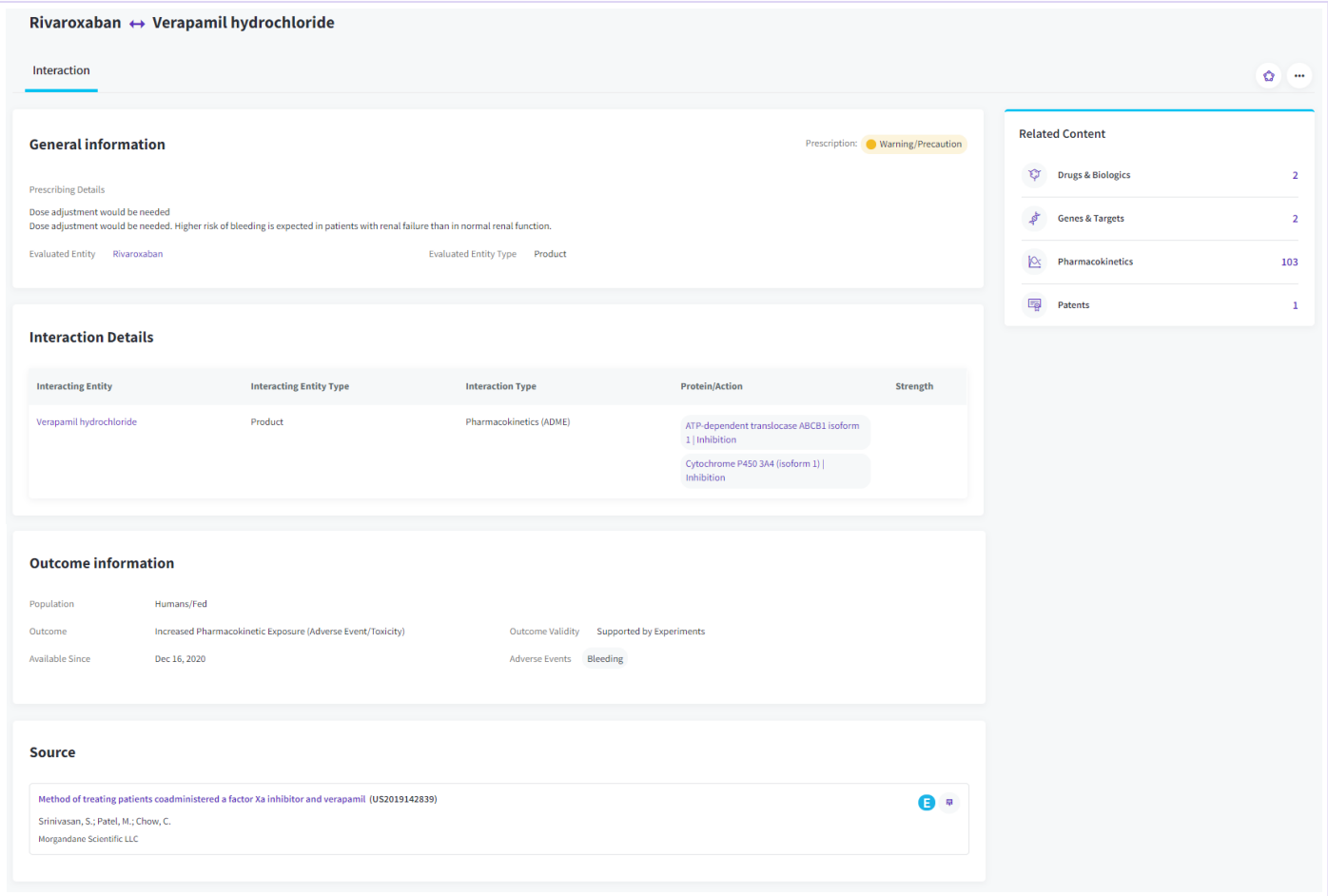

**In this example**: Verapamil hydrochloride [*Interacting Entity*] inhibits ABCB1 (isoform 1) and CYP3A4 (isoform 1) [*Protein/Action*], causing increased pharmacokinetic exposure [*Outcome*] of Rivaroxaban [*Evaluated Entity*]. This can result in elevated prothrombin time and bleeding [*Adverse Events*]. For this reason, there is a warning [*Prescription*] in the source document [*Literature*].

# **Evaluated Entity**

The drug / Product Category / Therapeutic Group / Mechanism of Action being assessed.

Quick Search by drug name or synonyms (evaluated or interacting entity) retrieves Drug-Drug Interactions.

## **Interacting Entity**

The drug / Product Category / Therapeutic Group / Mechanism of Action that alters the efficacy or toxicity of the evaluated entity.
# **Evaluated and Interacting Entity Sub-types**

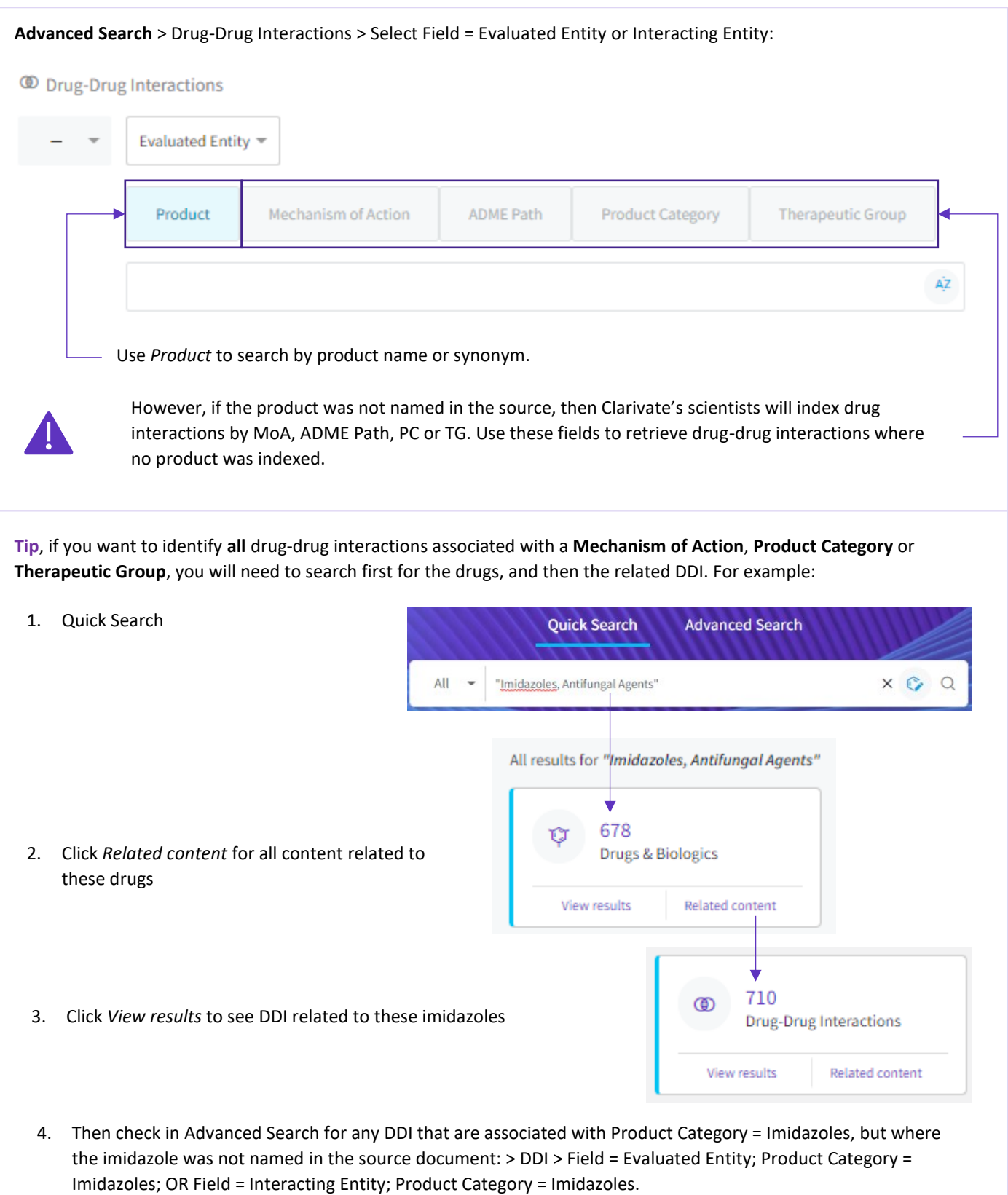

### **ADME Path**

The pathway by which a drug is absorbed, distributed, metabolized, or excreted.

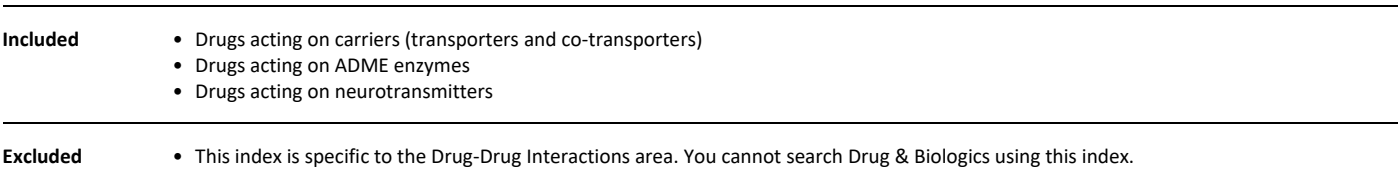

#### **Interaction Type**

Describes how the interacting entity affects the pharmacokinetic/pharmacodynamic activity of the evaluated entity.

#### **Outcome**

The result of the interaction. Typically

- Increased or decreased exposure (*Pharmacokinetics*)
- Increased or decreased activity (*Pharmacodynamics*)
- No interaction

- Indicates the outcome is supported by experimental data from a primary source. If there is no E-symbol, the drugdrug interaction was obtained from a reliable secondary source such as an FDA drug label.

#### **Prescription**

Ε

The instruction or recommendation when considering co-administration of the evaluated and interacting drugs.

- Contraindicated Life-threatening
- Not Recommended high risk of severe adverse effects
- Warning/Precaution Caution advised, high risk of mild to moderate adverse effects
- No Interaction
- Beneficial co-administration has an additive or synergistic effect on the wellbeing of the population/model
- Undisclosed source document describes an interaction but there was insufficient data to assign a prescription

#### **Population / Study Model**

Population describes the characteristics of the group of people to which the prescription applies.

Study Model describes the non-human test system used to study the interaction.

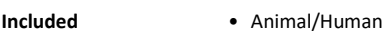

- Race
- Gender
- Age group
- Metabolic status
- Food intake • Conditions

#### **Protein**

The molecular target of the interacting agent.

Quick Search by protein name or synonyms retrieves Drug-Drug Interactions.

### **Action**

The effect of the interacting agent on the protein. Can be:

- Inhibition
- Substrate The interacting entity is a substrate of the protein and is a competitive inhibitor to the evaluated entity
- Induction

#### **Related Content**

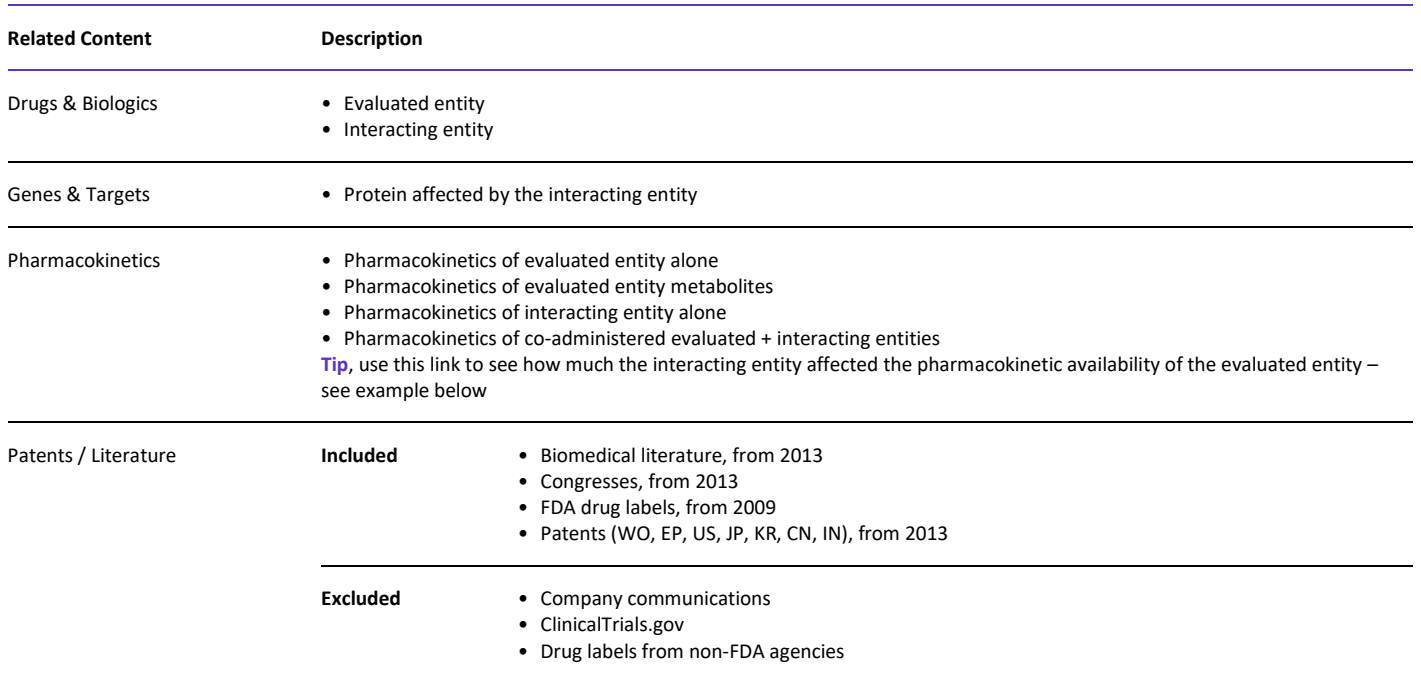

**Tip:** to see the underlying pharmacokinetic data for each drug separately or in combination, click the *Pharmacokinetics* link in the *Related Content* section of the record page.

Following the example we used above, Verapamil hydrochloride (interacting entity) has decreased the clearance rate of Rivaroxaban (evaluated entity), causing increased exposure to Rivaroxaban and a greater risk of adverse events.

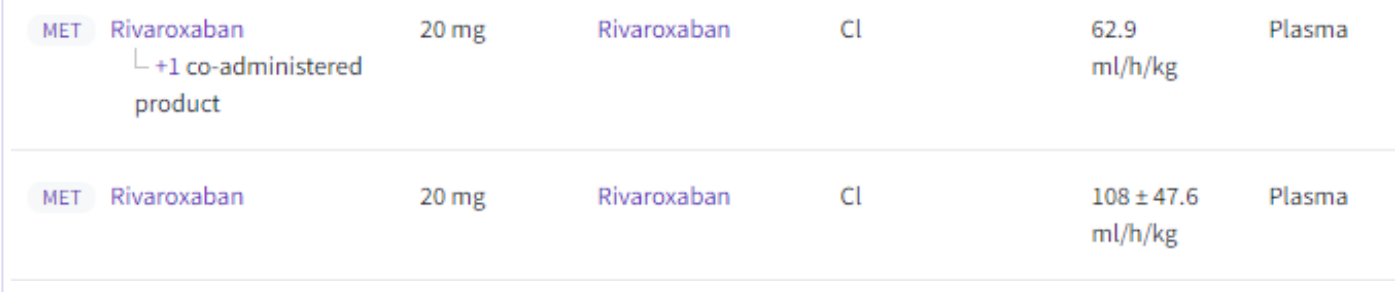

# **Clinical Studies**

Þ

Studies conducted in the clinic and depending on direct observation of patients.

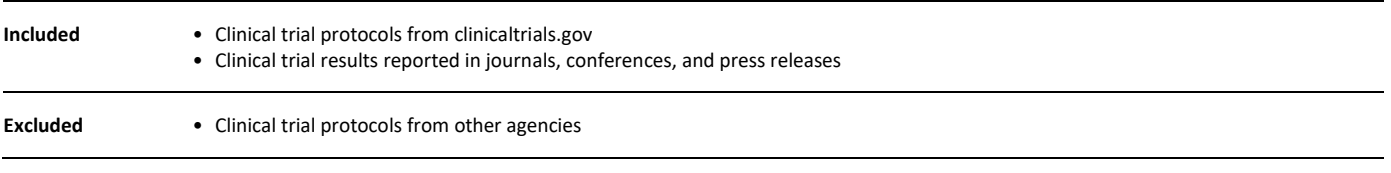

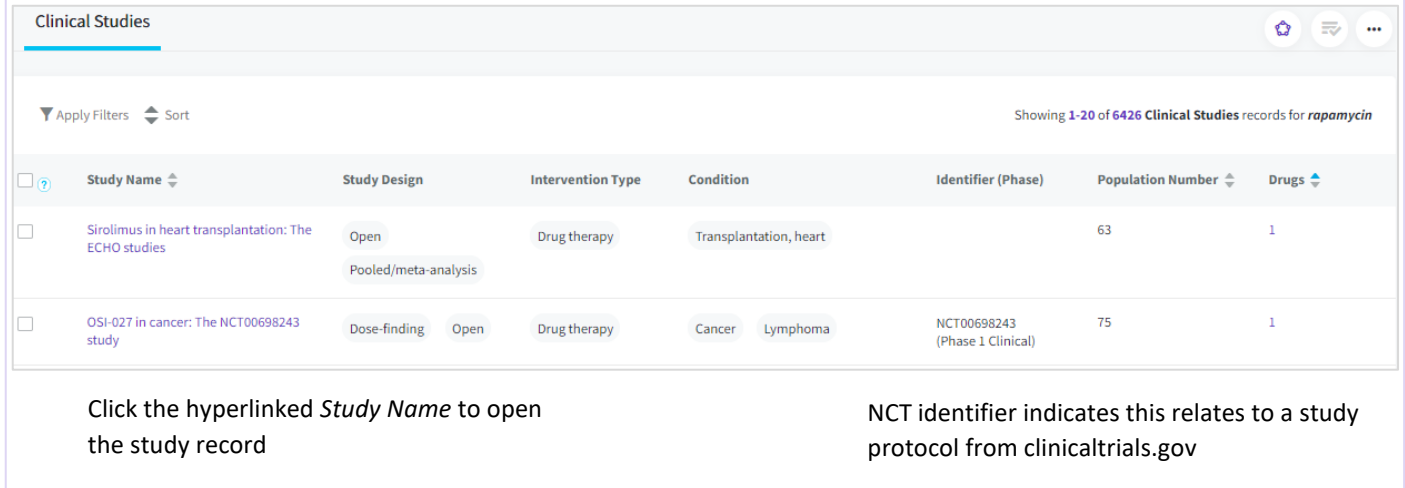

**Note**, each *Clinical Studies* record in Cortellis Drug Discovery Intelligence corresponds to the analysis of one source document. Thus, where a clinical trial may be described by a protocol and multiple subsequent articles that describe the study results; in Cortellis Drug Discovery Intelligence these are represented as separate records in the clinical studies area, even if they pertain to the same study.

#### **Phase**

Clinical trial phase is only indexed for study protocols derived from clinicaltrials.gov. Phase is not indicated for data obtained from other sources.

# **Organizations**

The governing body responsible for developing the drug or biomarker

# **Sales**

**Included** Data from:

- Organization press releases
- Quarterly/annual financial reports

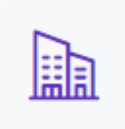

# **Literature**

च

Bibliographic list of the source documents from which the information was obtained.

#### **PubMed**

Link out to the PubMed citation and abstract

#### **Crossref**

Link out to the source document hosted on non-Clarivate sites

#### **Show/Hide Summaries**

Summary of the article, written by one of Clarivate's scientists

#### **BioWorld Science**

Drug discovery and development news articles published by **[BioWorld Science](https://science.bioworld.com/)**

#### **Clarivate Journals**

Drug monographs and review articles on recently approved drugs, and drugs in development. Articles come from Clarivate's journals *Drug Data Report*, *Drug of Today* and *Drugs of the Future*, hosted on **[Journals on the Web](https://journals.prous.com/journals/)**.

#### **Source Type**

Type of document from which the information is obtained.

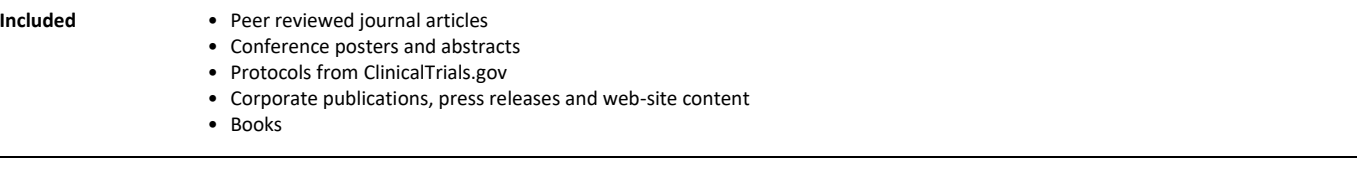

# **Patents**

One of the information sources used to create content in Cortellis Drug Discovery Intelligence.

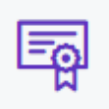

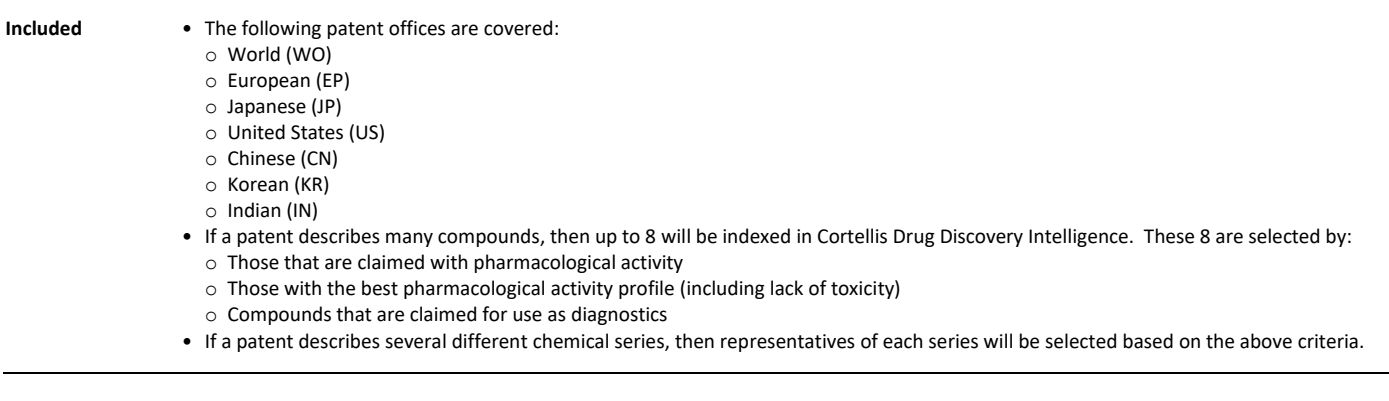

# **Searching by patent number**

You can search for a specific patent using the patent number in Quick Search or Advanced Search > Patents > Patent number. A patent number search is free-text, and therefore it is important to enclose your patent number in quotes.

#### **Patent number searches**

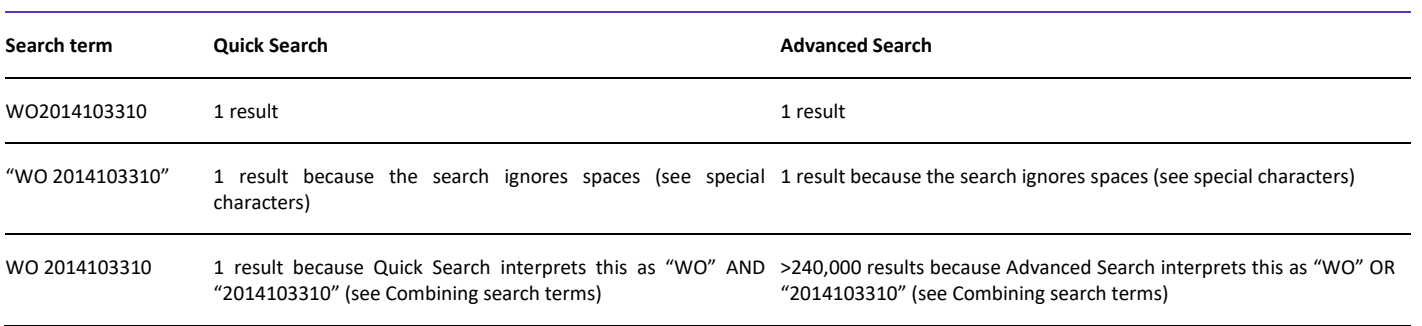

# **Patent Record**

In Cortellis Drug Discovery Intelligence, a record corresponds to a patent family.

**How to access a patent record from the results list**

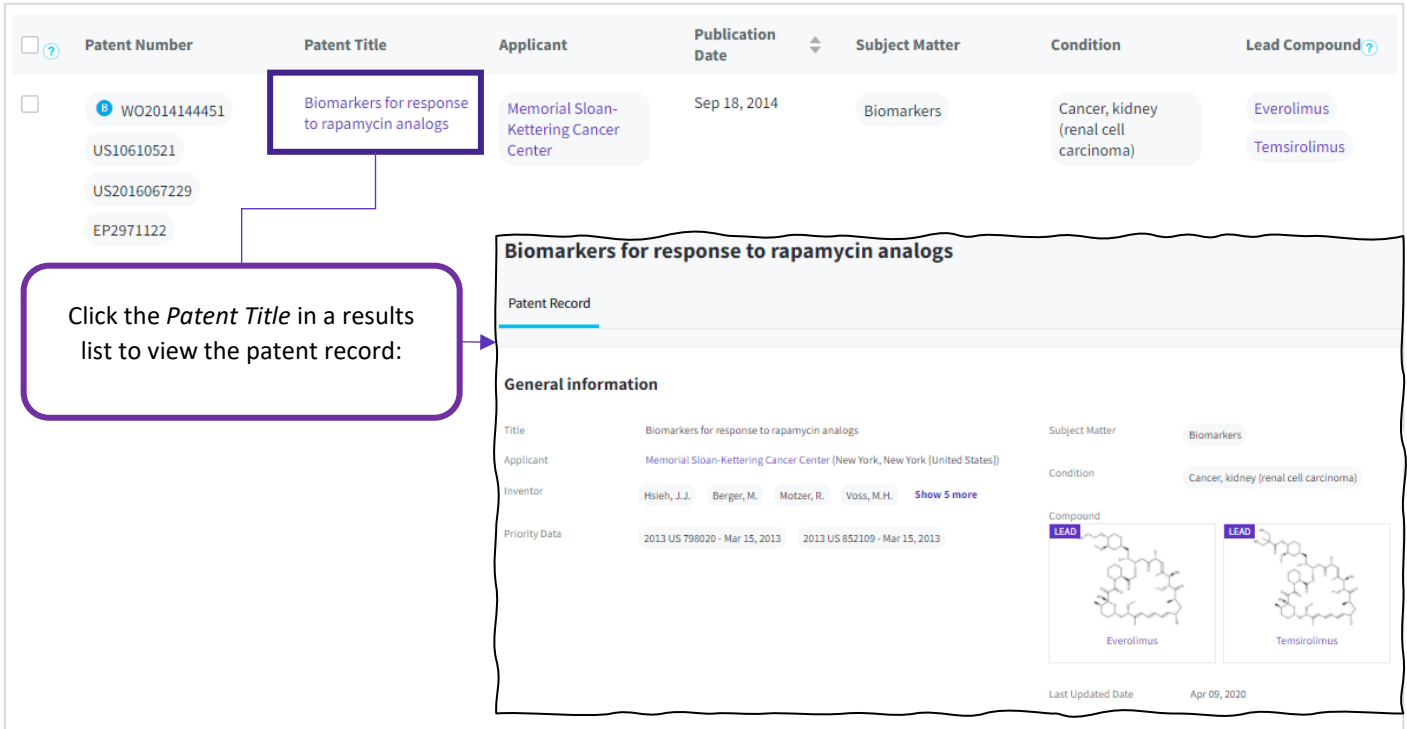

#### **Patent Family**

A collection of published patent documents relating to the same invention, or to several inventions sharing a common aspect, that are published at different times in the same country or published in different countries or regions. Each patent document in such a collection is normally based on the data for the application(s) on which the basis for its "priority right" has been claimed [Adapted from WIPO glossary of terms].

#### **Basic Patent**

The pioneering patent describing the technology for the first time.

Search by basic patent publication year in Advanced Search

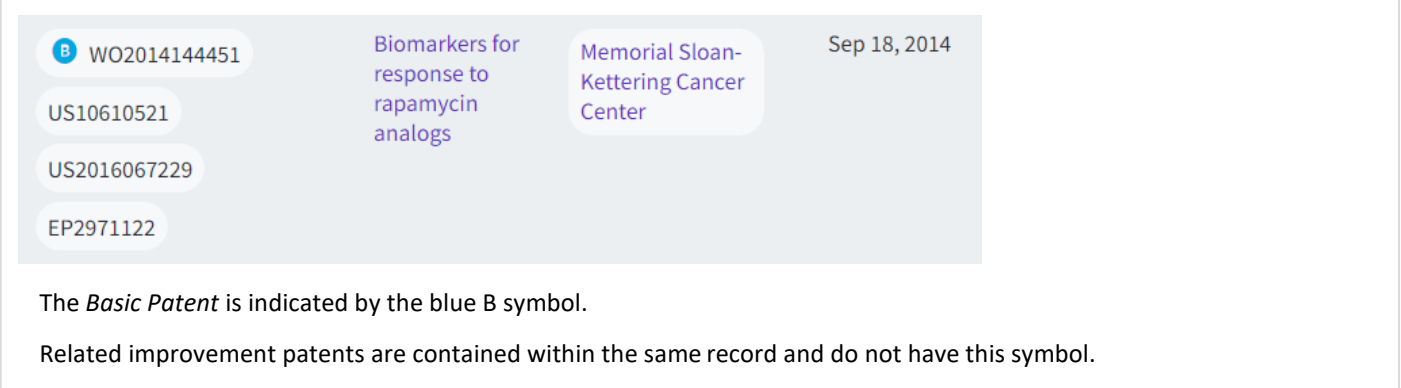

#### **Subject Matter**

A controlled vocabulary index with key words that describe what the patent is about.

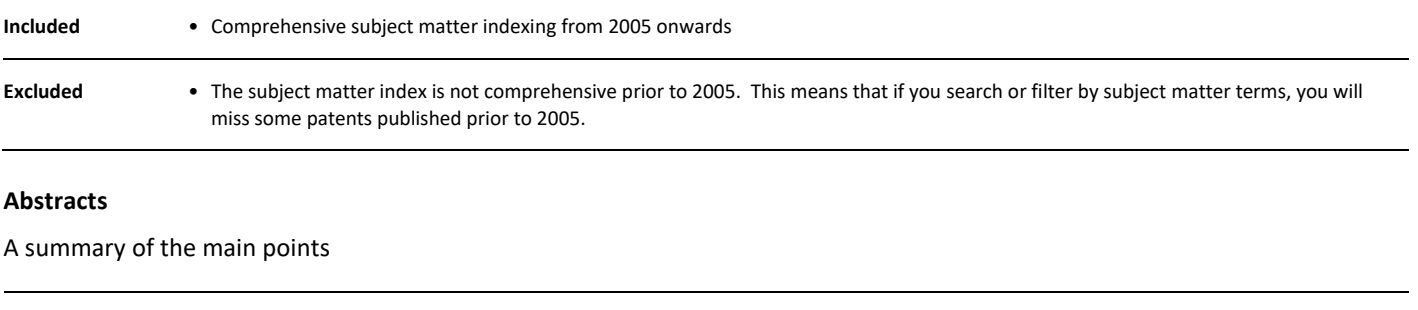

**Included** • **Drug Discovery Abstract**, written by one of Clarivarte's scientists

• **Original Abstract**

# **Disease Briefings**

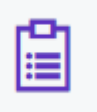

Disease Briefings are dynamic executive summaries on the status and trends in drug therapy for specific diseases and conditions. The text is updated regularly. It provides background information on the disease (pathophysiology, risk factors, epidemiology and cost), as well as its diagnosis, prevention and treatment. Treatment is covered from a mechanistic standpoint, focusing on compounds currently used to prevent and/or treat the disease

and those under active development. Disease Briefings present information in a fully referenced, text-based format accompanied by multimedia images and tables of drugs and biologics launched or under development for the disease, as well as links to related information and websites.

### **Targetscapes**

Targetscapes are images that map the molecular landscape for a given condition, showing druggable targets and their effects on biological processes.

# **Biomarkers**

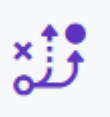

Cortellis Drug Discovery Intelligence Biomarkers Module is an add-on module that requires an additional subscription.

Biomarkers have the potential to accelerate drug development, to lower the cost and improve efficiency, and to open the field to innovators. Use Cortellis Drug Discovery Intelligence Biomarker Module to test hypotheses of disease pathology and guide your decisions in drug and diagnostics development.

The information in Biomarkers module is organized into three sections:

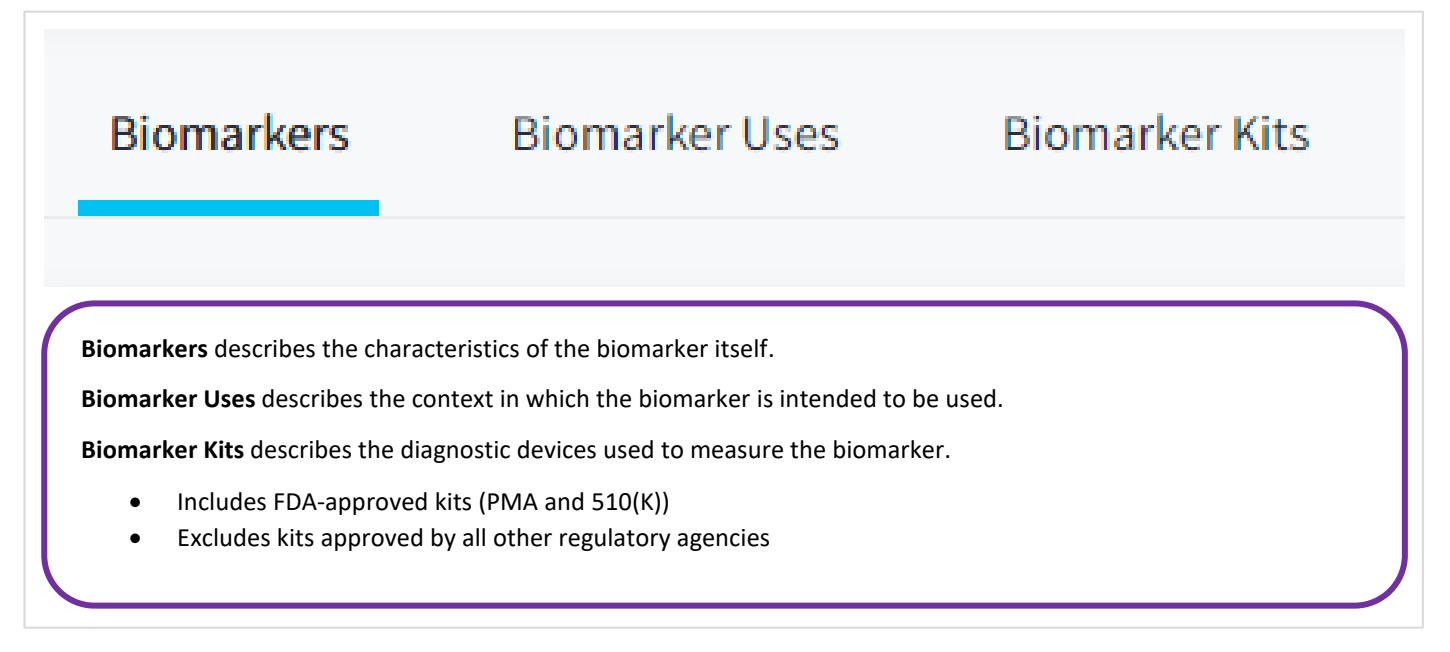

#### **Biomarker**

Biomarkers Module follows the definition in *Biomarkers, EndpointS, and other Tools* (**[BEST](https://www.ncbi.nlm.nih.gov/books/NBK326791/)**) from the FDA-NIH Biomarker Working Group: "A defined characteristic that is measured as an indicator of normal biological processes, pathogenic processes, or biological responses to an exposure or intervention, including therapeutic interventions".

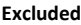

- **•** Descriptions of how a person feels
- Symptoms
- Clinical Outcome Assessments (COA)

#### **Biomarker Use**

The use describes the context in which the biomarker has been studied and includes an indication of potential utility (Role).

- **Included** Condition
	- Population • Role
	- Validity
	- Technique
	- Substrate
	- Number of Supporting/Conflicting source documents
	- Numbers of associated drugs
	- Numbers of associated gene variants

# **Biomarker Kits**

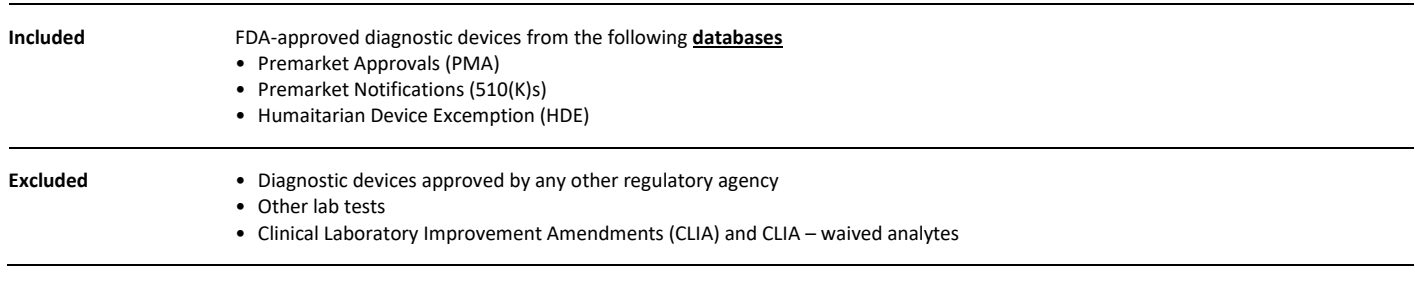

Describes the diagnostic devices used to measure the biomarker.

#### **How to identify Biomarker Kits**

- 1. If you know the name of the kit / company that makes the kit / Drug with co-diagnostic: Advanced Search > Biomarkers > Select Field = *Biomarker Kit* > Click the index button to the right of the search fields > Search for your term of interest and add to the Advanced Search box > Search.
- 5. If you do not know the name of the kit / company: complete your biomarker search as normal and apply filters > Select the *Biomarker Kits* tab > Click on the kit name to view details
- 6. If you are looking for a specific Drug Co-diagnostic combination:
	- a. From the drug record > Related Content = *Biomarkers* > Biomarker Kits > any of the kits with (CDx) in parenthesis next to it's name
	- b. From a kit record > Identify the relevant biomarker use > Click the hyperlinked number under the *Drugs* column to identify the corresponding drug
- 7. If you are using biomarker controlled vocabulary search from other knowledge areas in advanced search; biomarker kits are not included in this type of search.

# **Validity and Biomarker Use Validity**

*Validity* is a controlled-vocabulary index used to describe the trustworthiness of the biomarker in the context of its (potential) clinical utility:

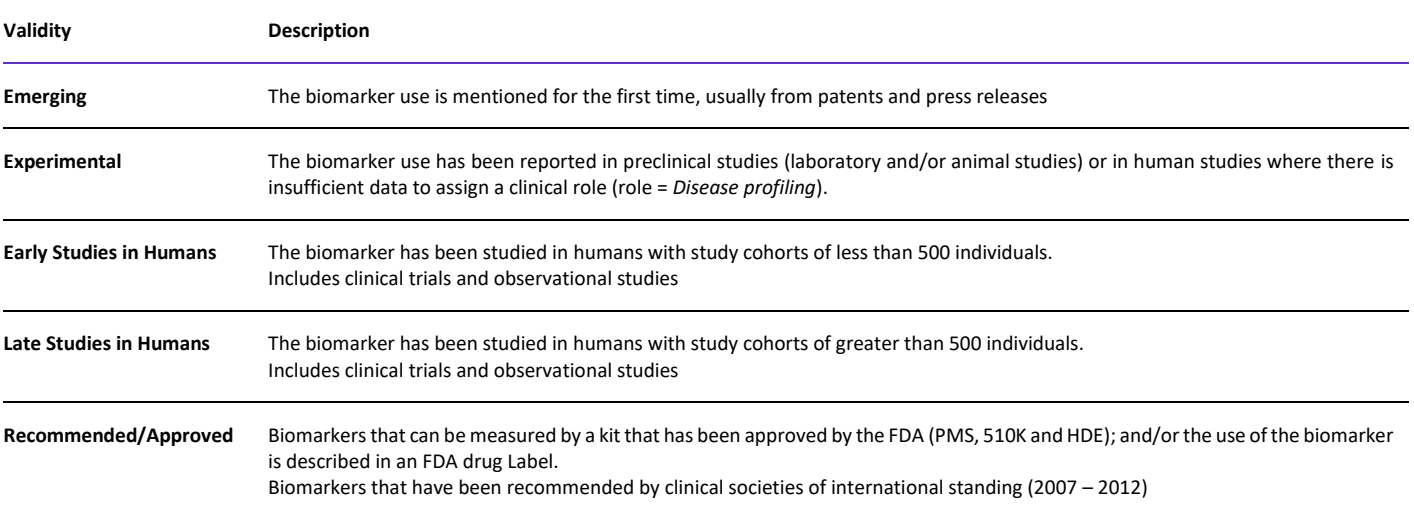

The *Validity* index is used in three different locations in the Biomarkers Module:

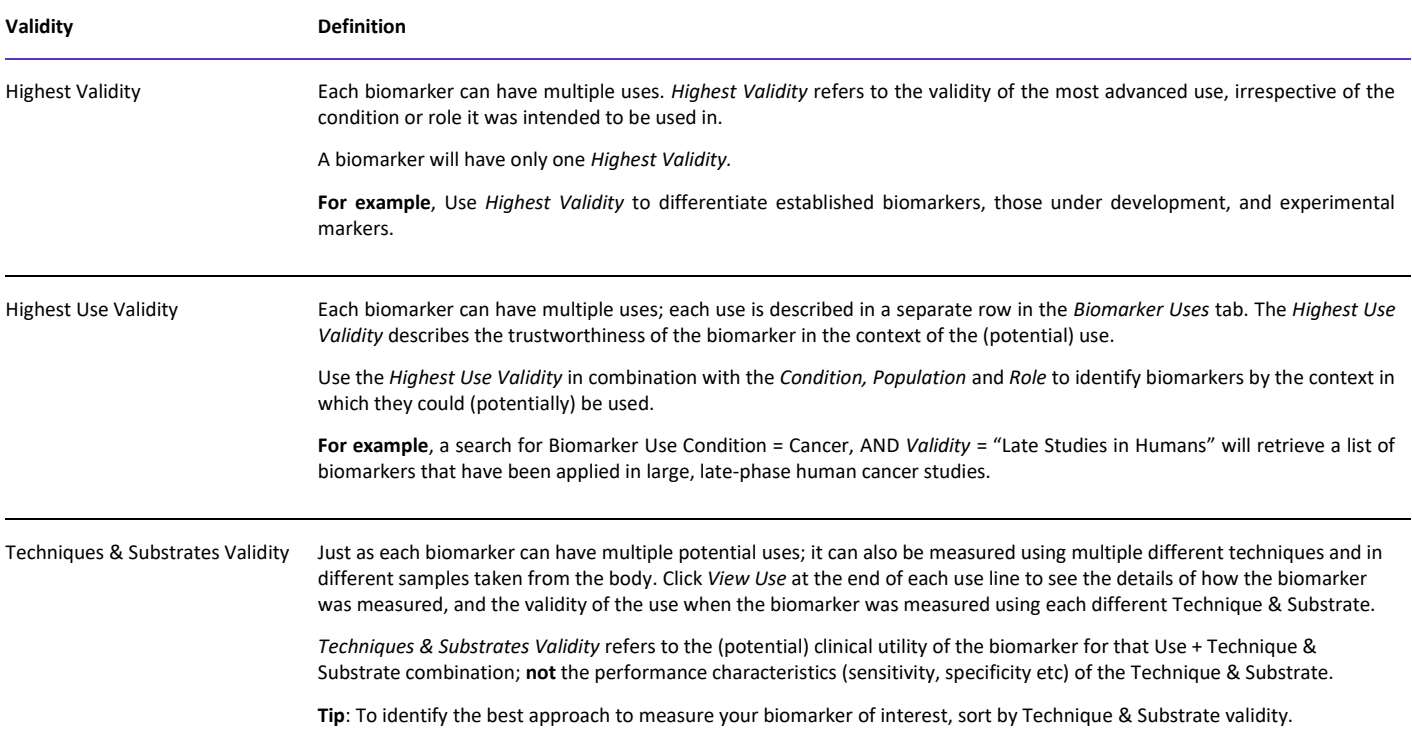

# **Biomarker Type**

The focus is on molecular medicine, including human molecular biomarkers. However, there is partial coverage of other biomarker types included in the Biomarkers module:

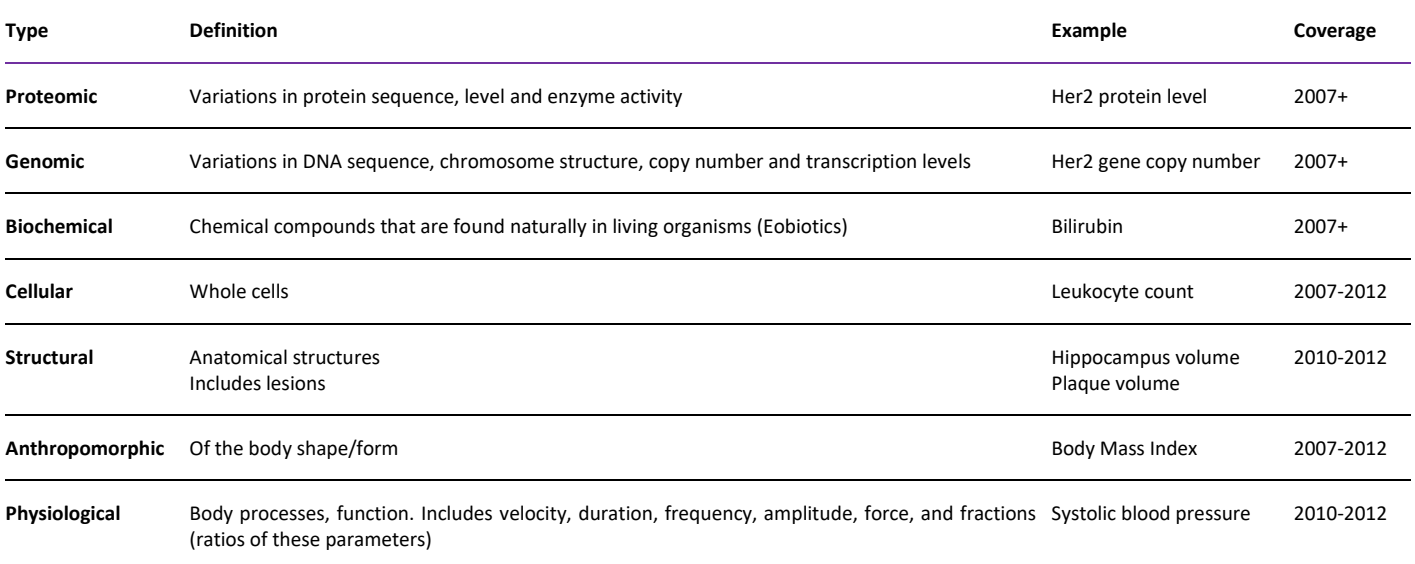

#### **Combination markers**

**Tip**

"Protein Techniques".

Algorithms or scores used to combine the results from a multiple biomarker panel to give a single outcome measure.

For example, "Oncotype DX" is a multi-gene expression diagnostic assay that predicts the likelihood of breast cancer recurrence.

Most genomic/proteomic biomarkers are indexed with both biomarker types. To identify biomarker uses that are specifically Genomic or Proteomic, search or filter by > Biomarker Uses > Techniques > "Genetic Techniques" or

You can include/exclude combination markers from your results using the Combination biomarker Yes/No options in the filters and in Advanced Search.

### **Product Modifier**

A "Product Modifier" is linked to a biomarker when a Drug / Biologic is specifically named in a clinical recommendation and/or an FDA 510(k) Approval statement.

Use Advanced Search > Biomarkers > Product Modifier if you know the name of your drug and you are looking specifically for biomarkers that have been recommended/approved for that drug.

For all other drug – biomarker associations, see the section on Biomarker Use – Related Drugs & Biologics

#### **Mechanism Modifier**

A mechanism modifier is linked to a biomarker when the biomarker is a target for a drug.

### **Biomarker Use – Indication**

There are two sub-types of biomarker use; condition and toxicity:

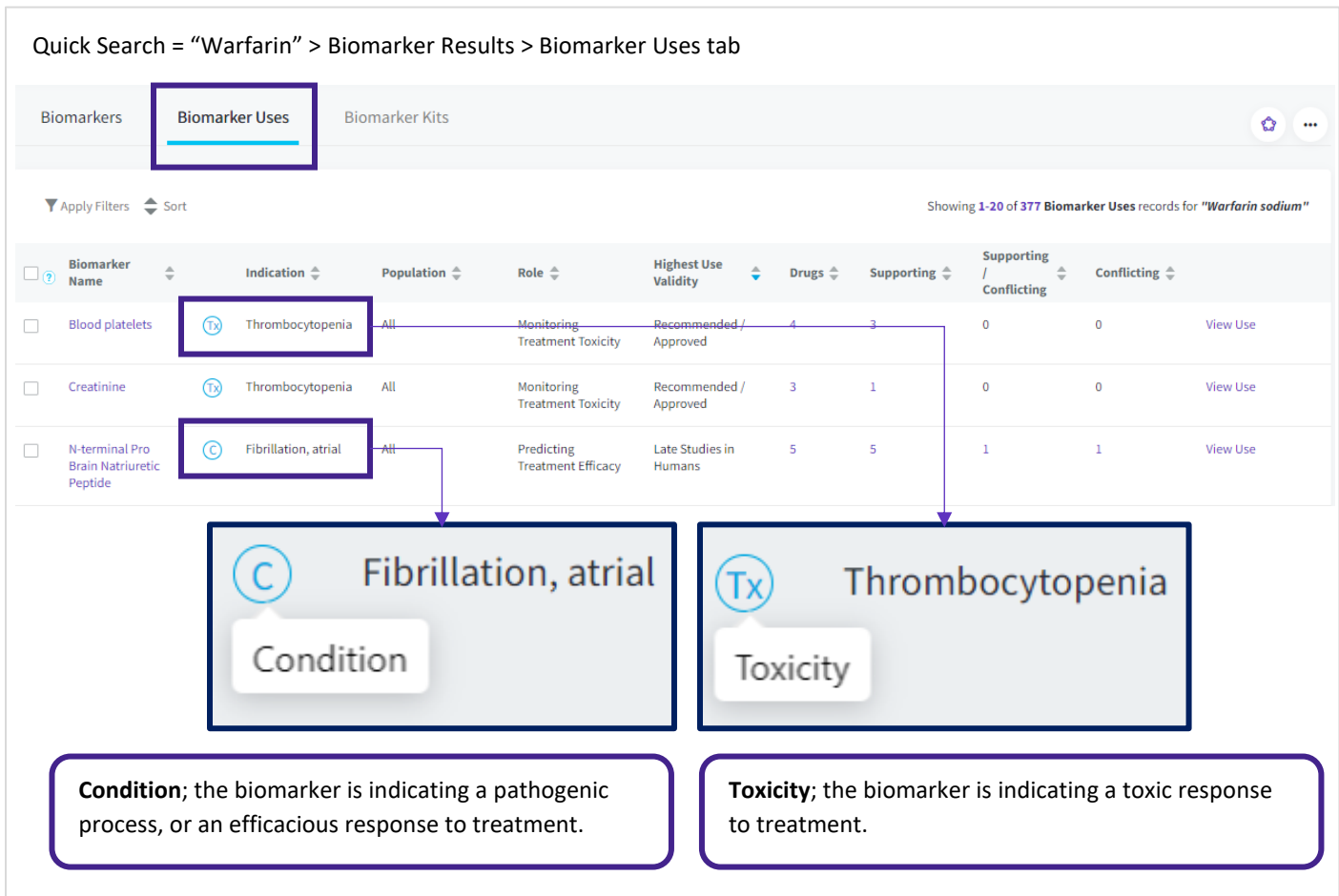

Specify a C**ondition** using **Quick Search and Filters** as follows: Quick Search Biomarkers > Biomarker Uses Tab > Apply Filters > Biomarker Uses > Condition; then search/browse the conditions filter and select the relevant terms.

You can specify a **Condition** or a **Toxicity** using Advanced Search as follows:

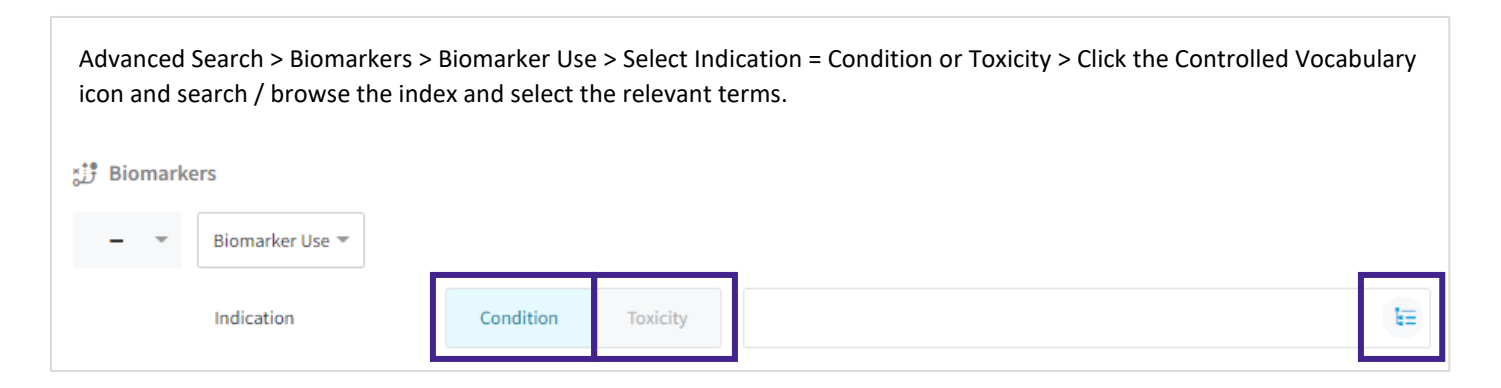

# **Biomarker Use - Population**

Characteristics of the group of people that were studied.

The Population is indexed when the study population was discussed in the source document. Otherwise, the population is "All".

- **Included** Demographic parameters; age, gender, ancestry, weight range
	- Comorbidities
		- Stage/grade information relating to the condition
		- Additional biomarker information pertinent to that population. For example, "Breast cancer, Triple negative (ER, PR, Her2)"

# **Biomarker Use – Role**

Describes how the biomarker has been (or could potentially be) used.

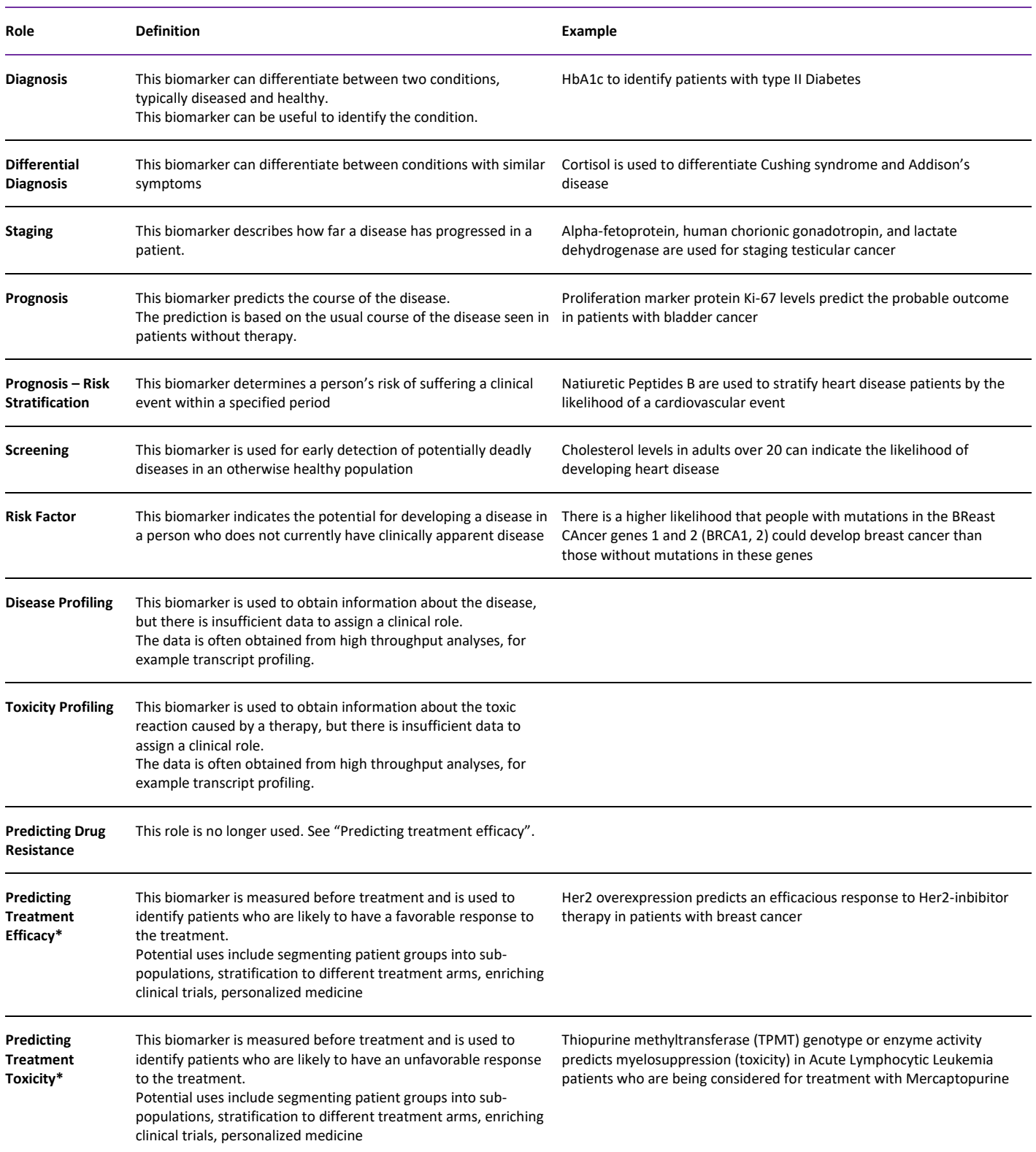

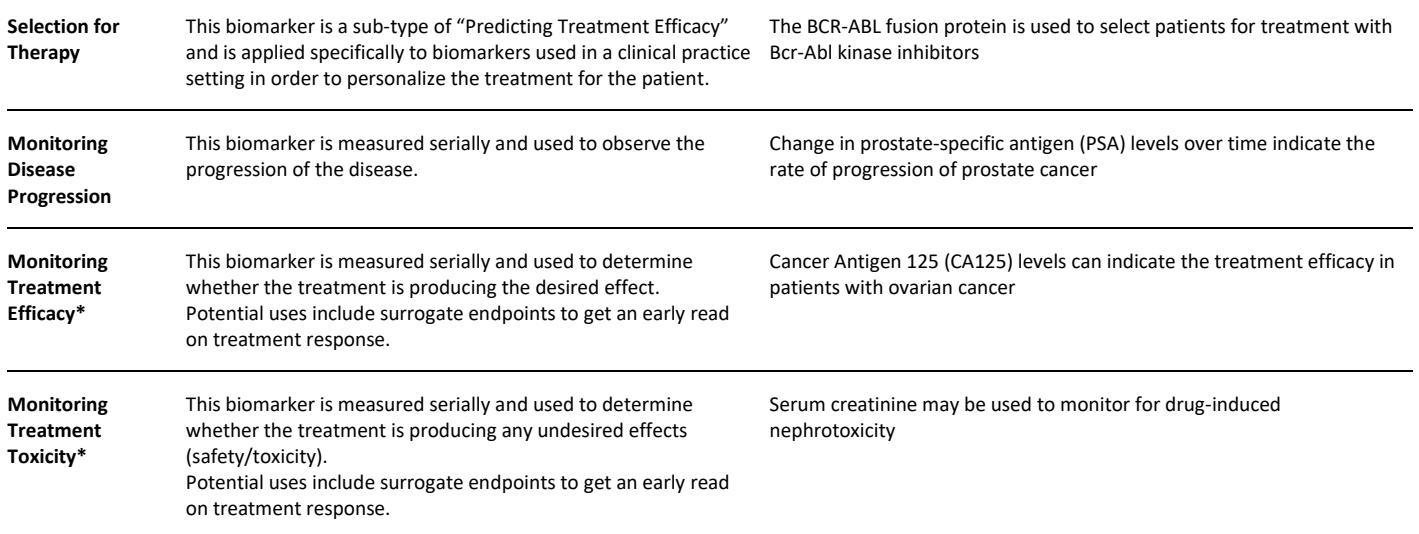

\* When biomarker role contains *Treatment*, then Treatment includes drug treatment, radiotherapy, hemodialysis or surgery.

# **Biomarker Use – Technique**

The method used to measure the biomarker.

Use the filters or browse the *Techniques* index in Advanced Search to identify the modalities that have been used to measure the biomarker.

#### **Biomarker Use – Substrate**

The biological matrix in which the biomarker was measured.

The convention for Substrate depends on the condition and the biomarker type:

**Condition** • If the condition pertains to an anatomical region, e.g. "Cancer, breast", then the substrate will be "tissue" rather than "breast tissue"

**Type** • For genomic biomarkers, the substrate will be the type of molecule measured, e.g. DNA, RNA etc

• For protein biomarkers, the substrate will be "tissue" if it is obtained by biopsy (see comment above for Condition)

Use the filters or browse the *Substrate* index in Advanced Search to identify the body substances/parts in which the biomarker has been measured.

# **Biomarker Use - Supporting / Conflicting**

Biomarker studies can either support the role of a biomarker in the context of a use, or refute it.

Rank your biomarker uses for strength of evidence (number of supporting / conflicting source documents) using the Table Sort buttons against the *Supporting* and *Conflicting* columns in the Biomarker Use results list.

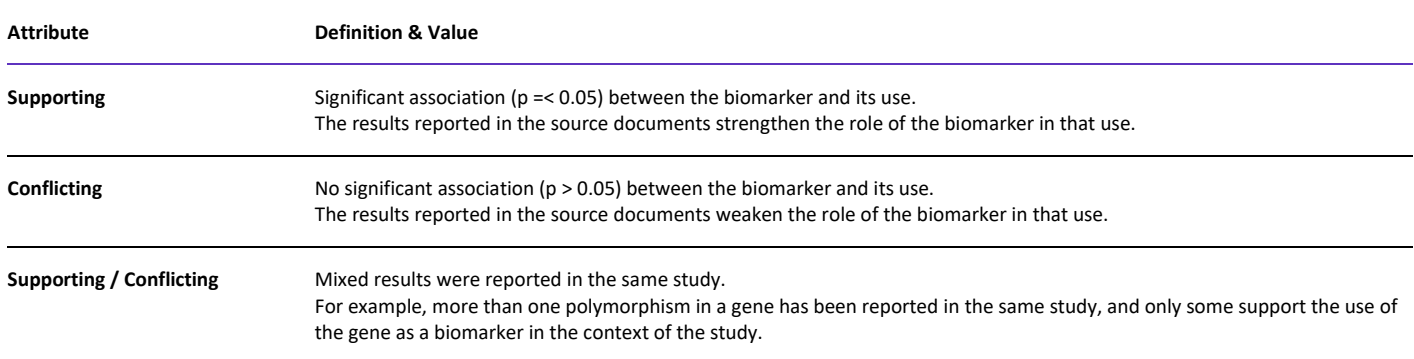

## **Biomarker Use – Related Gene Variants**

Genetic variants can serve as biomarkers:

- Either indicating an increased or decreased propensity for a condition (risk factor),
- Or predictive of outcome in relation to treatment.

In Cortellis Drug Discovery Intelligence, the biomarker is named for the gene / protein; and gene variants are associated within the biomarker uses.

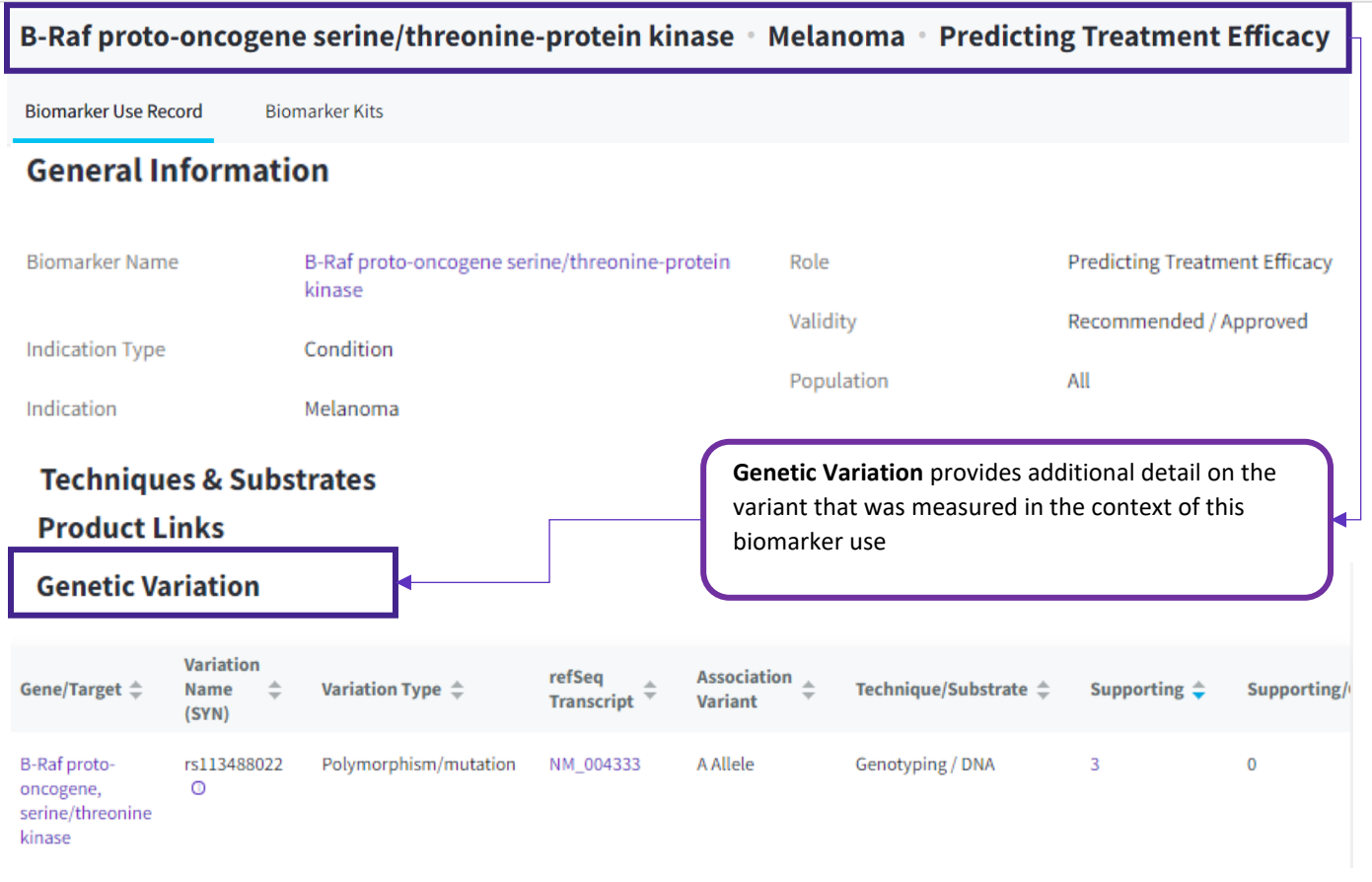

### **How to find Biomarker Uses associated with Genetic Variation:**

- 1. If you know the name of your variant of interest: Advanced Search > Biomarkers > Biomarker Use Genetic Variant > Type the name of your variant of interest (free-text, include phrases in quotes)> Search.
- 8. Biomarker Use **Role** can identify biomarker uses associated with Genetic Variants: Advanced Search > Biomarkers > Biomarker Use > click the index button to the right of the *Role* search field > select your role of interest:
	- a. Risk Factor for biomarkers that increase/decrease the susceptibility to developing a condition
	- b. Predicting treatment efficacy / toxicity for biomarkers that increase/decrease the response to treatment
	- c. Or any other role in combination with Biomarker Use Technique = *Genetic Techniques*
- 9. The Biomarker Use *Genetic Techniques* can be used to select biomarkers that are measured using genetic techniques, and the corresponding uses will often contain details of the variant that was measured

### **Biomarker Use – Product Links**

#### **Included** Product Type

- Therapeutic Agents = Drug or biologic was named in the data source
- *Therapeutic Group* = Drug was not named, but source described the biomarker use for this group of drugs
- *Product Category* = Drug was not named, but source described the biomarker use for this category of drugs
- *Mechanism of Action* = Drug was not named, but source described the biomarker use for drugs with this mechanism

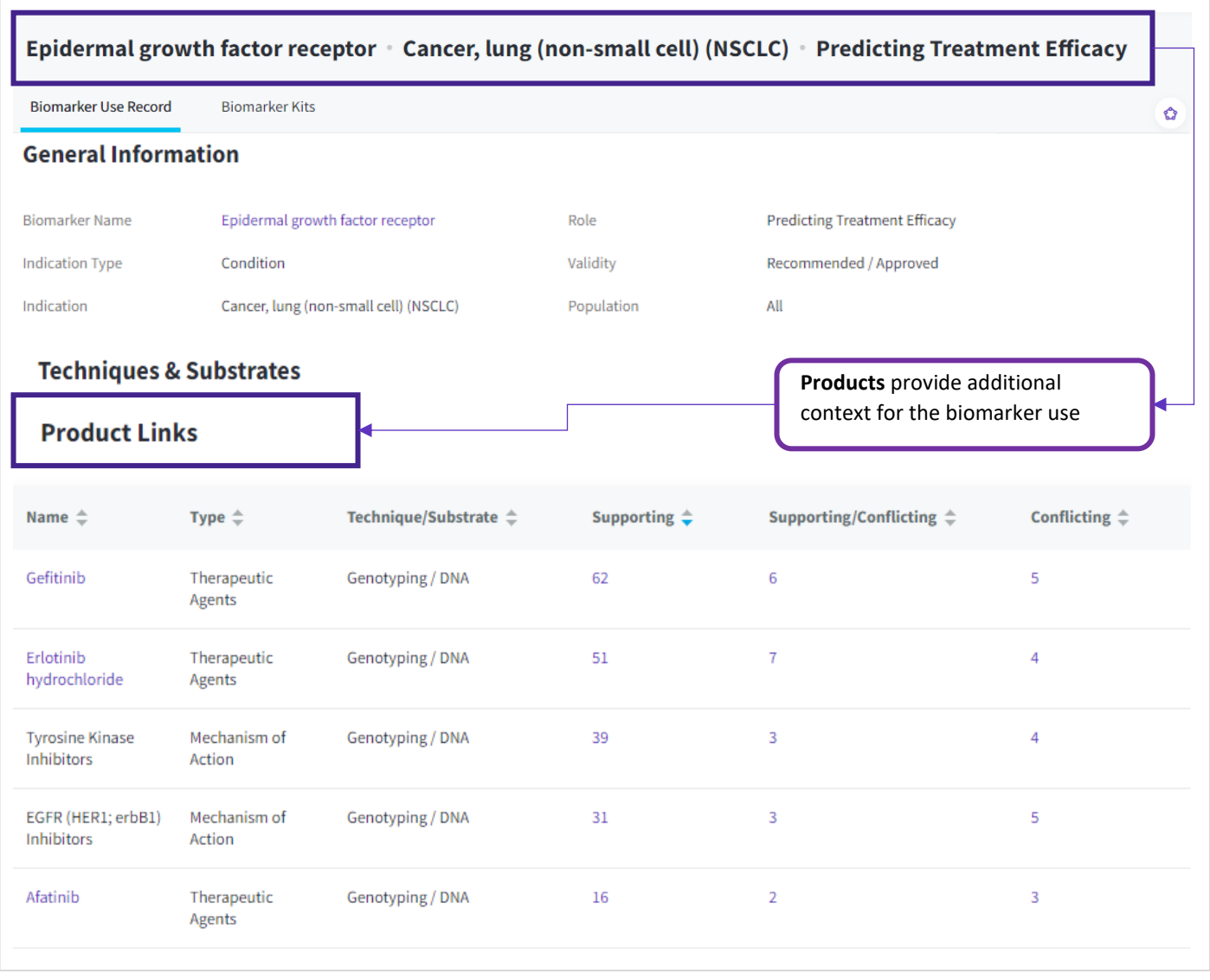

Biomarkers can be used to predict or monitor an efficacious or a toxic response to therapy.

#### **How to find Biomarker Uses associated with drugs:**

- 1. If you know the name of your drug of interest: Advanced Search > Biomarkers > Biomarker Use Product Name > click the index button to the right of the search field > search for your drug of interest and add to the Advanced Search box > Search.
- 10. If you wish to find biomarker uses associated with a class of drugs, e.g. Product Category, Mechanism of Action, or Therapeutic Group: Advanced Search > Drugs & Biologics > Product Category (etc) > Click the index button to the right of the search field > Search for your category of interest and add to the Advanced Search box > Search > Apply filters as necessary > All Related Content > Click on the Biomarkers card (Biomarker uses).
- 11. Some data sources do not name the drug that was used in a biomarker study, but name a class of drugs, typically these sources are conference proceedings and guidelines from clinical societies. In these cases, the corresponding biomarker use is indexed with the appropriate Product Category / Mechanism of Action / Therapeutic Group, BUT they cannot be retrieved

using the above method. To retrieve this data: Advanced Search > Biomarkers > Select Field = *Biomarker Use Product Category* (or mechanism or therapeutic group) > Click the index button to the right of the search field > Search for your category of interest and add to the Advanced Search box > Search.

**Note**, options 2 and 3 above cannot currently be combined to retrieve all biomarker uses for a Product Category / Mechanism of Action / Therapeutic Group in a single search. The two searches need to be done separately and combined once the data is exported to excel

- 12. The Biomarker Use Role can also be used to identify biomarker uses associated with Drugs & Biologics: Advanced Search > Biomarkers > Biomarker Use > click the index button to the right of the *Role* search field > select your role of interest:
	- a. Predicting treatment efficacy
	- b. Predicting treatment toxicity
	- c. Predicting drug resistance
	- d. Monitoring treatment efficacy
	- e. Monitoring treatment toxicity
	- f. Selection for therapy

# **Additional Support and Giving Feedback**

- The Resources & Updates center houses an extensive library of training material and provides links for you to contact us.
- The Share Feedback portal allows you to browse feedback on Cortellis Drug Discovery Intelligence, vote on requests made by others and submit your own feedback.

#### **Resources & Updates**

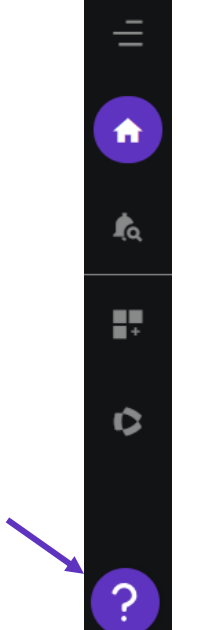

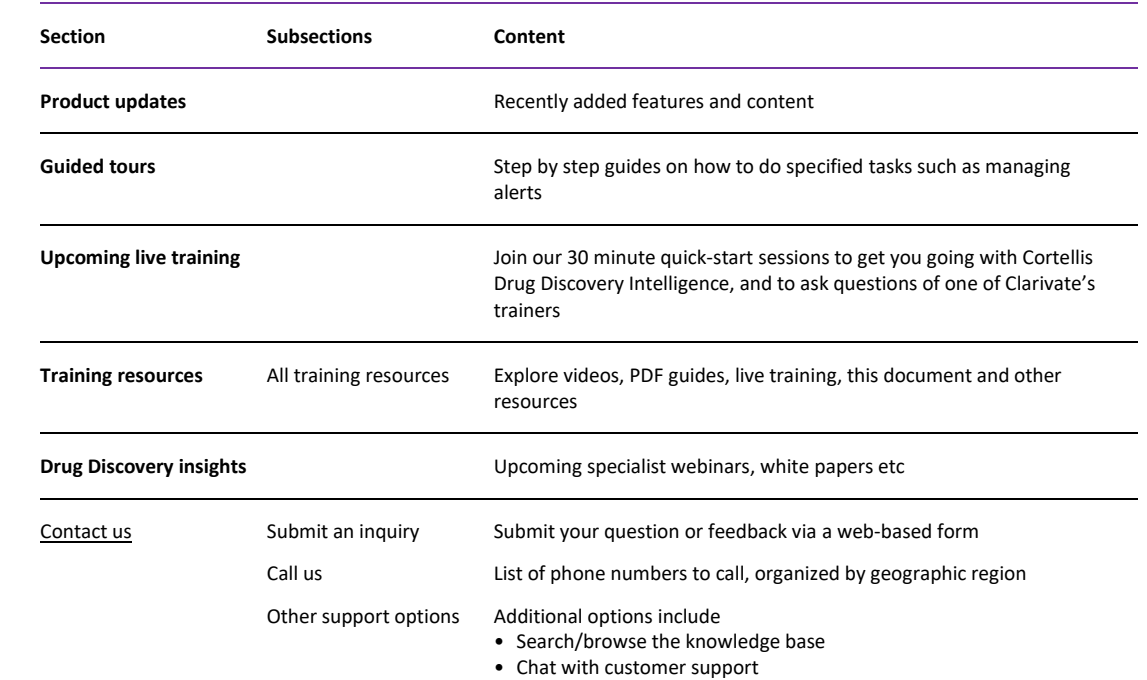

When an enquiry is received, it is assigned to a member of our Customer Support team to resolve and answer. Most enquiries having to do with the database content or with how to accomplish a certain task are resolved directly. For those cases where additional expertise is required, enquiries are referred to a member of the Content Department or the Engineering/IT Department.

#### **Share Feedback**

Your feedback helps the Cortellis Drug Discovery Intelligence team to understand your needs, pain-points, and how best we can improve your product experience.

- ↓ **Share Feedback**
- 1. Click the Share Feedback button in the top right of your screen
- 13. Review the existing feedback and vote for the idea that would solve the issue you face. You can also add your comments to existing feedback. Your feedback and comments are anonymous.
- 14. If the feedback you wish to give is not listed and you see the option "Make a suggestion", then please submit new feedback by describing the problem you face and suggest possible solutions. Your feedback will be reviewed and published anonymously. Please note that duplicates will be merged.

If you submit feedback in a language other than English, we will request a translation on your behalf. This ensures your feedback can be read and voted upon by as wide an audience as possible.

Besides submitting your feedback through this forum, you can also discuss your feedback directly with one of our customer care representatives and they will address any concerns you have and can submit feedback on your behalf.

#### **Feedback Status**

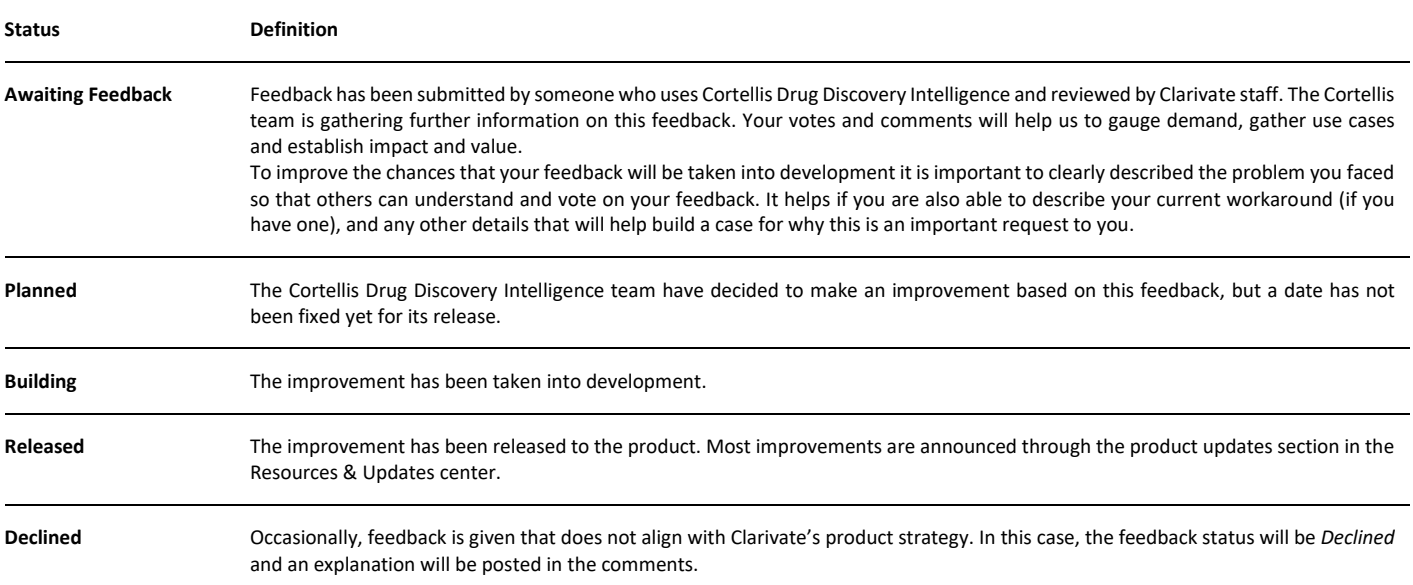

To receive notifications of when your feedback changes status,

Г

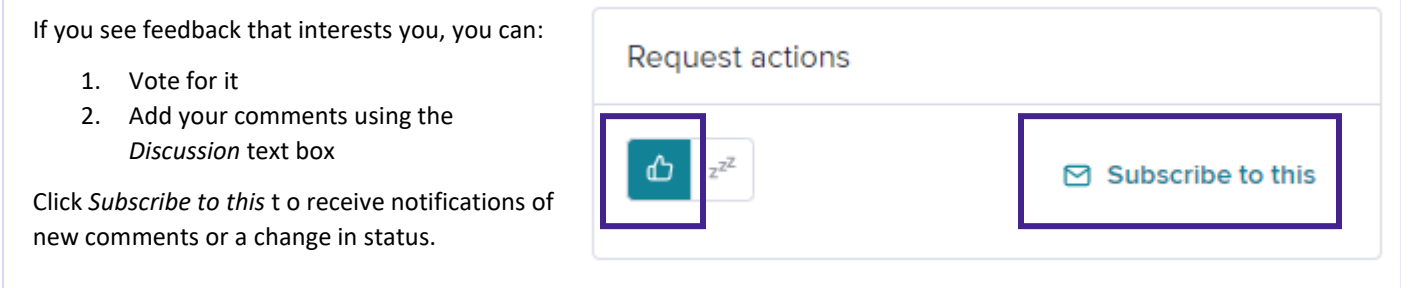

To unsubscribe from email notifications, click on the "Manage Email Preferences" link in the footer of the email, or click the *Subsribed* link in the feedback portal.

# **Attribution**

If publish your research and used data or analytical tools from Cortellis Drug Discovery Intelligence to support your research, please credit us by including an attribution line: *Source: Cortellis Drug Discovery Intelligence*, MMM DD, YYYY **<https://www.cortellis.com/drugdiscovery/>** © 2020 Clarivate. All rights reserved. (Where MMM DD, YYYY is the month, date and year when the content was accessed / figure downloaded.)

If you wish to reproduce data tables or figures obtained from Cortellis Drug Discovery Intelligence in an upcoming publication, please contact Clarivate **[customer support](https://support.clarivate.com/LifeSciences/s/)** for the relevant permissions.

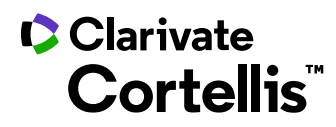